## **ФЕДЕРАЛЬНАЯ ГОСУДАРСТВЕННАЯ ИНФОРМАЦИОННАЯ СИСТЕМА ЕДИНАЯ ИНТЕГРИРОВАННАЯ ИНФОРМАЦИОННАЯ СИСТЕМА «СОЦСТРАХ»**

## **ФУНКЦИОНАЛЬНЫЙ КОМПОНЕНТ «ЛИЧНЫЙ КАБИНЕТ СТРАХОВАТЕЛЯ» ПОДСИСТЕМЫ ОТКРЫТЫХ СЕРВИСОВ**

## РУКОВОДСТВО ПОЛЬЗОВАТЕЛЯ

98957020.425180.050.И3

Листов 123

Москва 2023

## **Содержание**

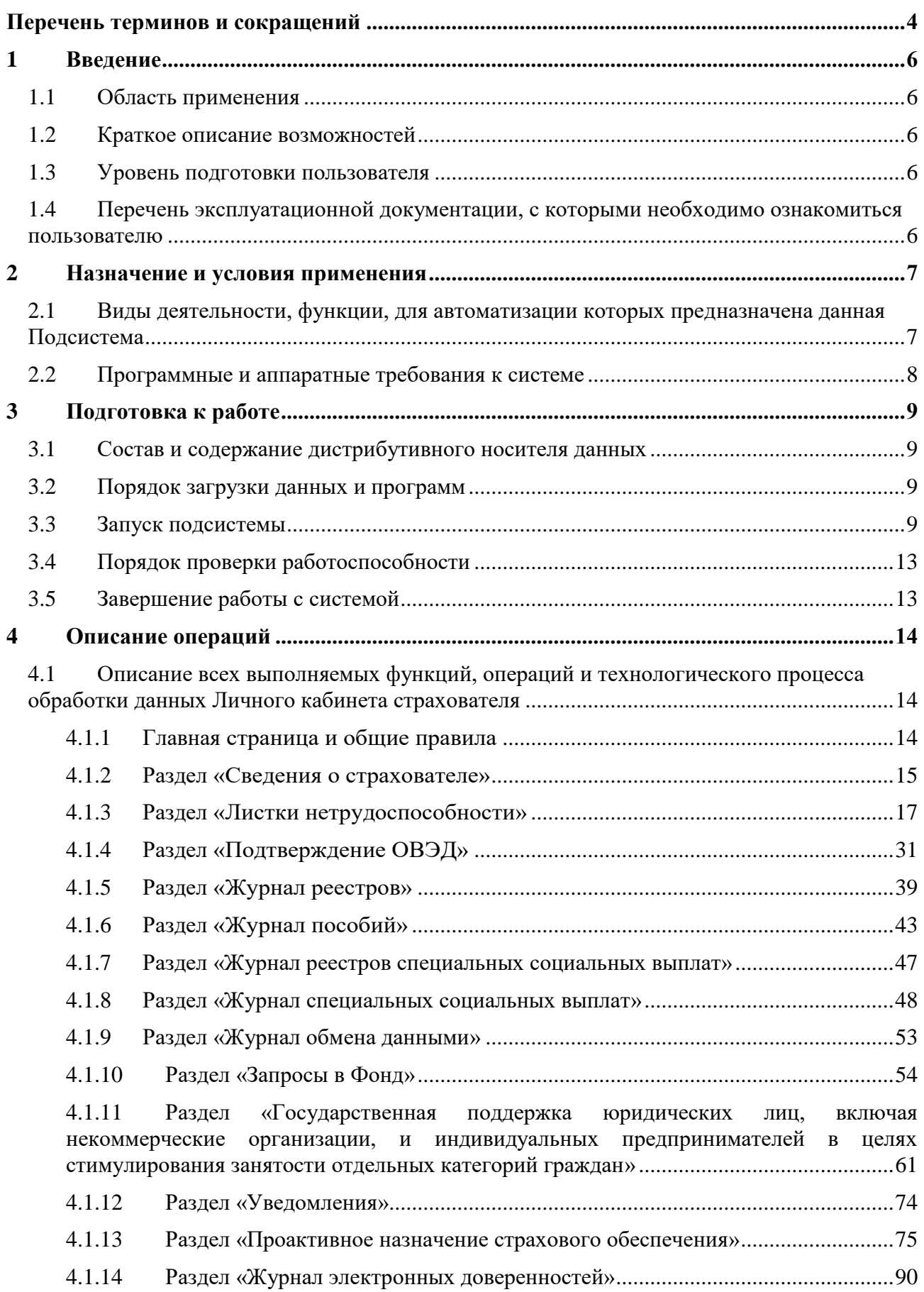

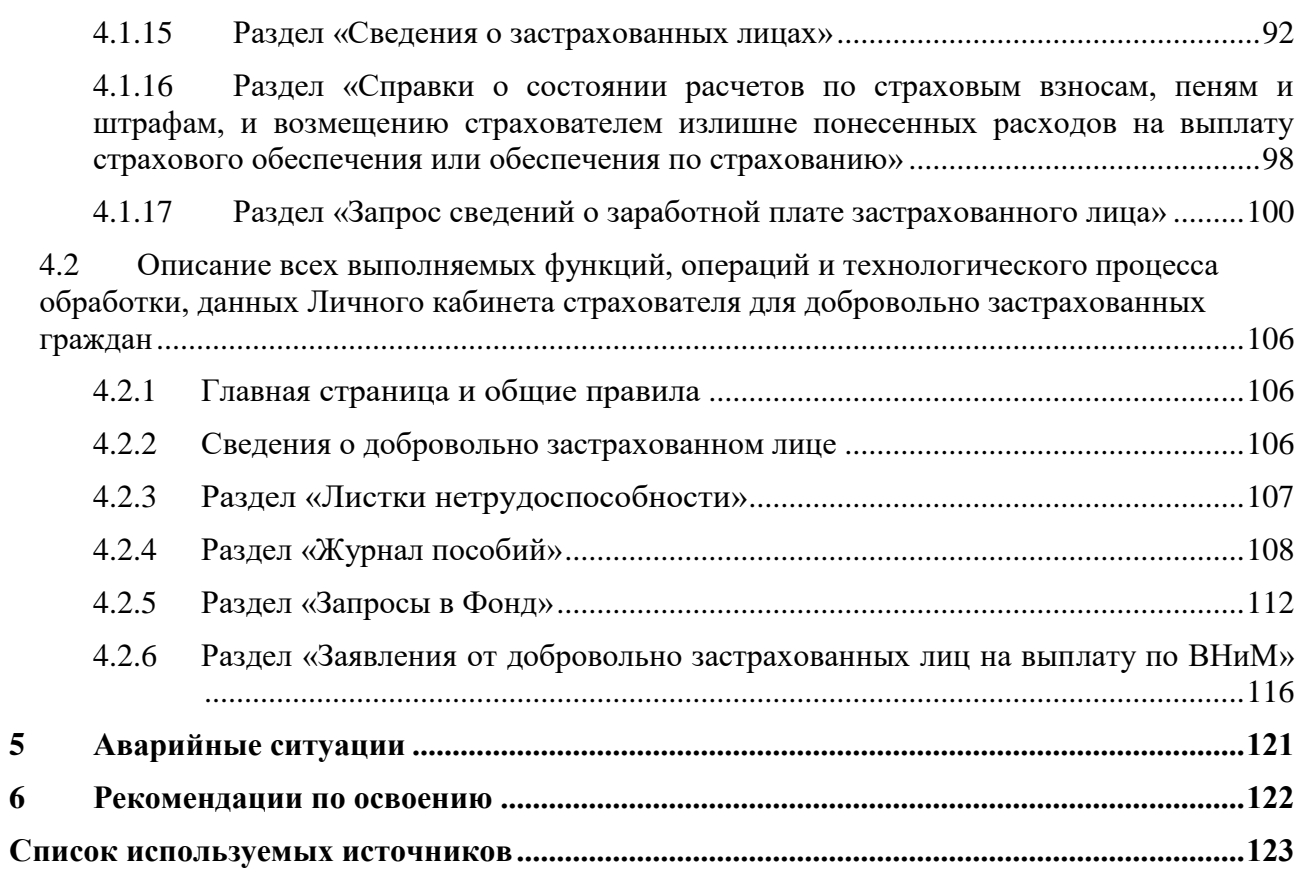

## **Перечень терминов и сокращений**

<span id="page-3-0"></span>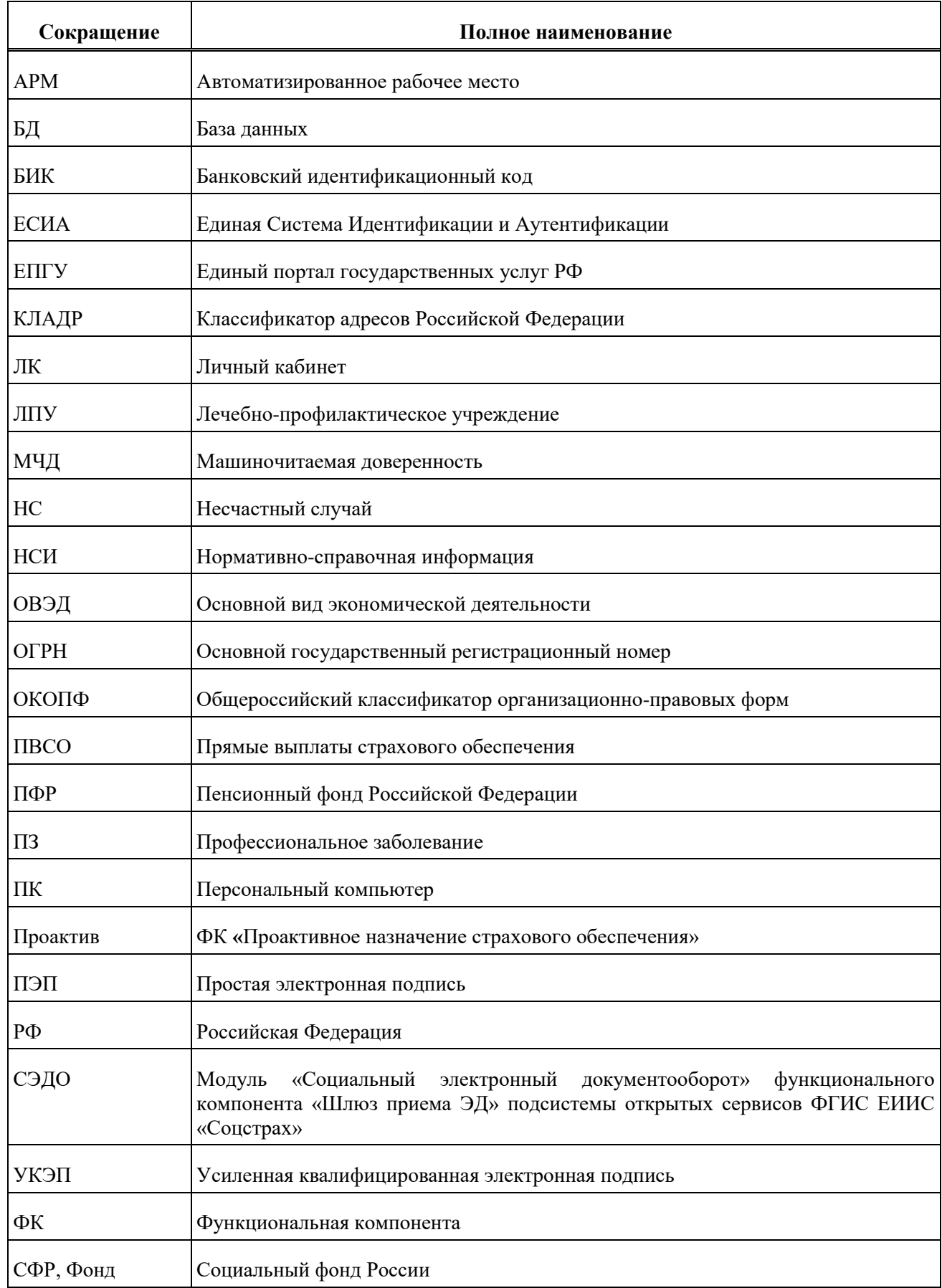

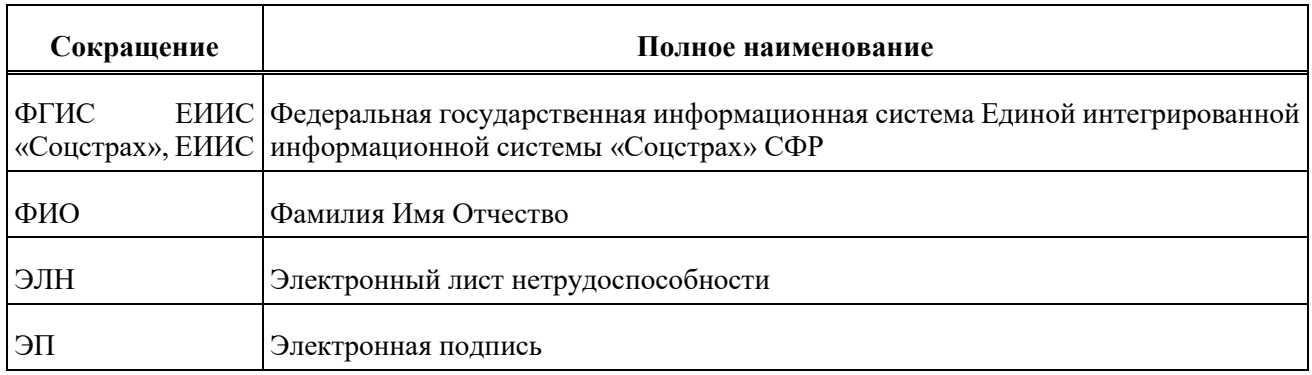

#### <span id="page-5-0"></span> $\mathbf{1}$ Введение

#### $1.1$ Область применения

<span id="page-5-1"></span>Требования настоящего документа применяются в процессе эксплуатации подсистемы пользователями.

#### <span id="page-5-2"></span> $1.2$ Краткое описание возможностей

Функциональный компонент «Личный кабинет страхователя» предназначен для использования Страхователями и является средством взаимодействия с Фондом в части формирования и передачи электронных листков нетрудоспособности, а также предоставления сведений по реестрам пособий, пособиям и выплатам для Страхователей.

#### <span id="page-5-3"></span>1.3 Уровень подготовки пользователя

Пользователи подсистемы должны обладать следующими базовыми навыками:

– базовые навыки работы на персональном компьютере с использованием клавиатуры, мыши и монитора;

- базовые навыки работы с современными операционными системами семейства Microsoft Windows<sup>.</sup>

- базовые навыки использования (доступ к web-сайтам, навигация, формы, элементы интерфейса) современных интернет-браузеров семейств Google Chrome, Internet Explorer, Mozilla Firefox:

- базовые навыки работы с современным офисным пакетом приложений Microsoft Office;

- знание основ информационной безопасности.

#### <span id="page-5-4"></span> $1.4$ Перечень эксплуатационной документации, которыми необходимо  $\mathbf{c}$ ознакомиться пользователю

Пользователи модуля должны ознакомиться с данным руководством.

### **2 Назначение и условия применения**

## <span id="page-6-1"></span><span id="page-6-0"></span>**2.1 Виды деятельности, функции, для автоматизации которых предназначена данная Подсистема**

Личный кабинет (ЛК) Страхователя выполняет следующие функции:

а) работа с листками нетрудоспособности (ЛН), в частности:

1) получение данных по ЭЛН, закрытым медицинской организацией,

2) просмотр ЭЛН, вывод на печать,

3) ввод сведений и внесение исправлений в заполненный ЭЛН в части «Заполняется работодателем»,

4) Экспорт данных ЭЛН в xml-файл с возможностью последующей загрузки этого файла в ПО Страхователя для создания и подписания реестров для отправки в СФР,

5) проверка подлинности ЭЛН/ЛН;

б) подача запросов на подтверждение вида экономической деятельности;

в) подача реестров листков нетрудоспособности в системе Прямых выплат;

г) поиск и просмотр поданных в СФР реестров листков нетрудоспособности по имени файла, дате загрузки и статусу в системе Прямых выплат;

д) поиск и просмотр пособий, выплаченных СФР по системе Прямых выплат;

е) получение запросов на предоставление недостающих сведений для выплаты пособий по временной нетрудоспособности и материнству собранный проактивно и предоставление ответов на них;

ж) просмотр журнала обмена данными между Страхователем и СФР, с возможностью сохранения запросов и полученных ответов в xml-файл;

з) поиск и просмотр поданных в СФР реестров специальных социальных выплат по имени файла, дате загрузки и статусу в системе Прямых выплат;

и) поиск и просмотр специальных социальных выплат, выплаченных СФР по системе Прямых выплат;

к) просмотр и выгрузка в xml-файл (для дальнейшей обработки в ПО Страхователя) списка ошибок при проверке реестра и пособий, просмотр извещений, сформированных сотрудником СФР при работе с реестром и пособиями;

л) подача заявлений на предоставление субсидий юридическим лицам и индивидуальным предпринимателям в целях их стимулирования к трудоустройству безработных граждан;

м) поиск и просмотр предоставленных Фондом субсидий юридическим лицам и индивидуальным предпринимателям в целях их стимулирования к трудоустройству безработных граждан;

н) формирование запросов в СФР и получение ответов на них;

о) поиск и просмотр электронных доверенностей, подтверждающих полномочия, при участии в правоотношениях уполномоченных лиц;

п) передача сведений о застрахованных лицах в Фонд;

р) запрос и получение справки о состоянии расчетов по страховым взносам, пеням и штрафам, и возмещению страхователем излишне понесенных расходов на выплату страхового обеспечения или обеспечения по страхованию, просмотр сформированной справки;

с) запрос и получение сведений о заработной плате застрахованного лица.

### <span id="page-7-0"></span>**2.2 Программные и аппаратные требования к системе**

Специальные системные требования не предъявляются.

Для обеспечения возможности работы в ЛК Страхователя рекомендуются следующие технические требования:

- а) Microsoft Windows 7 х86 (32-bit) SP1 1.7.0 или выше;
- б) Microsoft Windows 7 x64 (64-bit) SP1 1.7.0 или выше;
- в) Браузеры:
	- 1) MS IE 9.0 и выше,
	- 2) Mozilla Firefox 13.0 и выше,
	- 3) Google Chrome 19 и выше;
- г) Криптографические утилиты.

#### <span id="page-8-0"></span>Подготовка к работе 3

#### <span id="page-8-1"></span> $3.1$ Состав и содержание дистрибутивного носителя данных

Для полноценной работы модуля необходимо следующее программное обеспечение:

операционная система: семейство Microsoft Windows;  $a)$ 

 $\sigma$ один из веб-браузеров:

1) Google Chrome 19.0 и выше,

2) Mozilla Firefox 13.0 и выше,

3) Internet Explorer 9.0 и выше;

 $B)$ Adobe Acrobat PDF Reader или аналог совместимый с установленной операционной системой;

 $\Gamma$ ) офисный пакет приложений: Microsoft Office, совместимый с установленной операционной системой.

#### <span id="page-8-2"></span> $3.2$ Порядок загрузки данных и программ

ЛК Страхователя не имеет автоматизированного средства развёртывания.

Загрузка справочных данных и программ осуществляется однократно силами Разработчика с привлечение службы технической поддержки Фонда в момент пуска. После пуска ЛК Страхователя функционирует непрерывно.

#### <span id="page-8-3"></span> $3.3$ Запуск подсистемы

Для начала работы с ЛК Страхователя необходимо выполнить следующие действия: для работы в системе необходимо запустить веб- браузер и в строке адреса ввести: https://lk.fss.ru/

Нажать клавишу «Enter» для загрузки сайта ЛК Страхователя. Откроется стартовая страница, как показано ниже (Рисунок 1).

#### СОЦИАЛЬНЫЙ ФОНД РОССИИ

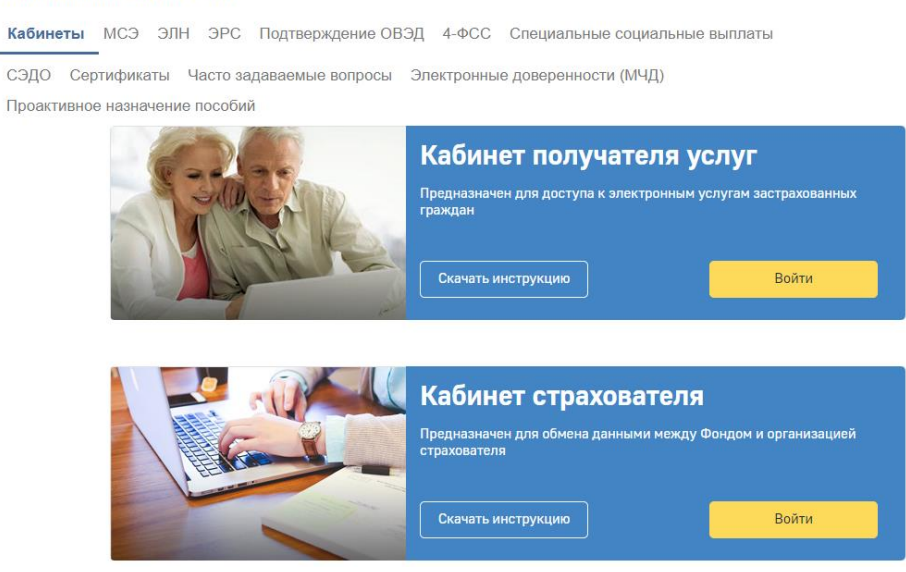

Рисунок 1 – Начало работы в ЛК Страхователь

<span id="page-9-0"></span>На стартовой странице следует выбрать из списка пункт «Кабинет Страхователя», нажать кнопку «Войти». Откроется страница ввода логина и пароля пользователя [\(](#page-9-1)

[Рисунок](#page-9-1) 2).

<span id="page-9-1"></span>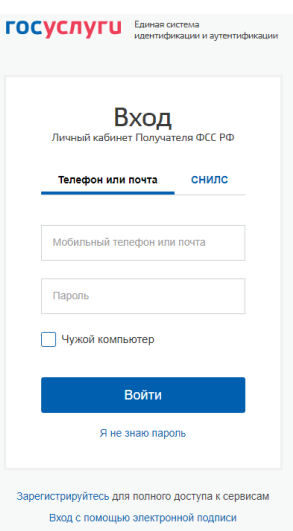

Рисунок 2 – Страница авторизации

Авторизация в ЛК Страхователя поддерживается системой ЕСИА портала ЕПГУ.

Для входа в кабинет Страхователь использует логин и пароль своей учетной записи на портале ЕПГУ при условии, что она подтверждена.

После заполнения полей логина и пароля необходимо нажать кнопку «Войти», после чего пользователь проводит подтверждение предоставления прав доступа ЛК Страхователя [\(Рисунок 3\)](#page-10-0).

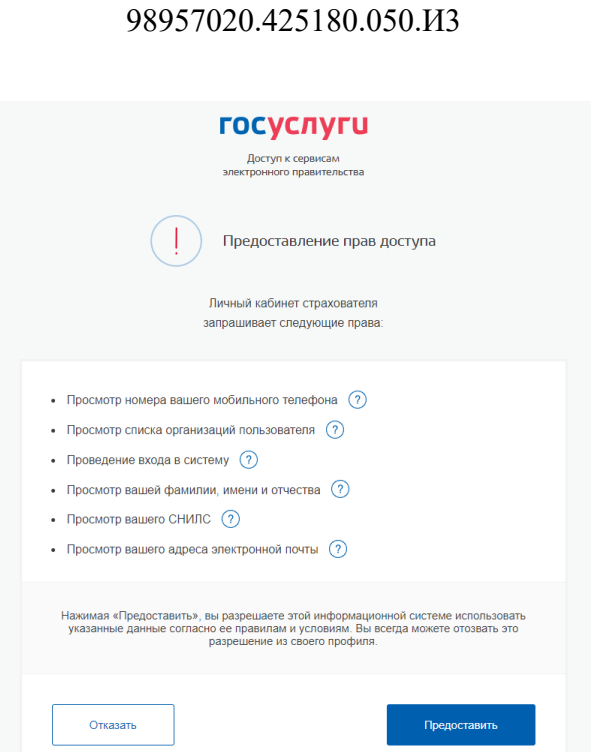

11

Рисунок 3 – Предоставление прав доступа

<span id="page-10-0"></span>Для предоставления прав доступа необходимо нажать кнопку «Предоставить», после чего пользователь осуществляет выбор аккаунта для входа [\(Рисунок](#page-10-1) 4).

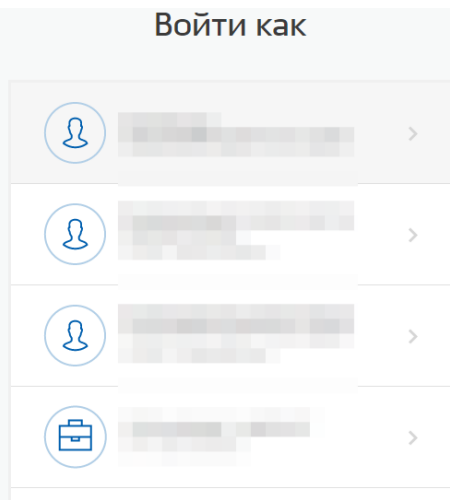

Рисунок 4 – Выбор аккаунта

<span id="page-10-1"></span>После авторизации открывается главная страница ЛК Страхователя [\(Рисунок](#page-12-2) 5).

Главная страница ЛК Страхователя состоит из разделов по различным тематикам:

- − Листки нетрудоспособности;
- − Журнал обмена данными;
- − Журнал реестров;
- − Журнал пособий;
- − Журнал реестров специальных социальных выплат;
- − Журнал специальных социальных выплат;
- − Подтверждение ОВЭД;

− Государственная поддержка юридических лиц, включая некоммерческие организации, и индивидуальных предпринимателей в целях стимулирования занятости отдельных категорий граждан;

− Уведомления;

− Проактивное назначение страхового обеспечения;

− Журнал электронных доверенностей;

− Сведения о застрахованных лицах;

− Справки о состоянии расчетов по страховым взносам, пеням и штрафам, и возмещению страхователем излишне понесенных расходов на выплату страхового обеспечения или обеспечения по страхованию;

− Запросы в Фонд;

− Запрос сведений о заработной плате застрахованного лица.

Обратите внимание, что лица, добровольно вступившие в правоотношения по обязательному социальному страхованию на случай временной нетрудоспособности и в связи с материнством, могут использовать ограниченный функционал.

− Журнал пособий;

− Запросы в Фонд;

− Заявления от добровольно застрахованных лиц на выплату по ВНиМ;

− Листки нетрудоспособности;

− Сведения о добровольно застрахованном лице;

− Уведомления.

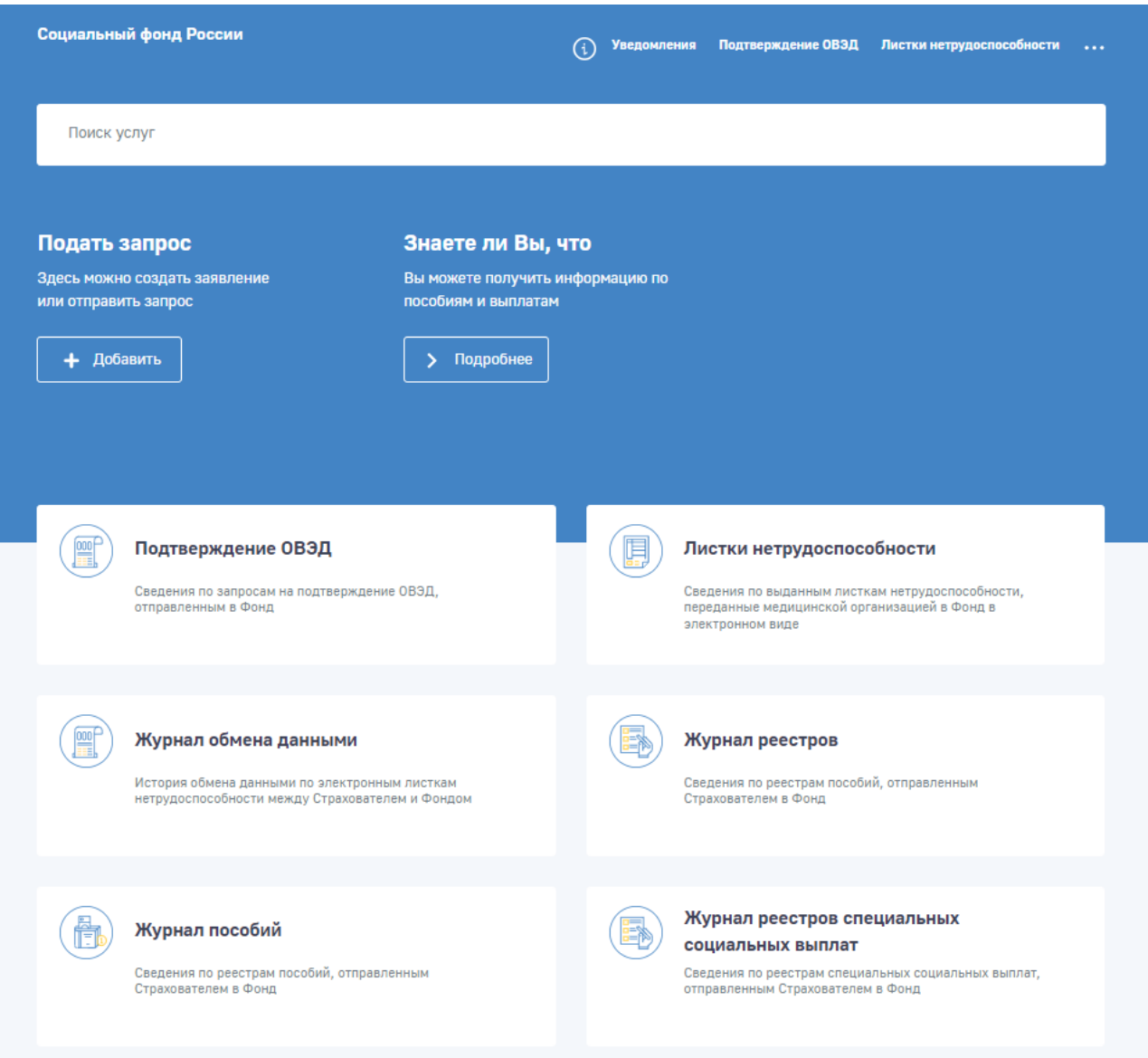

### Рисунок 5 – Главная страница ЛК Страхователя

### <span id="page-12-2"></span>**3.4 Порядок проверки работоспособности**

<span id="page-12-0"></span>Перед началом работы с ЛК Страхователя необходимо убедиться в его работоспособности, запустив ЛК Страхователя вышеописанным способом и введя имя логин и пароль зарегистрированного на портале ЕПГУ пользователя, имеющего право работы с ЛК Страхователя. После успешной авторизации пользователя на экране отобразится главная страница ЛК Страхователя, что свидетельствует о работоспособности.

### <span id="page-12-1"></span>**3.5 Завершение работы с системой**

Для завершения работы с системой необходимо нажать на кнопку  $\frac{\ominus}{\exists}$  выйти.

## **4 Описание операций**

## <span id="page-13-1"></span><span id="page-13-0"></span>**4.1 Описание всех выполняемых функций, операций и технологического процесса обработки данных Личного кабинета страхователя**

#### **4.1.1 Главная страница и общие правила**

<span id="page-13-2"></span>На главной странице ЛК Страхователя [\(Рисунок](#page-12-2) 5) отображаются инструменты (вкладки и пиктограммы) для входа в разделы по различным тематикам:

− Листки нетрудоспособности;

− Журнал обмена данными;

− Журнал реестров;

− Журнал пособий;

− Журнал реестров специальных социальных выплат;

− Журнал специальных социальных выплат;

− Подтверждение ОВЭД;

− Государственная поддержка юридических лиц, включая некоммерческие организации, и индивидуальных предпринимателей в целях стимулирования занятости отдельных категорий граждан;

− Проактивное назначение страхового обеспечения;

− Журнал электронных доверенностей;

− Сведения о застрахованных лицах;

− Справки о состоянии расчетов по страховым взносам, пеням и штрафам, и возмещению страхователем излишне понесенных расходов на выплату страхового обеспечения или обеспечения по страхованию;

− Уведомления;

− Запросы в Фонд;

− Запрос сведений о заработной плате застрахованного лица.

Для удобства пользователя разделы могут иметь дополнительные вкладки.

Пользователю всегда доступны вкладки «Сведения о Страхователе», «Запросы в Фонд» и «Инструкции для работы» (пиктограмма  $\bigcirc$ ), остальные вкладки доступны только при наличии информации в них.

Через кнопку **доступно всплывающее меню позволяющее перейти в раздел «Сведения** о добровольно застрахованном лице».

 $\mathbf{B}$ ЛК Страхователя предусмотрено разграничение доступа к функциональным возможностям кабинета. Для предоставления данной возможности необходимо обратиться к администратору ЕСИА. Процедура подключения услуги описана в документе «Руководство пользователя ЕСИА». Набор доступных функциональных возможностей определяется группами доступа. На данный момент реализованы 5 групп доступа:

– Руководитель – должностное лицо, которому необходим доступ ко всем функциональным возможностям ЛК Страхователя;

- Бухгалтер - должностное лицо, которому необходим доступ к данным по листкам нетрудоспособности, пособиям, реестрам пособий, специальным социальным выплатам, реестрам специальных социальных выплат, заявления на предоставление субсидий, переданным в Социальный фонд России в электронном виде. Данный специалист ответственный за удаление электронного листка нетрудоспособности из личного кабинета и внесение исправлений в заполненный ЭЛН:

- Специалист службы поддержки - должностное лицо, которому необходим доступ к истории обмена данными по электронным листкам нетрудоспособности между Страхователем и Социальным фондом России;

- Специалист по страховым случаям - должностное лицо, которому необходим доступ к свелениям пострадавших в результате  $\Omega$ несчастных случаев производстве  $\overline{M}$ на профессиональным заболеваниям;

– Доброволец – лицо, добровольно вступившее в правоотношения по обязательному социальному страхованию на случай временной нетрудоспособности и в связи с материнством.

Количество отображаемых записей в перечне можно изменить, выбрав значения на кнопку Кол-во записей 20 V

«Кол-во записей» Перечень может быть отсортирован по значению поля в списке. Для сортировки необходимо кликнуть по соответствующему наименованию столбца в таблице.

Для поиска записей в перечнях, пользователь может воспользоваться фильтрами, для чего

= Фильтр нужно нажать кнопку «Фильтр» Для сброса фильтра нажмите кнопку **III** Сбросить все фильтры

#### 4.1.2 Раздел «Сведения о страхователе»

<span id="page-14-0"></span>Раздел «Сведения о Страхователе» содержит регистрационную информацию о страхователе (Рисунок 6), которая имеется у Фонда.

Для просмотра необходимо нажать левой кнопкой мыши на три точки в верхнем правом углу главной страницы, и выбрать в выпадающем меню пункты «Сведения о Страхователе»

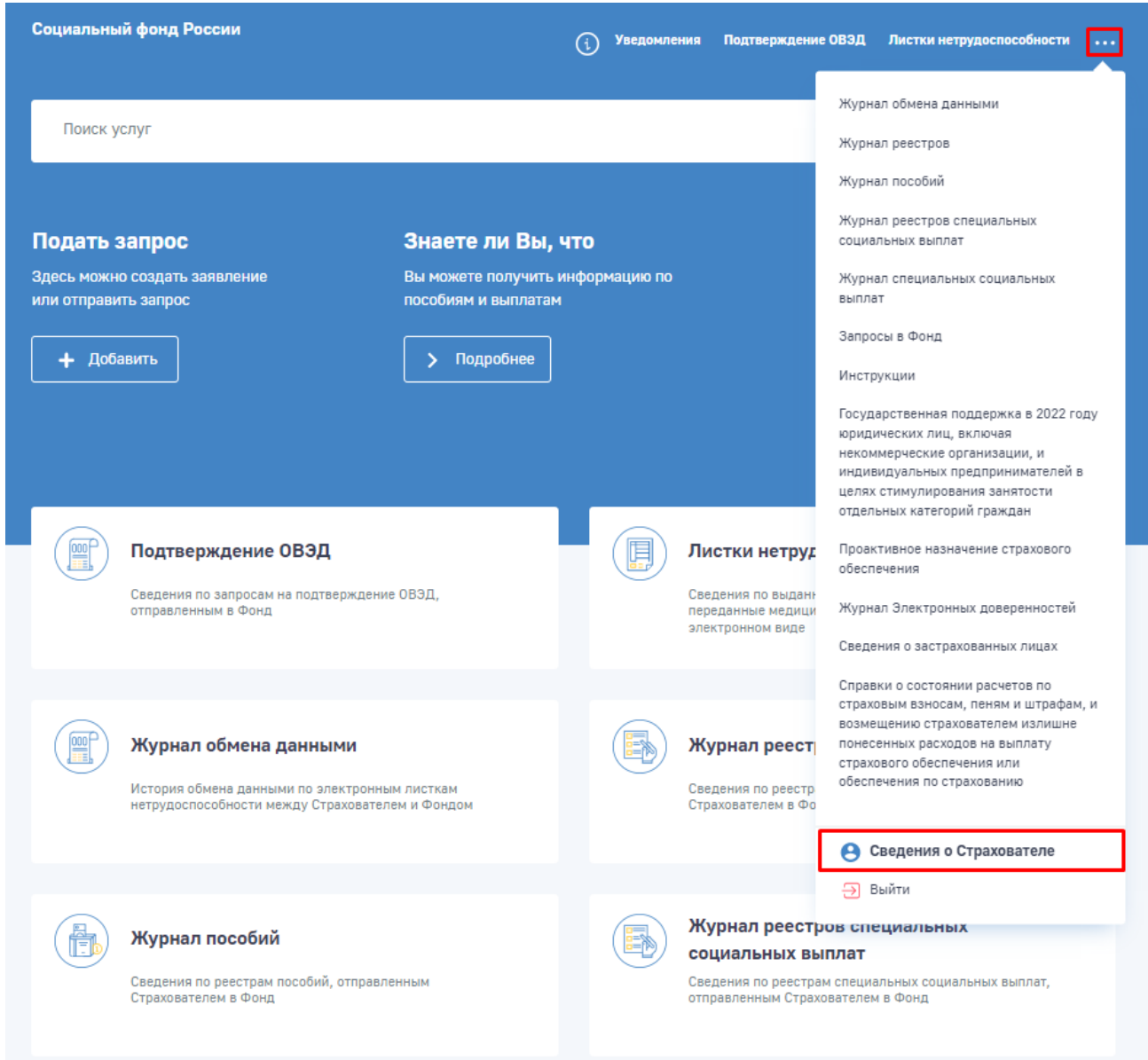

### Рисунок 6 – Дополнительное меню

<span id="page-15-0"></span>Раздел «Сведения о Страхователе» содержит регистрационную информацию о страхователе

[\(Рисунок](#page-16-1) 7), которая имеется у Фонда:

- − Общие сведения о страхователе;
- − Сведения о государственной регистрации (по данным ФНС);
- − Сведения СФР о регистрации.

**• Главная** ) Сведения о страхователе

## Сведения о страхователе

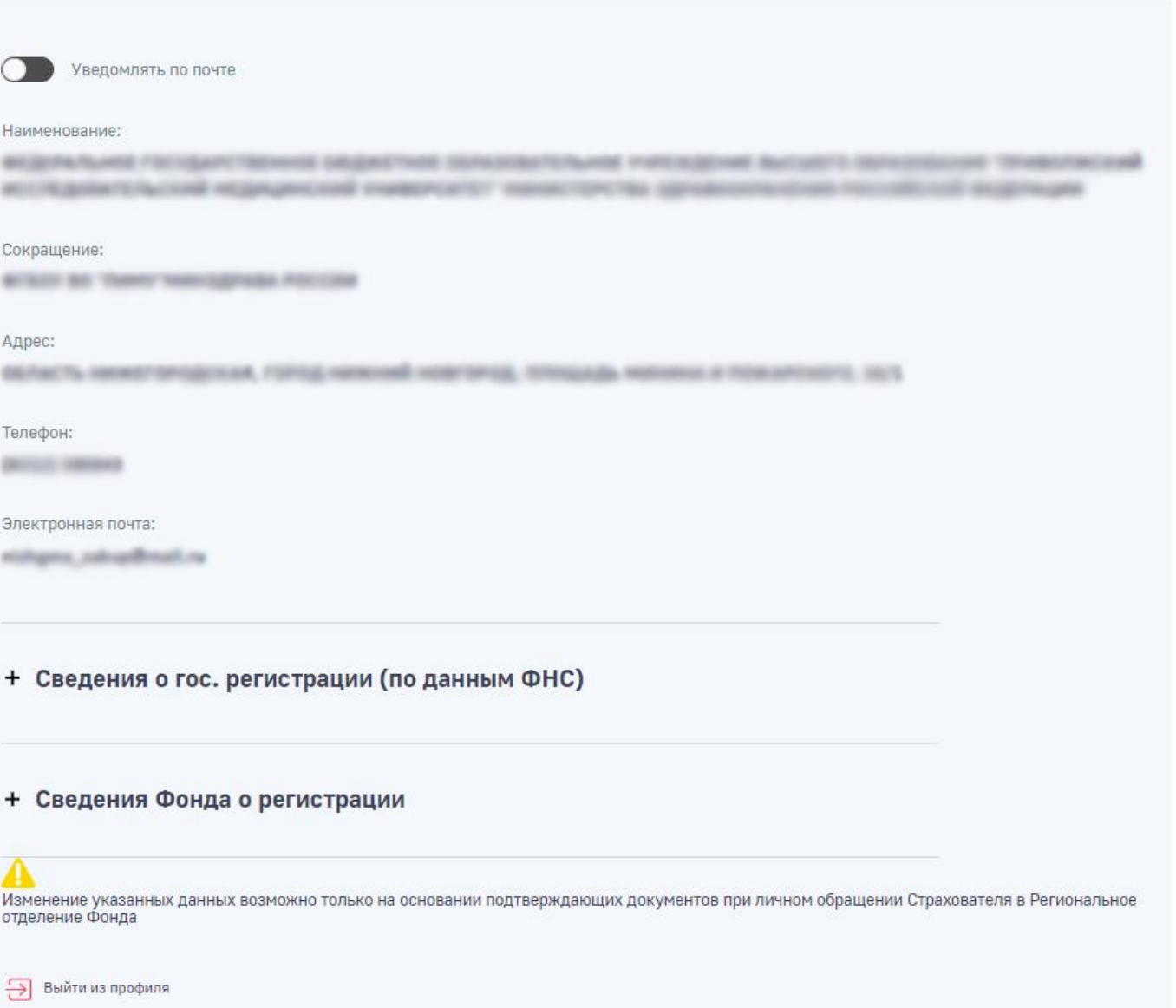

Рисунок 7 – Раздел «Сведения о Страхователе»

### <span id="page-16-1"></span>**4.1.3 Раздел «Листки нетрудоспособности»**

<span id="page-16-0"></span>Раздел «Листки нетрудоспособности» содержит сведения по ЭЛН в табличном виде [\(Рисунок 8\)](#page-17-0).

**C** Главная > Листки нетрудоспособ

Листки нетрудоспособности **®** 

| Действия             |                          |              |                |                                                       | Кол-во записей     | 20<br>$\vee$                               | Фильтр<br>$\equiv$     |
|----------------------|--------------------------|--------------|----------------|-------------------------------------------------------|--------------------|--------------------------------------------|------------------------|
| 3 KB. 2021           | 2 KB. 2021<br>1 кв. 2021 | 2019<br>2020 | 2018           | 2017                                                  |                    |                                            |                        |
| $\Phi$ . $M$ . $O$ . | СНИЛС                    | $N^2$ ЛН     | Дата<br>выдачи | 1 KB. 2017<br>Іериод<br>2 кв. 2017 іетрудоспособности | Кол-<br>BO<br>дней | Статус                                     | Приступить<br>к работе |
|                      |                          |              |                | 3 KB. 2017<br>4 кв. 2017                              | $\overline{5}$     | Заполнен<br>Страхователем                  |                        |
|                      |                          |              |                |                                                       | 19                 | Закрыт                                     |                        |
|                      |                          |              |                |                                                       | $\overline{3}$     | Закрыт                                     |                        |
|                      |                          |              |                |                                                       | 8                  | Заполнен<br>Страхователем<br>(реестр ПВСО) |                        |

Рисунок 8 – Сводная информация по ЭЛН

<span id="page-17-0"></span>ЭЛН отсортированы по кварталам. По умолчанию отображены ЭЛН за текущий квартал. Для выбора ЭЛН прошлых лет необходимо нажать на кнопку года и из раскрывшегося списка выбрать искомый квартал.

#### **4.1.3.1 Запрос Листка нетрудоспособности**

Для запроса ЭЛН необходимо в разделе «Листки нетрудоспособности» нажать кнопку «Действия» и в выпадающем списке действий выбрать вариант «Запросить ЭЛН». Далее необходимо ввести номер запрашиваемого ЭЛН и СНИЛС застрахованного [\(Рисунок](#page-17-1) 9).

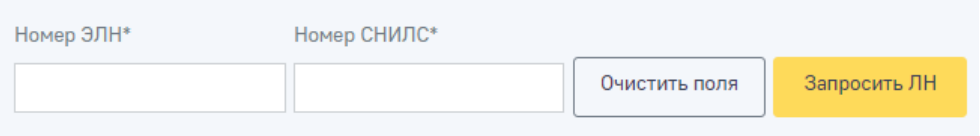

Рисунок 9 – Запрос ЭЛН

<span id="page-17-1"></span>После запроса УКЭП в случае выбора сертификата подписи физического лица к подписи необходимо приложить МЧД, подписанную ЭП юридического лица или ЭП индивидуального предпринимателя, для подтверждения полномочий. Далее будет осуществлён переход в карточку запрашиваемого ЭЛН.

ЭЛН, участвующие в проактивном процессе, не требуют выполнения операции «Запросить ЭЛН» и уже доступны в перечне ЭЛН раздела.

В карточке ЭЛН доступна кнопка «Действия» [\(Рисунок](#page-18-0) 10). По нажатию на кнопку «Действия» раскрывается список доступных страхователю операций с ЭЛН:

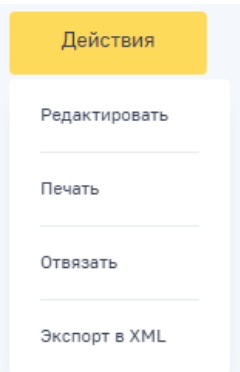

Рисунок 10 - Управляющие элементы

<span id="page-18-0"></span>Редактировать – кнопка доступна во всех статусах ЭЛН, кроме 010, 020, 040, 050, 090. a) По кнопке «Редактировать» осуществляется заполнение ЭЛН страхователем. Недоступна для ЭЛН, участвующих в проактивном процессе;

 $\sigma$ ) Печать - кнопка доступна во всех статусах ЭЛН. Печать ЭЛН осуществляется после подписания ЭП;

 $B)$ Отвязать - кнопка доступна на всех статусах ЭЛН, если ЭЛН сохранён в ЛК Страхователя. Операция недоступна для ЭЛН, участвующих в проактивном процессе;

 $\Gamma$ ) Экспорт в XML - кнопка доступна на всех статусах ЭЛН. По нажатию осуществляется выгрузка ЭЛН в файл формата xml.

#### $4.1.3.2$ Просмотр Листка нетрудоспособности

Просмотр ЭЛН осуществляется с использованием УКЭП. Для обеспечения проверки УКЭП на стороне пользователя кабинета, клиентская часть данного web-приложения взаимодействует с любым сертифицированным средством криптозащиты информации, которое должно быть заранее установлено на рабочем месте пользователя ЛК Страхователя.

При нажатии на нужный ЭЛН предварительно установленные для ЭП Browser plug-in и сертификат подписей запросят разрешения на выполнение данного действия (Рисунок 11). Для подтверждения действия нажать кнопку «Да».

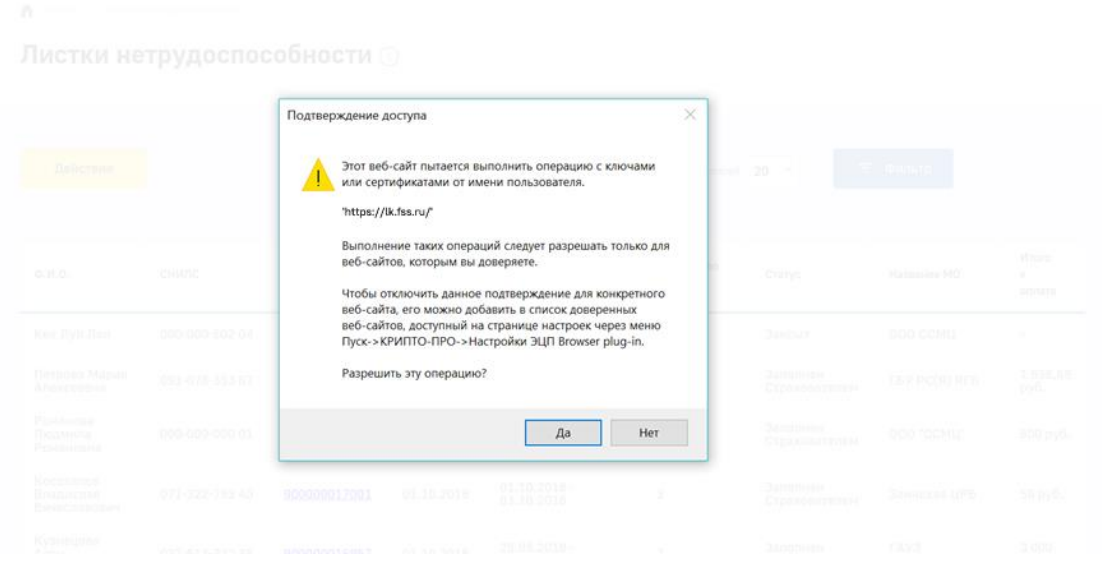

Рисунок 11 – Подтверждение доступа

<span id="page-19-0"></span>После подтверждения действия, откроется диалоговое окно, в котором необходимо выбрать соответствующий сертификат для ЭП, если сертификатов больше одного [\(Рисунок](#page-19-1) 12). Если сертификат один выбор производить не нужно. В случае выбора сертификата подписи физического лица к подписи необходимо приложить МЧД, подписанную ЭП юридического лица или ЭП индивидуального предпринимателя, для подтверждения полномочий, для этого нажать кнопку «Выбрать МЧД» [\(Рисунок](#page-19-1) 12). Откроется окно выбора доверенностей из перечня [\(Рисунок 13\)](#page-20-0). Пользователю следует выбрать доверенность и нажать кнопку «Подписать».

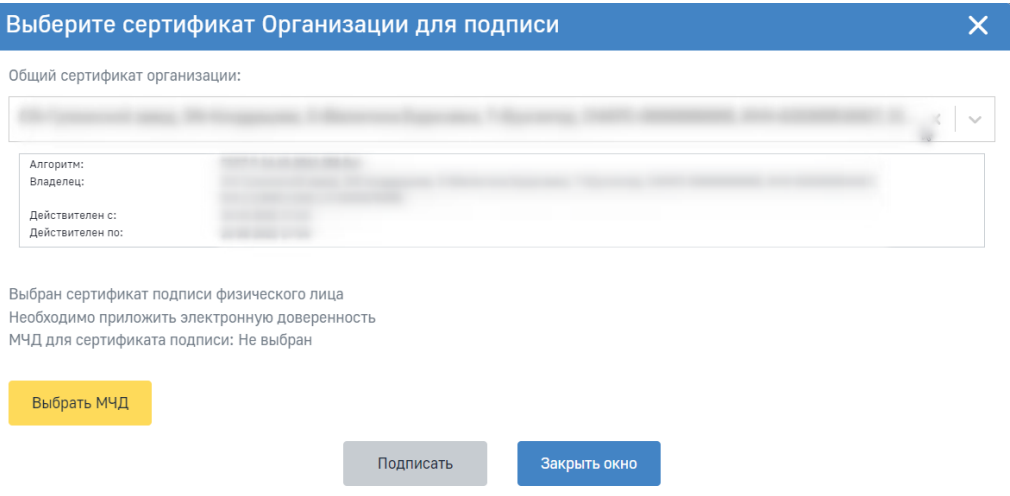

<span id="page-19-1"></span>Рисунок 12 – Выбор сертификата

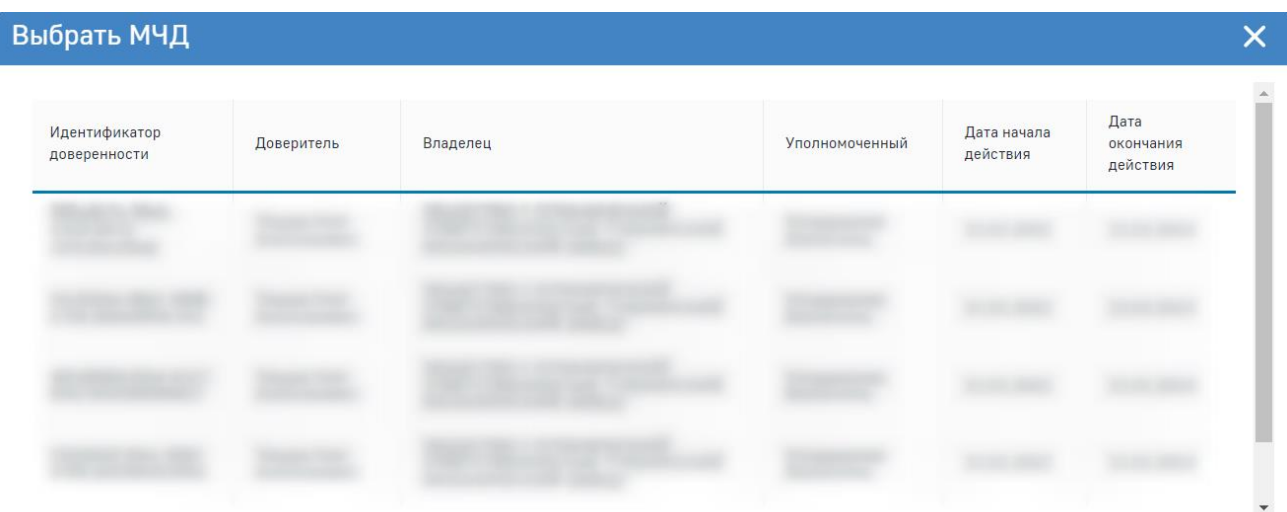

Рисунок 13 – Выбор доверенности

<span id="page-20-0"></span>Для просмотра конкретного ЭЛН необходимо нажать левой кнопкой мыши на номер ЭЛН. После запроса УКЭП и выбора МЧД, если это необходимо, произведется переход в карточку запрашиваемого ЭЛН [\(Рисунок](#page-20-1) 14).

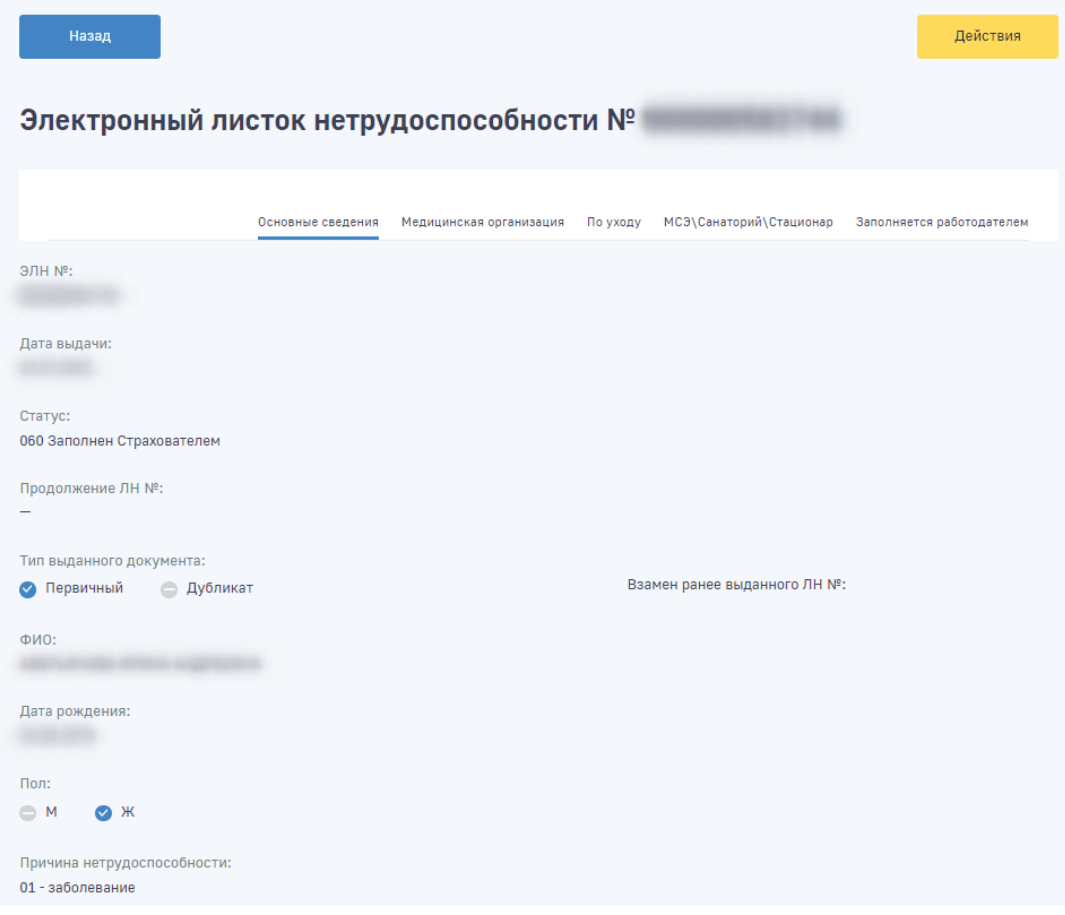

Рисунок 14 – Просмотр ЭЛН

<span id="page-20-1"></span>В ЭЛН страхователю доступна для просмотра информация, предоставленная медицинской организацией. Данная информация расположена во вкладках «Листок нетрудоспособности», «Медицинская организация», «По уходу», «МСЭ\Санаторий\Стационар» [\(Рисунок](#page-21-0) 15).

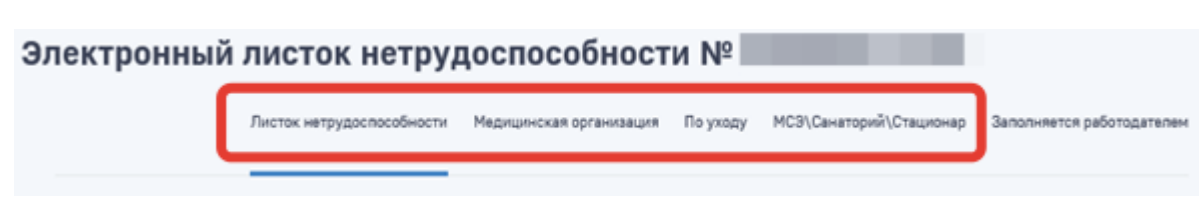

Рисунок 15 - Вкладки ЭЛН, заполненные медицинской организацией

#### <span id="page-21-0"></span> $4.1.3.3$ Дополнение Листка нетрудоспособности

Внесение сведений в ЭЛН - опциональный сервис, предназначенный для работы с ЭЛН. Чтобы внести сведения необходимо сначала запросить ЭЛН. Для внесения информации страхователем в запрошенном ЭЛН необходимо нажать на кнопку «Действия» и в выпадающем списке выбрать вариант «Редактировать».

На вкладке «Заполняется работодателем» необходимо заполнить следующие поля (Рисунок 16):

Наименование работодателя - заполняется автоматически при взятии ЭЛН на a) редактирование. Доступно для изменений;

 $\sigma$ Кнопки выбора «По совместительству/Основное» - проставляется нужный вариант;

 $B)$ Регистрационный номер - заполняется автоматически из сведений о Страхователе;

 $\Gamma$ ) Код подчиненности - заполняется автоматически, доступен для редактирования;

ИНН - ввести номер ИНН Застрахованного;  $\pi$ )

Условия исчисления 1-4 - заполнить из выпадающего списка с соответствующим  $e)$ кодом;

 $\mathbf{x}$ Дата начала работы - указать дату, с которой работник должен приступить к работе в случае аннулирования трудового договора;

 $\overline{3}$ ) Акт формы Н1 - дата Акта формы Н-1. Данная строка заполняется, когда временная нетрудоспособность наступила в случае несчастного случая на производстве - код нетрудоспособности равен 04.

Страховой стаж - ввести количество полных лет, месяцев деятельности **H)** застрахованного лица, учитываемой в страховом стаже;

В том числе нестраховые периоды - ввести количество полных лет, месяцев  $K$ ) работником военной службы;

 $\pi$ Причитается пособие за период - указать период, за который выплачивается пособие;

Средний заработок для исчисления пособия - ввести сумму среднего заработка  $M$ ) застрахованного лица, из которого исчисляется пособие по временной нетрудоспособности;

Средний дневной заработок - ввести средний дневной заработок застрахованного  $H$ ) лица;

 $\Omega$ Сумма пособия за счет средств работодателя - ввести сумму пособия, подлежащую выплате за счет Страхователя;

п) Фамилия и инициалы руководителя или уполномоченного лица - ввести ФИО руководителя организации/обособленного подразделения, либо ФИО страхователя – застрахованного лица;

р) Фамилия и инициалы главного бухгалтера - ввести ФИО главного бухгалтера (заместителя главного бухгалтера) организации.

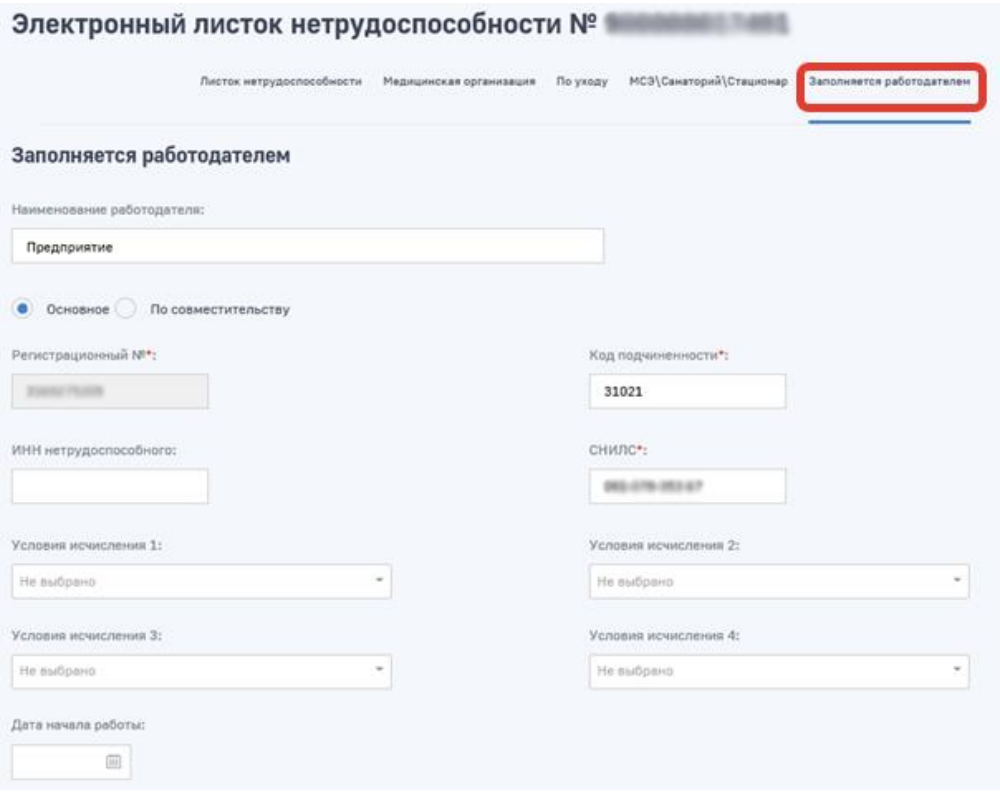

Рисунок 16 – Вкладка «Заполняется работодателем»

<span id="page-22-0"></span>Чтобы сохранить внесенные изменения нужно нажать на кнопку «Сохранить». Для сохранения заполненного ЭЛН Страхователю нужно поочередно предоставить 3 электронных цифровых подписи:

− Главного бухгалтера;

− Руководителя организации;

− Общая подпись организации.

Стоит обратить внимание, что для ЭЛН, участвующих в проактивном процессе внесение сведений в листок нетрудоспособности недоступно. Необходимые сведения для выплаты пособия работодатель предоставляет в рамках проактивного процесса.

#### **4.1.3.4 Внесение исправлений в заполненный ЭЛН**

Страхователь может исправить данные во вкладке «Заполняется работодателем» неограниченное количество раз. Внесение исправлений возможно в ЭЛН на статусах:

− Заполнен страхователем (060);

− Заполнен страхователем (реестр ПВСО) (070);

- Пособие выплачено (080).

Для изменения данных необходимо во вкладке ЭЛН нажать на кнопку «Редактировать» и внести изменения в форму. Дополнительно нужно заполнить поля «Причина исправления» и «Обоснование исправления» и нажать на кнопку «Сохранить» (Рисунок 17).

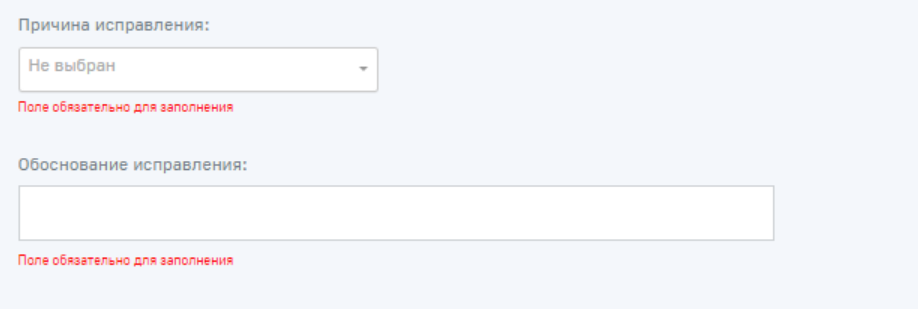

Рисунок 17 – Внесение исправлений в ЭЛН

<span id="page-23-0"></span>Информация по последнему внесенному исправлению и его причина отображается в блоке «Заполняется работодателем».

Внесение исправлений в заполненный листок ЭЛН, участвующий в проактивном процессе также недоступно.

#### $4.1.3.5$ Экспорт ЭЛН в файл

Для выгрузки ЭЛН в xml-файл необходимо нажать кнопку «Действия» и выбрать пункт «Экспорт в файл». Откроется стандартный диалог операционной системы для открытия файла, либо для его сохранения в указанную пользователем директорию. Выгруженный файл XML имеет следующую структуру (Таблица 1):

| Поле (тег)        | Описание (ссылка на правило заполнения)                                                                                         |  |  |  |
|-------------------|----------------------------------------------------------------------------------------------------|--|--|--|
| <b>SNILS</b>      | Застрахованное лицо: СНИЛС                                                                                                    |  |  |  |
| <b>SURNAME</b>    | Застрахованное лицо: Фамилия                                                                                                    |  |  |  |
| <b>NAME</b>       | Застрахованное лицо: Имя                                                                                                    |  |  |  |
| <b>PATRONIMIC</b> | Застрахованное лицо: Отчество                                                                                                   |  |  |  |
| <b>BOZ_FLAG</b>   | Состоит на учете в государственных учреждениях службы занятости<br>$1$ -состоит<br>$0$ -нет                                     |  |  |  |
| LPU_EMPLOYER      | Страхователь: наименование                                                                                                    |  |  |  |
| LPU_EMPL_FLAG     | Страхователь: признак основное/по совместительству                                                                              |  |  |  |
| LN_CODE           | Листок нетрудоспособности: Номер ЛН                                                                                             |  |  |  |
| PREV_LN_CODE      | Листок нетрудоспособности: Номер предыдущего ЛН<br>Наименование поля на бланке ЛН:<br>«Продолжение листка нетрудоспособности №» |  |  |  |
| PRIMARY_FLAG      | Листок нетрудоспособности: Первичный или продолжение<br>1-первичный<br>0-продолжение                                            |  |  |  |

<span id="page-23-1"></span> $Ta\delta$ лина  $1 - C$ труктура хт $1$  файла выгрузки

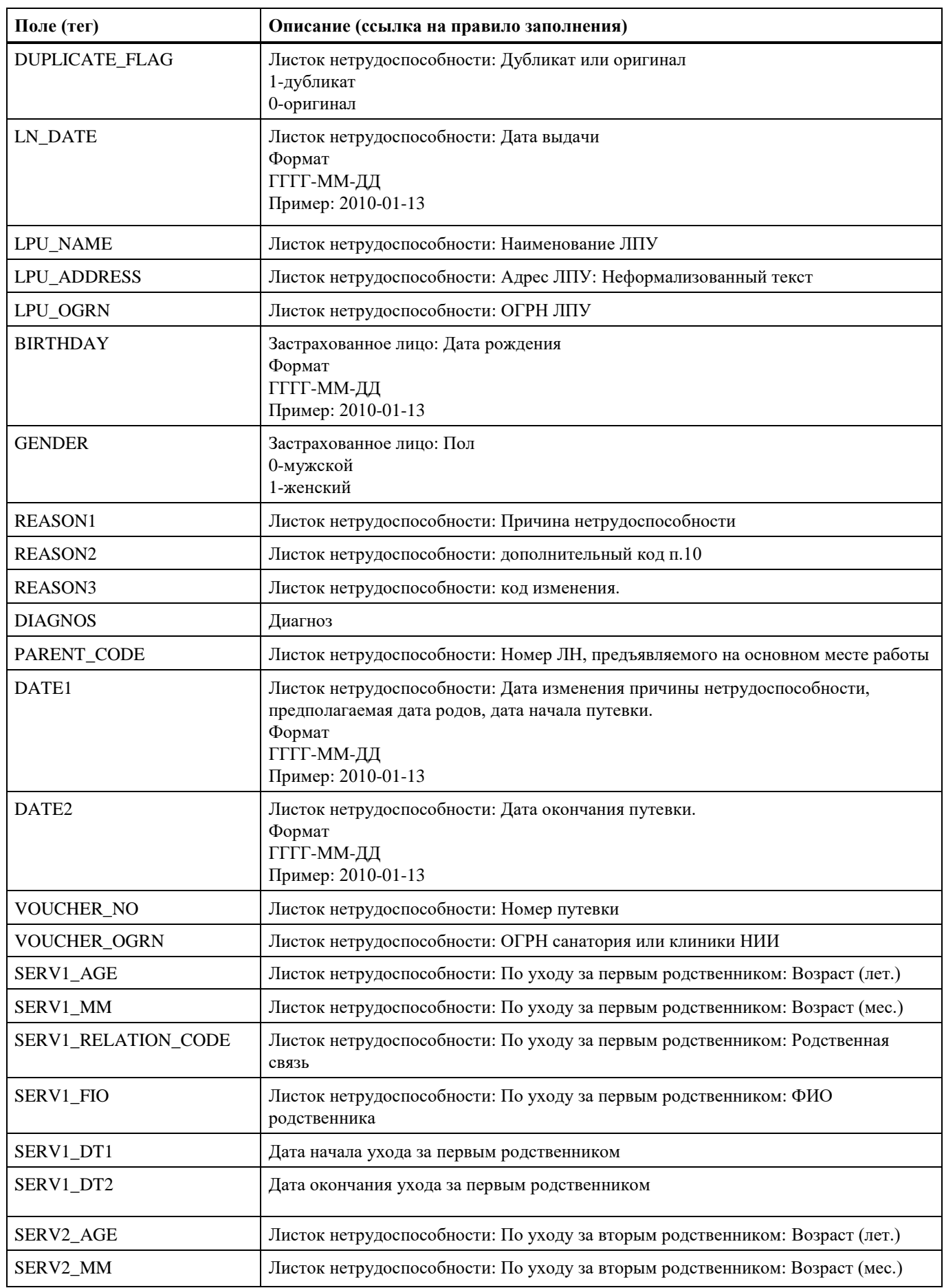

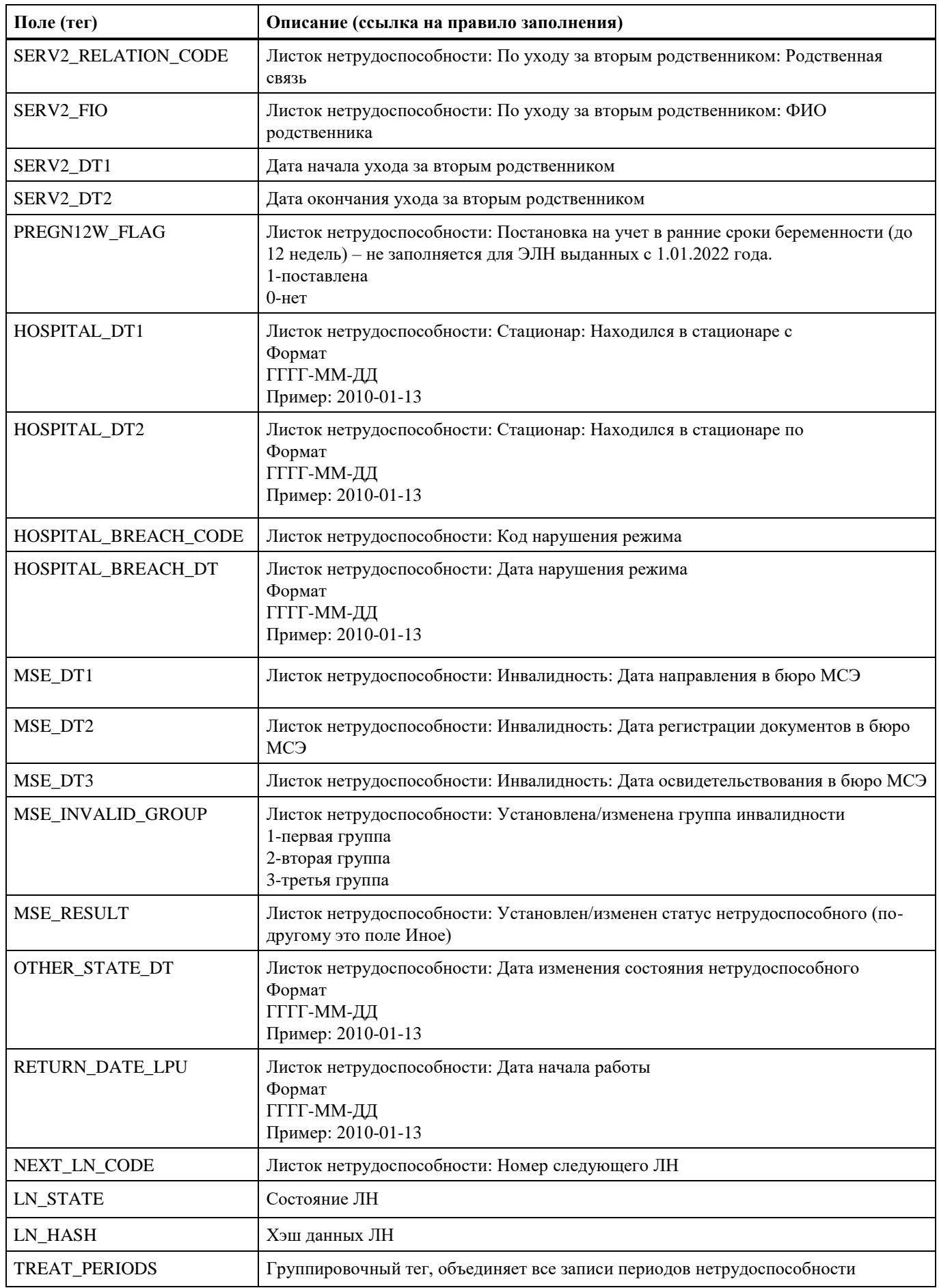

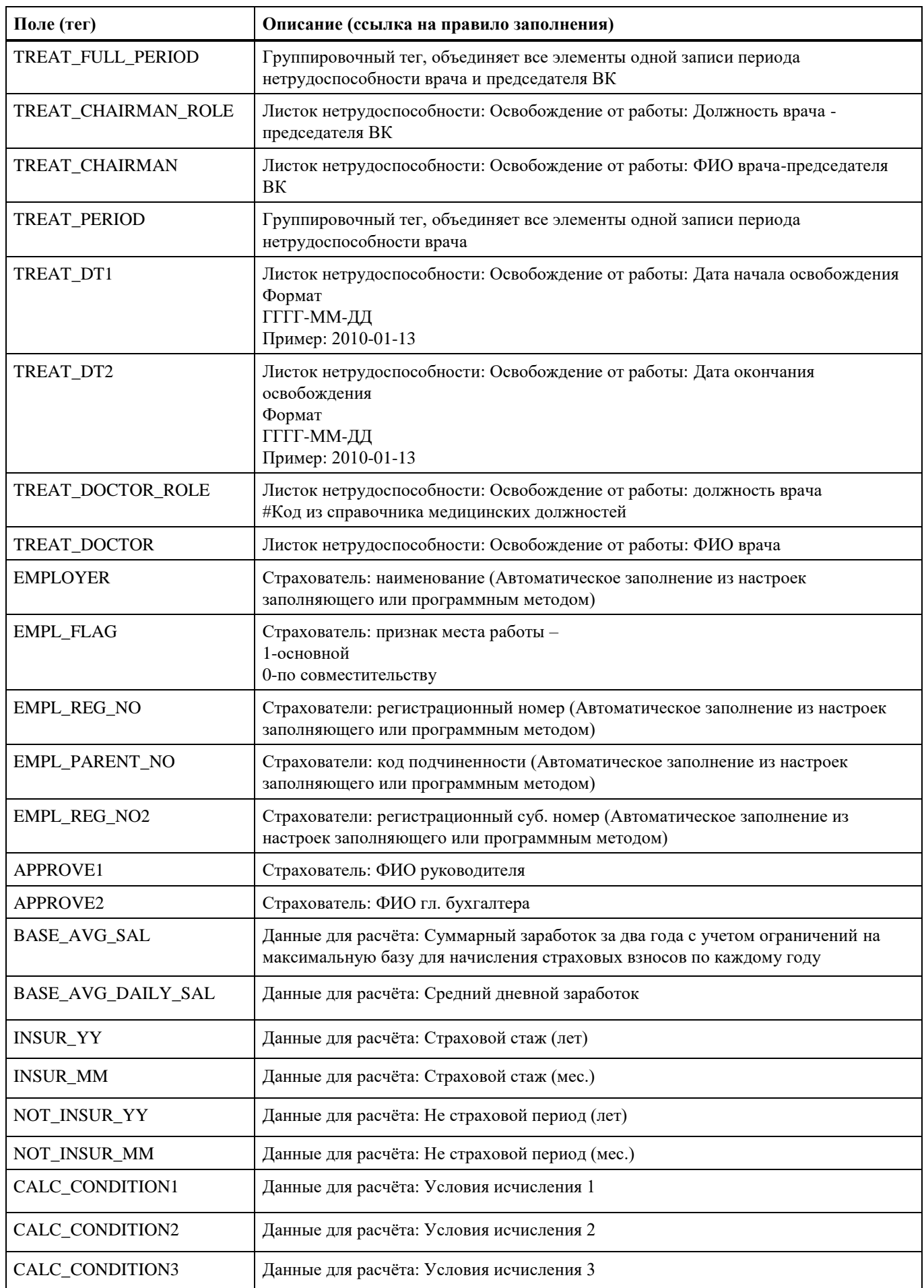

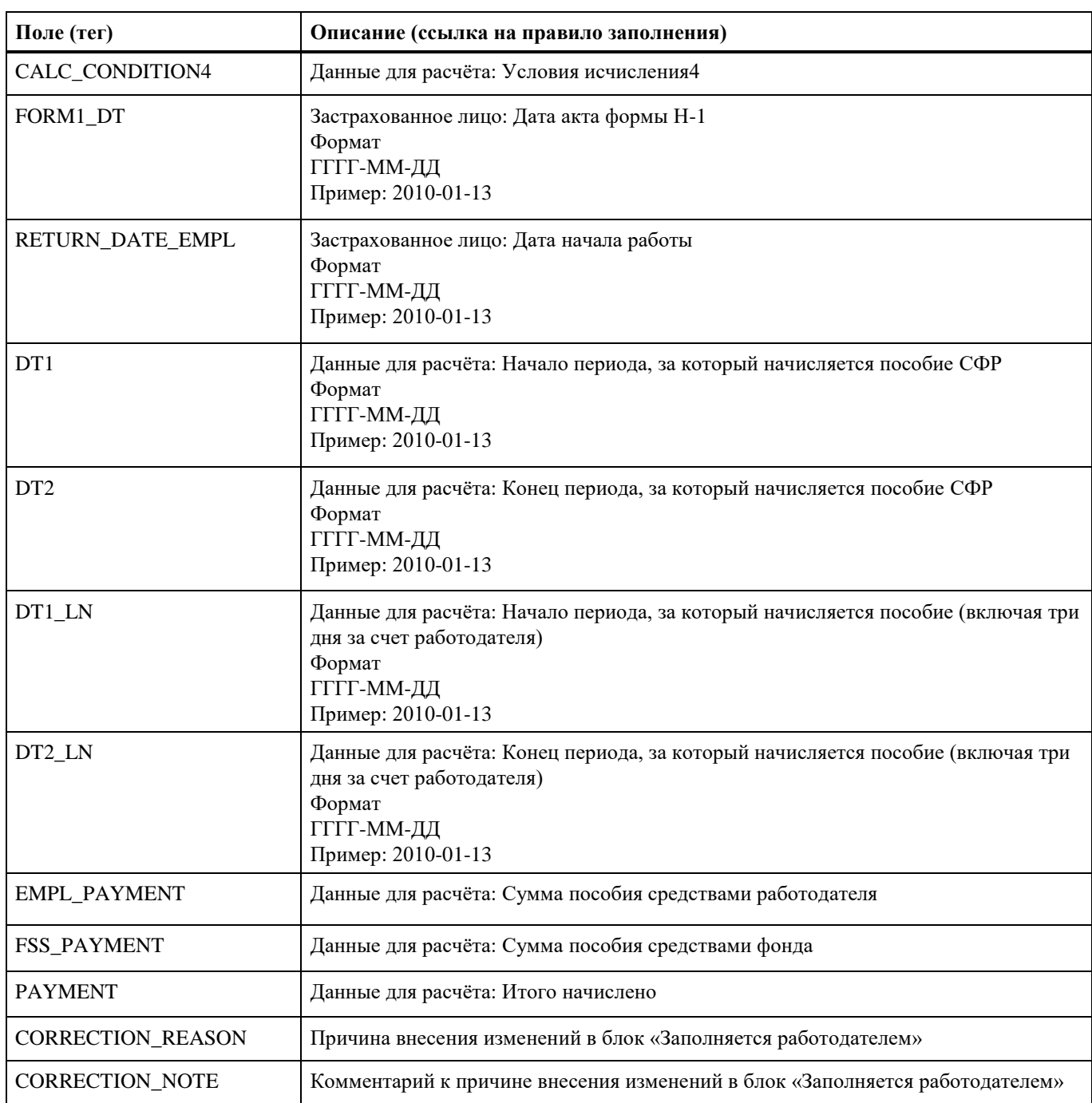

### **4.1.3.6 Выгрузка перечня ЭЛН**

Для того чтобы выгрузить перечень ЭЛН необходимо:

а) задать и применить фильтр. Выгрузка перечня без примененного фильтра невозможна;

б) нажать на кнопку «Действия» и выбрать вариант «Выгрузить ЭЛН» [\(Рисунок](#page-28-0) 18).

Листки нетрудоспособности ®

| Действия         |            |                   |                                |                                              | Кол-во записей    | 20<br>$\sim$              | Фильтр<br>₹                       |
|------------------|------------|-------------------|--------------------------------|----------------------------------------------|-------------------|---------------------------|-----------------------------------|
| Запросить ЭЛН    | 1 кв. 2021 | 2019<br>2020      | 2017<br>2018                   |                                              |                   |                           |                                   |
| Проверить ЭЛН/ЛН |            | N <sup>2</sup> ЛН | Дата<br>$\checkmark$<br>выдачи | Период<br>$\checkmark$<br>нетрудоспособности | Кол-<br><b>BO</b> | Статус                    | Приступи $\mathbb{Q}$<br>к работе |
| Выгрузить ЭЛН    |            |                   |                                |                                              | дней              |                           |                                   |
| ПО для ЭЛН       |            |                   |                                |                                              | 5                 | Заполнен<br>Страхователем |                                   |
| Удалить ЭЛН      |            |                   |                                |                                              | 19                | Закрыт                    | $\sim$                            |

Рисунок 18 – Выгрузка ЭЛН

<span id="page-28-0"></span>Будет сформирован файл формата xls (Excel). В файл попадут ЭЛН по заданному фильтру.

### **4.1.3.7 Проверка подлинности ЭЛН/ЛН**

Страхователь может проверить подлинность листка нетрудоспособности. Для поверки необходимо в разделе «Листки нетрудоспособности» нажать на кнопку «Действия» и выбрать пункт «Проверить ЭЛН/ЛН». В появившемся поле ввести номер ЭЛН/ЛН, который требуется проверить. Затем нажать кнопку «Проверить ЭЛН/ЛН» [\(Рисунок](#page-28-1) 19):

**В Главная У Листки нетрудок** 

#### Листки нетрудоспособности **®**

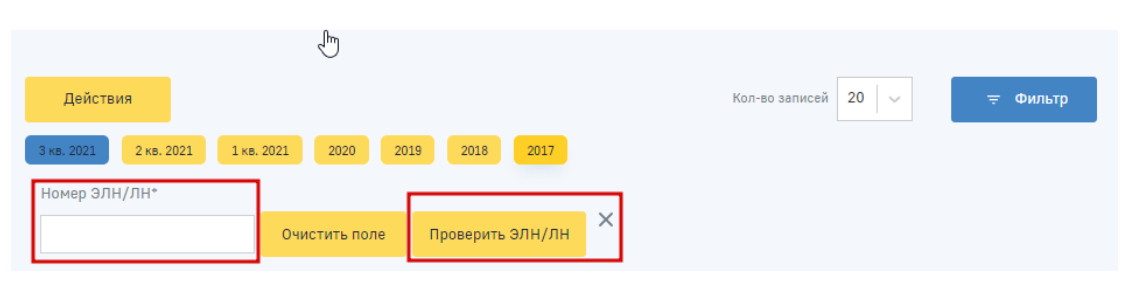

Рисунок 19 – Проверка листка нетрудоспособности

<span id="page-28-1"></span>− Если номер будет найден в БД сгенерированных номеров ЛН, то на экран будет выведено сообщение «№ \_\_\_ выдан на бумажном бланке» с указанием номера проверяемого листка;

− Если номер будет найден в БД сгенерированных номеров ЭЛН, то на экран будет выведено сообщение «№\_\_\_ является электронным листком» с указанием номера проверяемого листка;

− Если номер будет найден в БД утерянных или испорченных номеров, то на экран будет выведено сообщение «№\_\_\_ включен в список утерянных или испорченных номеров с указанием номера номер проверяемого листка;

− Если номер не найден ни в одной из БД, то на экран будет выведено сообщение «Листка с  $N$ <sup>°</sup> не существует» с указанием номера проверяемого листка.

Данное действие недоступно для добровольно застрахованных.

#### **4.1.3.8 Удаление ЭЛН из раздела Листки нетрудоспособности**

Удалить ЭЛН из кабинета можно двумя способами и только для ЭЛН, не участвующих в проактивном процессе:

а) через кнопку «Действия», в разделе Листки нетрудоспособности, выбрав пункт «Удалить ЭЛН» [\(Рисунок](#page-29-0) 20). Удаление производится по номеру ЭЛН;

Листки нетрудоспособности **®** 

**П** Главная > Листки нетрудо

| Действия         |            |                   |                                |                                              | Кол-во записей    | 20<br>$\sim$              | Фильтр<br>₹            |
|------------------|------------|-------------------|--------------------------------|----------------------------------------------|-------------------|---------------------------|------------------------|
| Запросить ЭЛН    | 1 кв. 2021 | 2019<br>2020      | 2017<br>2018                   |                                              |                   |                           |                        |
| Проверить ЭЛН/ЛН |            | N <sup>2</sup> ЛН | Дата<br>$\checkmark$<br>выдачи | Период<br>$\checkmark$<br>нетрудоспособности | Кол-<br><b>BO</b> | Статус                    | Приступить<br>к работе |
| Выгрузить ЭЛН    |            |                   |                                |                                              | дней              |                           |                        |
| ПО для ЭЛН       |            |                   |                                |                                              | 5                 | Заполнен<br>Страхователем |                        |
| Удалить ЭЛН      |            |                   |                                |                                              | 19                | Закрыт                    | $\sim$<br>Ŋ,           |

Рисунок 20 – Удаление листка нетрудоспособности

<span id="page-29-0"></span>б) через кнопку «Действия», расположенную в карточке ЭЛН, выбрав пункт «Отвязать» [\(Рисунок](#page-29-1) 21).

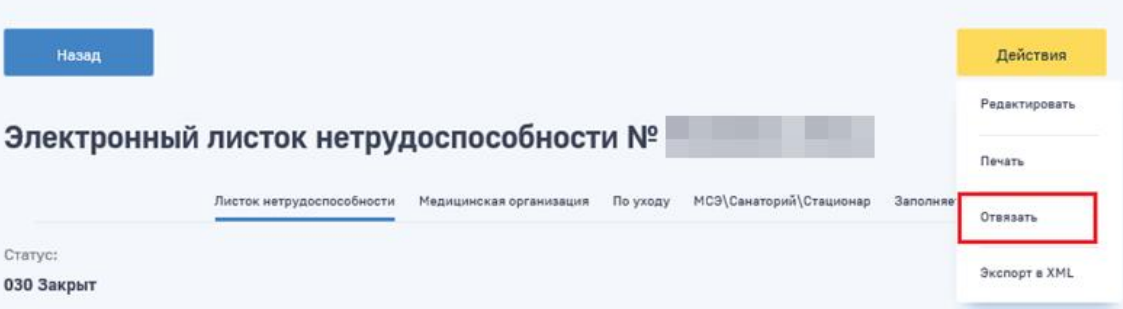

Рисунок 21 – Удаление листка нетрудоспособности

<span id="page-29-1"></span>Удаление записи ЭЛН происходит только для ЛК Страхователя, его можно запросить повторно.

#### **4.1.3.9 Печать ЭЛН**

Страхователь может вывести ЭЛН на печать. Для выбранного ЭЛН необходимо нажать на кнопку «Действия» и далее выбрать действие «Печать». После запроса УКЭП и выбора МЧД, если это необходимо, пользователю будет предложено сохранить печатную форму ЭЛН на локальный диск.

#### **4.1.4 Раздел «Подтверждение ОВЭД»**

<span id="page-30-0"></span>Раздел «Подтверждение ОВЭД» [\(Рисунок](#page-30-1) 22) содержит сведения по запросам на подтверждение ОВЭД.

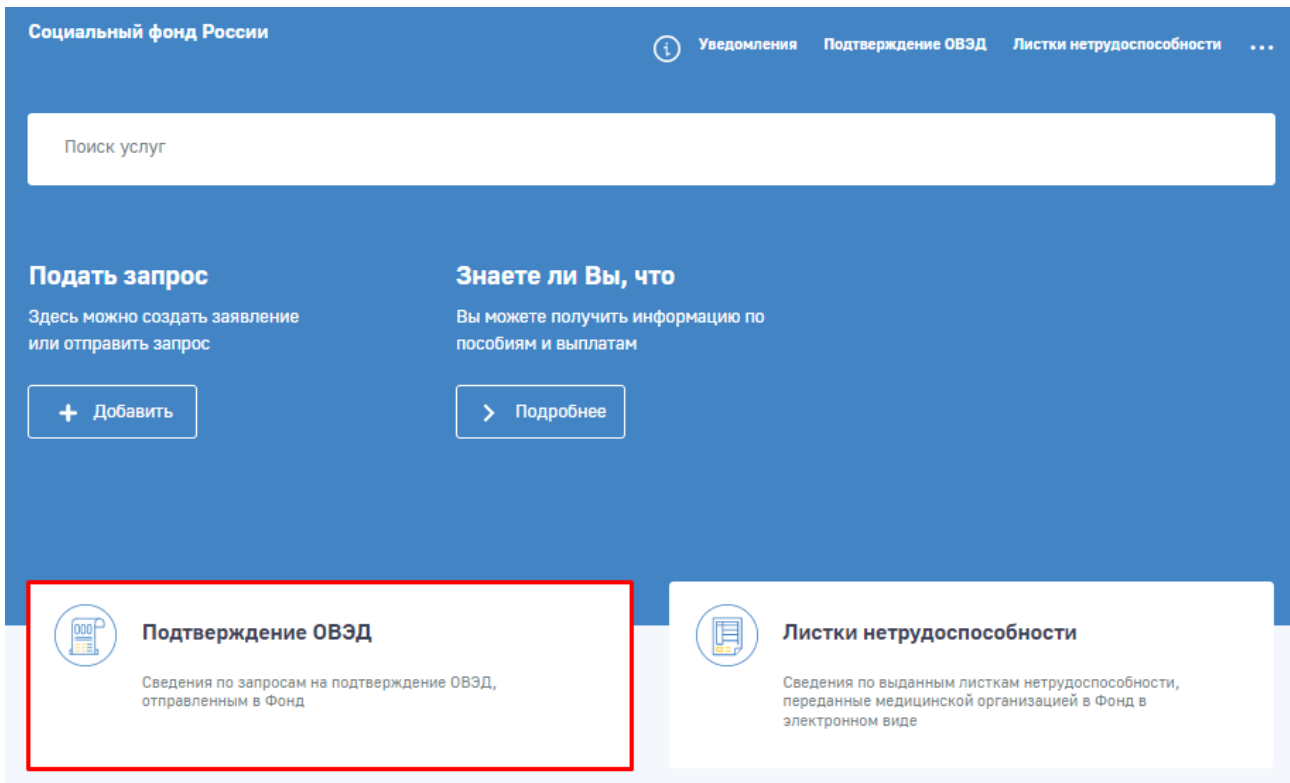

#### Рисунок 22 – Раздел Подтверждение ОВЭД

<span id="page-30-1"></span>Раздел состоит из двух вкладок:

- − Создать заявление;
- − Вкладка «Уведомления о размере страховых взносов».

Вкладка «Создать заявление» содержит информацию по переданным страхователем в Фонд заявлениям на подтверждение ОВЭД. В перечне представлены уже созданные заявления и информация об их статусе.

В перечне отображены следующие поля:

- − Заявление запрос на подтверждение ОВЭД с указанием года подтверждения;
- − Дата отправки дата отправки заявления в АРМ ПОВЭД;
- − Статус заявление на подтверждение ОВЭД может иметь следующие статусы:
	- 1. Черновик заявления, сформированные, но не отправленные в АРМ ПОВЭД;
	- 2. Зарегистрировано заявления, по которому должно быть принято решение о подтверждении или отклонении;
	- 3. Подтверждено подтвержденные заявления;
	- 4. Отклонено заявления, которые были отклонены;

5. Отменено – в случае поступления нового заявления по данному страхователю при условии, что первое заявление еще не было обработано и имело статус «Зарегистрировано».

− № заявления – внутренний номер заявления, актуален в рамках работы в ЛК Страхователя;

− № зарегистрированного заявления – внешний номер заявления. Присваивается в АРМ ПОВЭД после регистрации заявления в АРМ ПОВЭД;

− Создан уполномоченным – признак подачи заявления уполномоченным лицом. «Нет» заявление подано из ЛК Страхователя, «Да» - заявление подано уполномоченным из сторонней системы.

Для просмотра дополнительной информации о заявлении необходимо нажать на соответствующую запись в перечне, чтобы перейти в карточку заявления [\(Рисунок](#page-31-0) 23).

**• Главная** > Подтверждение ОВЗД > Просмотр авпроса на подтверждение ОВЭД

### Просмотр запроса на подтверждение ОВЭД **©**

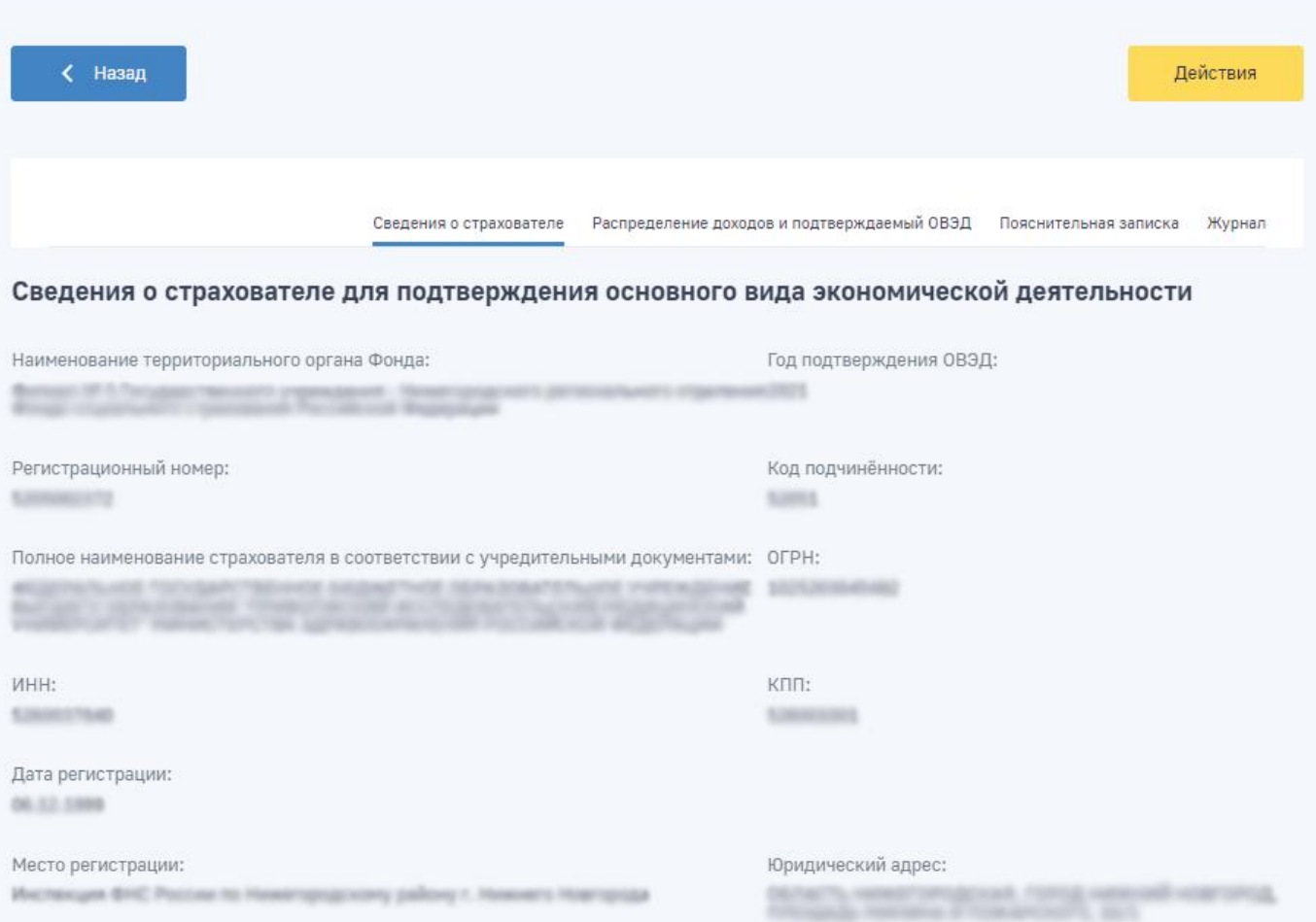

<span id="page-31-0"></span>Рисунок 23 – Карточка заявления на подтверждение ОВЭД

Вкладка «Уведомления о размере страховых взносов» содержит сведения о поступивших для страхователя уведомлениях о размере страховых взносов [\(Рисунок](#page-32-0) 24). Для скачивания файлов с уведомлением и подписью требуется нажать на кнопку в поле «Ссылка для скачивания».

Подтверждение ОВЭД **©** 

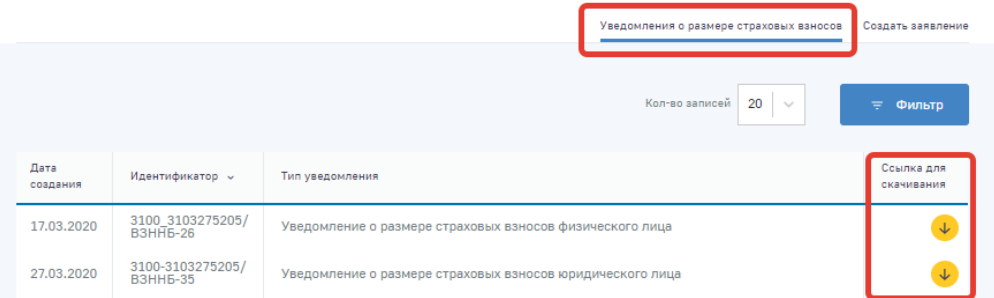

Рисунок 24 – Уведомления о размере страховых взносов страхователя

### <span id="page-32-0"></span>**4.1.4.1 Просмотр записей в разделе «Подтверждение ОВЭД»**

В статусе «Черновик» пользователю доступна кнопка «Действия» из карточки запроса на Подтверждение ОВЭД. При нажатии на кнопку «Действия» доступны следующие варианты:

а) Редактировать – в случае необходимости внесения изменений в запрос на Подтверждение ОВЭД, до момента отправки;

б) Отправить – отправить запрос на Подтверждение ОВЭД в АРМ ПОВЭД;

в) Удалить – удалить черновик запроса на Подтверждение ОВЭД.

После отправки запроса на Подтверждение ОВЭД, кнопка «Действия» пользователю более не доступна.

Журнал – история работы с запросом, включающая в себя информацию по дате изменения статуса, статусу, комментарию к статусу при наличии такового.

Для выхода из карточки заявления требуется нажать кнопку «Назад» .

### **4.1.4.2 Создание запроса на Подтверждение ОВЭД**

Для подачи заявления на Подтверждение ОВЭД требуется нажать кнопку «Новый запрос» в разделе Подтверждение ОВЭД [\(Рисунок](#page-32-1) 25).

#### Подтверждение ОВЭД **©**

<span id="page-32-1"></span>

| Hoswii sanpoc |               |        | Kon-so sanxosà   20 - | ™ Фильтр                       |
|---------------|---------------|--------|-----------------------|--------------------------------|
| <b>Janpoo</b> | Дата отправки | Crarye | M sanpoca v           | NF варегистрированного запроса |
|               |               |        |                       |                                |

Рисунок 25 – Новый запрос на Подтверждение ОВЭД

Форма заявления на Подтверждение ОВЭД состоит из трёх вкладок:

а) сведения о страхователе – сведения о страхователе для подтверждения основного вида экономической деятельности [\(Рисунок](#page-33-0) 26);

б) распределение доходов и подтверждаемый ОВЭД – таблица распределения доходов и подтверждаемый ОВЭД;

в) пояснительная записка – текст пояснительной записки к бухгалтерскому балансу.

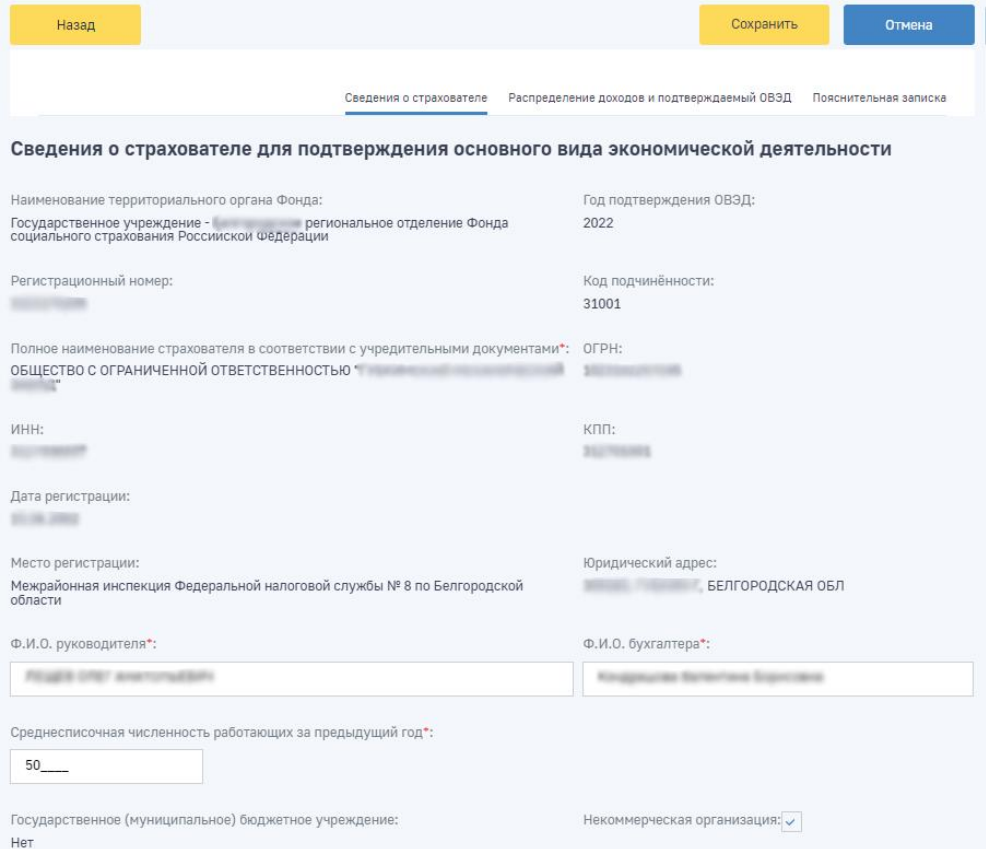

Рисунок 26 – Форма подачи запроса на Подтверждение ОВЭД

<span id="page-33-0"></span>На вкладке «Сведения о страхователе» расположены следующие поля:

а) Год подтверждения ОВЭД - по умолчанию заполняется предыдущим годом. Если дата создания Запроса позже 15.04, то год заполняется текущим значением. Поле недоступно для редактирования;

б) Ф.И.О. руководителя - поле заполняется автоматически из раздела «Сведения о Страхователе». Поле доступно для редактирования;

в) Ф.И.О. бухгалтера - поле заполняется автоматически из раздела «Сведения о Страхователе». Поле доступно для редактирования;

г) Среднесписочная численность работающих за предыдущий год - числовое значение, поле обязательно для заполнения;

д) Признак «Государственное (муниципальное) учреждение» - признак заполняется автоматически из раздела «Сведения о Страхователе». Поле недоступно для редактирования;

е) Флаговая кнопка «Некоммерческая организация» - в случае проставления данного флага станет доступно поле «Численность работающих». Поле «Численность работающих» расположено в таблице «Распределение доходов и поступлений за предыдущий финансовый год» вкладки «Распределение доходов и подтверждаемый ОВЭД». Описание работы с таблицей приведено ниже.

ж) Наименование территориального органа СФР – поле заполняется автоматически из раздела «Сведения о Страхователе». Поле недоступно для редактирования;

з) Регистрационный номер - поле заполняется автоматически из раздела «Сведения о Страхователе». Поле недоступно для редактирования;

и) Код подчиненности - поле заполняется автоматически из раздела «Сведения о Страхователе». Поле недоступно для редактирования;

к) Дата регистрации - поле заполняется автоматически из раздела «Сведения о Страхователе». Поле недоступно для редактирования;

л) Место регистрации - поле заполняется автоматически из раздела «Сведения о Страхователе». Поле недоступно для редактирования;

м) Юридический адрес - поле заполняется автоматически из раздела «Сведения о Страхователе». Поле недоступно для редактирования.

На вкладке «Распределение доходов и поступлений за предыдущий финансовый год» пользователю доступна таблица для заполнения. Таблица заполняется с помощью кнопки «Добавить».

Если на вкладке «Сведения о страхователе» был проставлен флаг «Некоммерческая организация», то по кнопке «Добавить» будут доступны два поля для заполнения [\(Рисунок](#page-34-0) 27):

а) Основной вид экономической деятельности - для заполнения данного поля требуется начать вводить название ОВЭД;

б) Численность работающих (для некоммерческих организаций) – числовое значение, поле обязательно для заполнения.

<span id="page-34-0"></span>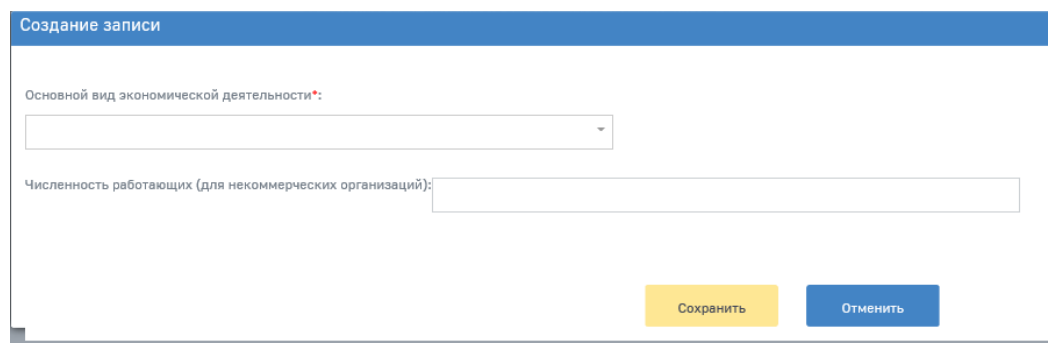

Рисунок 27 – Некоммерческая организация

При нажатии на кнопку «Сохранить» введённые данные отобразятся в виде строки в таблице. После добавления одной или нескольких записей строка «Итого» и столбец «Доля доходов и поступлений, соответствующие коду ОВЭД по данному виду экономической деятельности, в общем объеме выпущенной продукции и оказанных услуг» будут посчитаны автоматически [\(Рисунок](#page-35-0) 28).

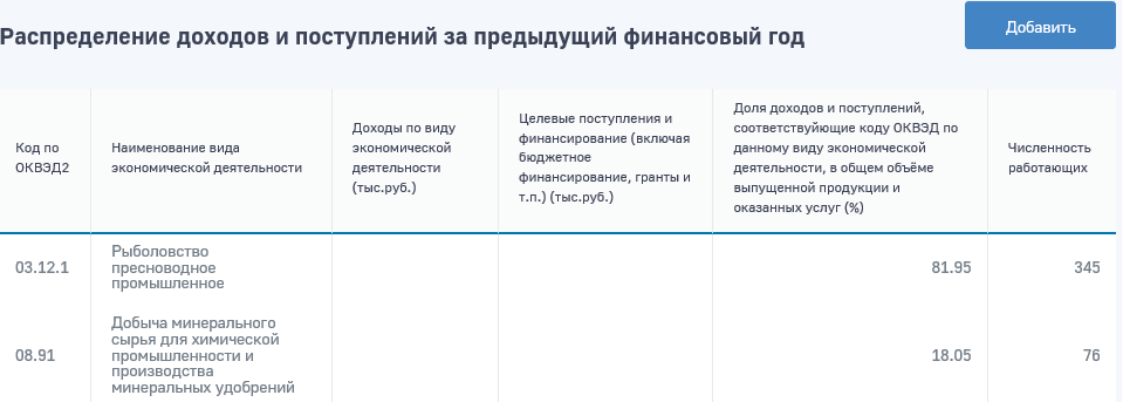

Рисунок 28 – Расчет таблицы распределения доходов

<span id="page-35-0"></span>Если на вкладке «Сведения о страхователе» не был проставлен флаг «Некоммерческая организация», то по кнопке «Добавить» будут доступны три поля для заполнения [\(Рисунок](#page-35-1) 29):

а) Основной вид экономической деятельности - для заполнения данного поля требуется начать вводить название ОВЭД;

б) Доходы по виду экономической деятельности (тыс. руб.) (для коммерческих организаций) – числовое значение, поле обязательно для заполнения;

в) Целевые поступления и финансирование (включая бюджетное финансирование, гранты и т.п.) (тыс. руб.) (для коммерческих организаций) – числовое значение, поля обязательно для заполнения.

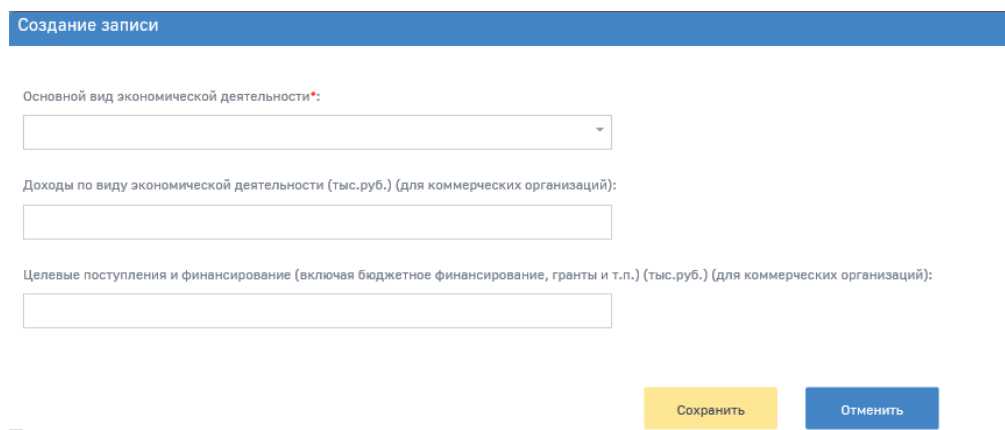

Рисунок 29 – Для коммерческих организаций

<span id="page-35-1"></span>При нажатии на кнопку «Сохранить» введённые данные отобразятся в виде строки в таблице. После добавления одной или нескольких записей строка «Итого» и столбец «Доля доходов и поступлений, соответствующие коду ОВЭД по данному виду экономической деятельности, в общем объеме выпущенной продукции и оказанных услуг» будут посчитаны автоматически [\(Рисунок](#page-36-0) 30).
#### Распределение доходов и поступлений за предыдущий финансовый год

Добавить

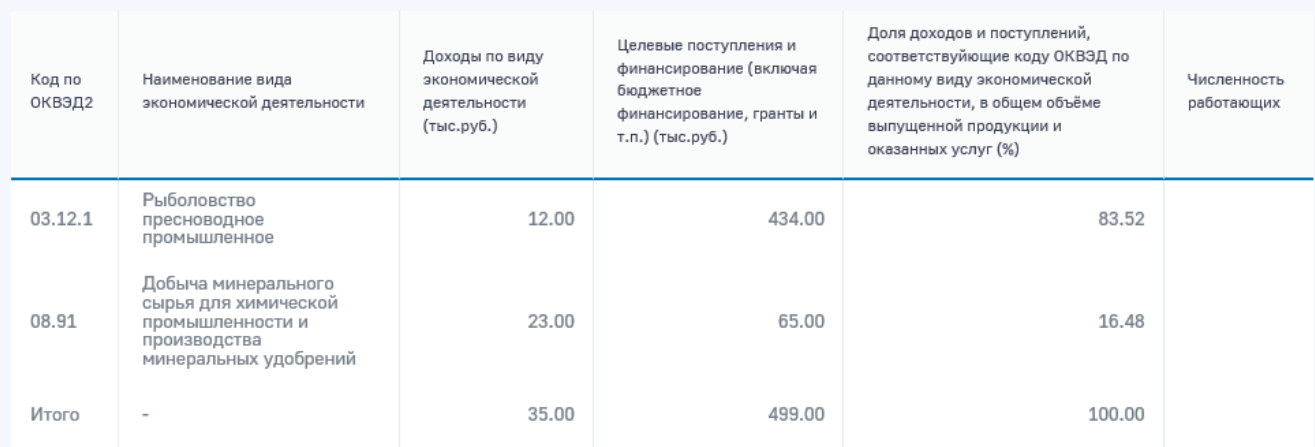

Рисунок 30 – Расчет таблицы распределения доходов

Для редактирования или удаления строк в таблице требуется нажать левой кнопкой мыши по нужной строке. Откроется окно редактирования [\(Рисунок](#page-36-0) 31). После внесения изменений пользователю необходимо нажать «Сохранить». Для удаления строки из таблицы доступна кнопка «Удалить».

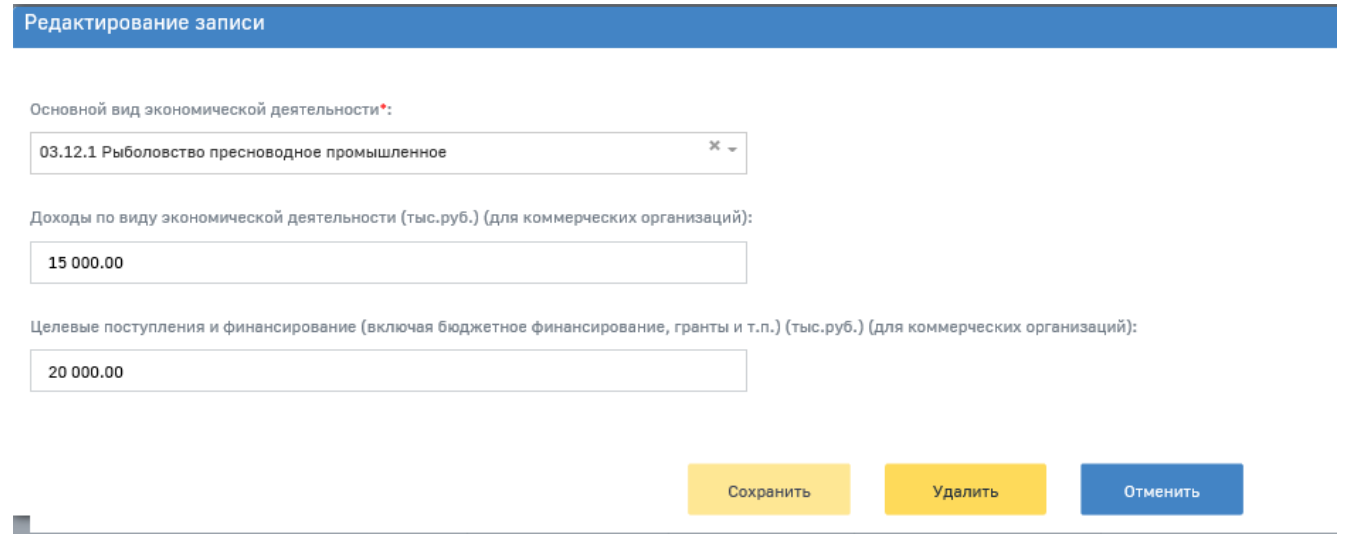

Рисунок 31 – Редактирование таблицы

<span id="page-36-0"></span>На вкладке «Пояснительная записка» необходимо заполнить текст пояснительной записки к бухгалтерскому балансу [\(Рисунок](#page-37-0) 32).

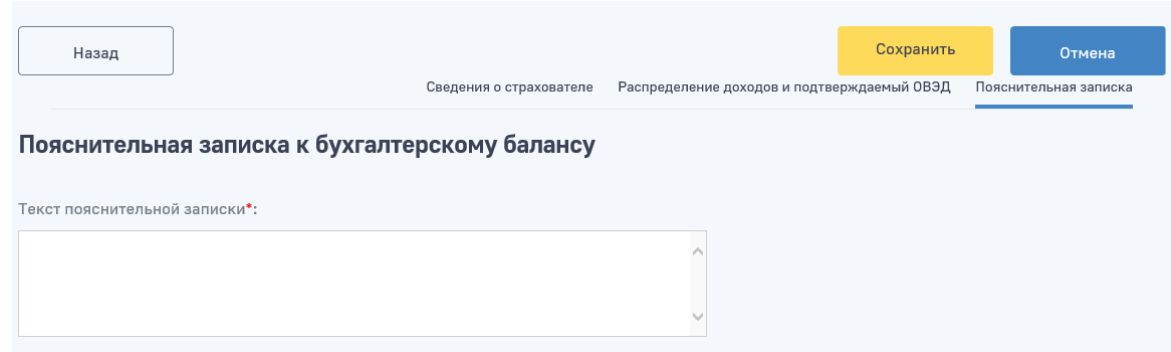

Рисунок 32 – Пояснительная записка

<span id="page-37-0"></span>После заполнения всех полей Запроса необходимо нажать «Сохранить». Запрос сохранится в статусе «Черновик». На экране отобразится карточка запроса со всеми заполненными полями. Для отправки Запроса требуется выбрать пункт «Отправить» кнопки «Действия». После нажатия на кнопку «Отправить» откроется окно выбора ЭП. В выпадающем списке нужно выбрать сертификат организации. В случае выбора сертификата подписи физического лица к подписи необходимо приложить МЧД, подписанную ЭП юридического лица или ЭП индивидуального предпринимателя, для подтверждения полномочий, для этого нажать кнопку «Выбрать МЧД» [\(Рисунок](#page-19-0) 12). Откроется окно выбора доверенностей из перечня [\(Рисунок 13\)](#page-20-0). Пользователю следует выбрать доверенность и нажать кнопку «Подписать».

Запрос будет отправлен в АРМ ПОВЭД.

История работы с запросом доступна в карточке запроса на вкладке «Журнал» [\(Рисунок](#page-37-1) 33).

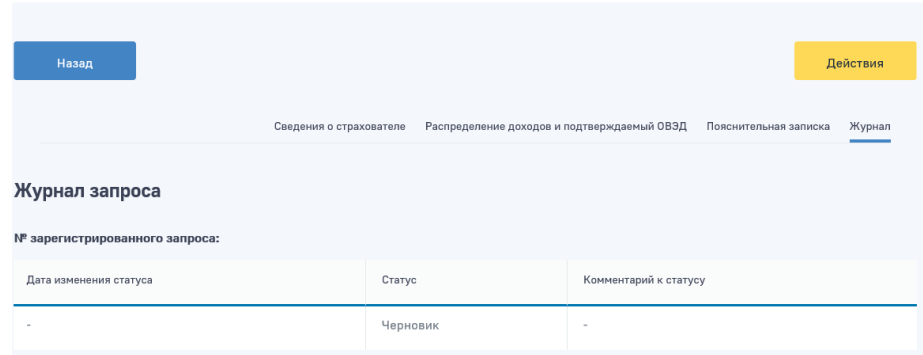

Просмотр запроса на подтверждение ОВЭД ⊕

Рисунок 33 – Журнал запроса на ПОВЭД

<span id="page-37-1"></span>В таблице на вкладке «Журнал» отображается следующая информация:

- а) Дата изменения статуса;
- б) Статус;

в) Комментарий к статусу – в случае, если при смене статуса из АРМ ПОВЭД было направлено пояснение.

Если запрос на Подтверждение ОВЭД подавался уполномоченным лицом, то на вкладке «Журнал» будет отображаться следующая информация по Уполномоченном:

а) Полное наименование уполномоченного в соответствии с учредительными документами;

# б) ОГРН, ИНН уполномоченного;

в) Регистрационный номер.

#### **4.1.5 Раздел «Журнал реестров»**

Раздел «Журнал реестров» содержит сведения по электронным реестрам, переданных страхователем в Фонд, с информацией по статусу обработки реестра, а также с ошибками, сформированными сотрудником Фонда при работе с реестром и пособиями.

Раздел состоит из двух вкладок:

- а) Обработанные реестры;
- б) Черновики.

На вкладке «Обработанные реестры» расположен перечень реестров, отправленных страхователем в Фонд [\(Рисунок 34\)](#page-38-0).

• Главная > Журная реестров > Слисок обработанных реестров

# Список обработанных реестров **©**

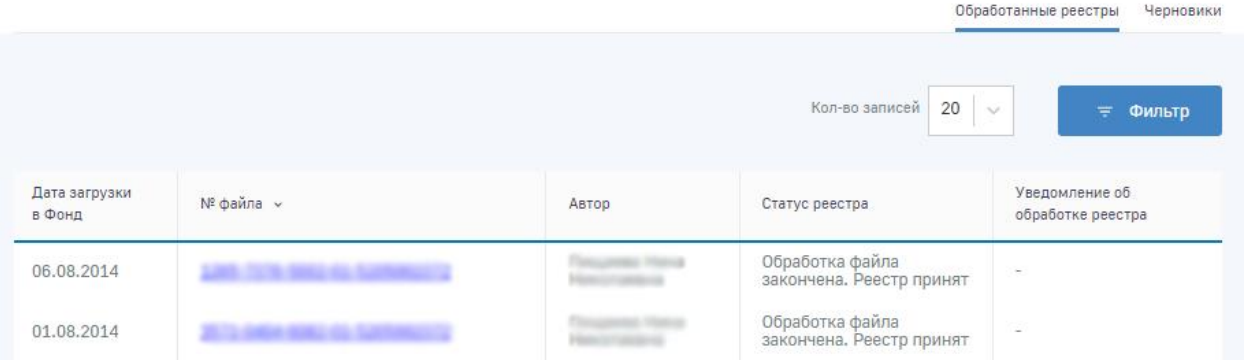

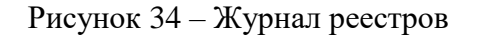

<span id="page-38-0"></span>На вкладке «Черновики» расположен перечень черновиков реестров ПВСО [\(Рисунок 35\)](#page-39-0).

• Главная ) Журнал ревотров ) Черновики ревотров

# Черновики реестров ©

|               |                                  |                     |                            |       |                                       | Обработанные реестры           | Черновики                      |
|---------------|----------------------------------|---------------------|----------------------------|-------|---------------------------------------|--------------------------------|--------------------------------|
| $\ddot{}$     | Создать реестр                   |                     |                            |       |                                       | 20<br>Кол-во записей<br>$\sim$ | Фильтр<br>王                    |
| ID<br>реестра | Дата<br>$\mathbf{v}$<br>создания | Дата<br>изменения   | Дата<br>загрузки в<br>Фонд | Номер | Автор                                 | Статус<br>реестра              | Статус<br>обработки<br>реестра |
| an ant        |                                  | <b>PE-AIX-MADE</b>  | $\sim$                     | -     |                                       | Черновик                       | $\sim$                         |
| <b>MAGES</b>  |                                  | to start collection | $\mathbb{R}^n$             | ÷     | automaker and the contribution of the | Черновик                       | XE.                            |

Рисунок 35 – Черновики реестров

# <span id="page-39-0"></span>**4.1.5.1 Просмотр реестра**

Пользователь имеет возможность открыть реестр для просмотра деталей. Для этого необходимо нажать левой кнопкой мыши на номере реестра в столбце «№ файла». Откроется окно просмотра реестра [\(Рисунок](#page-39-1) 36).

• Главная > Журнал реестров > Список обработанных реестров

Список обработанных реестров **®** 

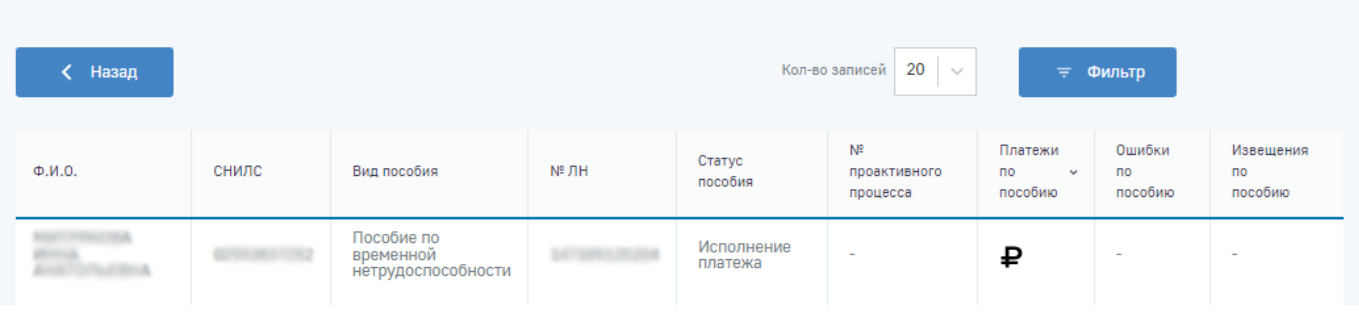

Рисунок 36 – Просмотр реестра

<span id="page-39-1"></span>Для возврата в журнал реестров необходимо нажать кнопку

# **4.1.5.2 Подача реестра на выплату пособий застрахованным лицам. Создание реестра**

Для подачи реестра на выплату пособий застрахованным лицам необходимо в Журнале реестров перейти в подраздел «Черновики». Нажать кнопку «Создать реестр» [\(Рисунок 37\)](#page-40-0).

#### Черновики реестров **©**

|               |                               |                   |                            |            |                |                   | Черновики<br>Обработанные реестры |
|---------------|-------------------------------|-------------------|----------------------------|------------|----------------|-------------------|-----------------------------------|
|               | Создать реестр                |                   |                            |            | Кол-во записей | 20<br>$\sim$      | Фильтр<br>$\equiv$                |
| ID<br>реестра | Дата<br>$\ddot{}$<br>создания | Дата<br>изменения | Дата<br>загрузки в<br>Фонд | Номер      | Автор          | Статус<br>реестра | Статус<br>обработки<br>реестра    |
| 247,000       | 21.12.2021                    | 21.12.2021        | ×                          | <b>COL</b> |                | Черновик          | $\sim$                            |
| <b>MADA</b>   | 13.07.2021                    | 13.07.2021        | $\sim$                     | $\sim$     |                | Черновик          | $\sim$                            |

Рисунок 37 – Создание реестра

<span id="page-40-0"></span>Если ранее создавались реестры, они будут отображены в табличном виде в данном подразделе. Также возможно:

- а) перейти в созданный ранее реестр, нажав на его номер ID реестра;
- б) дополнить созданные ранее черновики реестров и отправить их;
- в) отследить статус реестра;

г) получить информацию о статусе обработки реестра, если она уже сформирована системой.

# **4.1.5.3 Подача реестра на выплату пособий застрахованным лицам. Создание пособия в реестре**

В подразделе «Черновик реестра» нажать кнопку «Создать пособие» и выбрать тип пособия.

В рамках отключения «Шлюз приема документов» будет заблокирован с 01.01.2024 приём на шлюзе реестров по формату 1.7.7. за исключением:

- реестров с признаком перерасчет;
- реестров с признаком «Проживание на территории по 20-ФЗ».

Пользователю доступны для выбора следующие типы пособий [\(Рисунок 38\)](#page-40-1):

- а) пособие по временной нетрудоспособности;
- б) пособие по беременности и родам;
- в) пособия женщинам, вставшим на учет в ранние сроки беременности;
- г) единовременное пособие при рождении ребенка;
- <span id="page-40-1"></span>д) ежемесячное пособие по уходу за ребенком.

#### Черновик реестра **©**

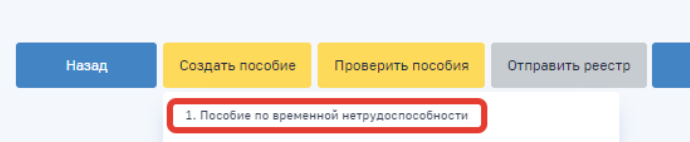

Рисунок 38 – Выбор типа создаваемого пособия

В выбранном типе пособия необходимо заполнить формы пособия в представленных разделах данными в соответствующих полях ввода. Следует иметь в виду, что для удобства пользователя при заполнении пособия по временной нетрудоспособности и пособия по беременности и родам в случае выдачи электронного листа нетрудоспособности проводится автоматическое заполнение полей в части данных медицинской организации(для ЭЛН в статусе «Заполнен Страхователем», «Заполнен Страхователем (реестр ПВСО)», «Пособие выплачено», «Закрыт») и в части данных, заполняемых страхователем(для ЭЛН в статусе «Заполнен Страхователем», «Заполнен Страхователем (реестр ПВСО)», «Пособие выплачено»). Для заполнения полей ЭЛН в черновике пособия пользователю следует нажать кнопку «Заполнить», расположенную справа от поля ввода номера ЭЛН.

После ввода пособия его следует сохранить. Пособие отразится в черновике реестра. Нажать кнопку «Проверить пособия» для проверки правильности заполнения формы. В случае успешной проверки - нажать кнопку «Отправить реестр» для отправки реестра в Фонд [\(Рисунок 39\)](#page-41-0).

В случае если реестр заполняется для застрахованного проживавшего на территории по 20- ФЗ, но выехавшего до 30.09.2022. требуется необходимо направлять сведения для назначения и выплаты страхового обеспечения в рамках раздела Проактивное назначение страхового обеспечения.

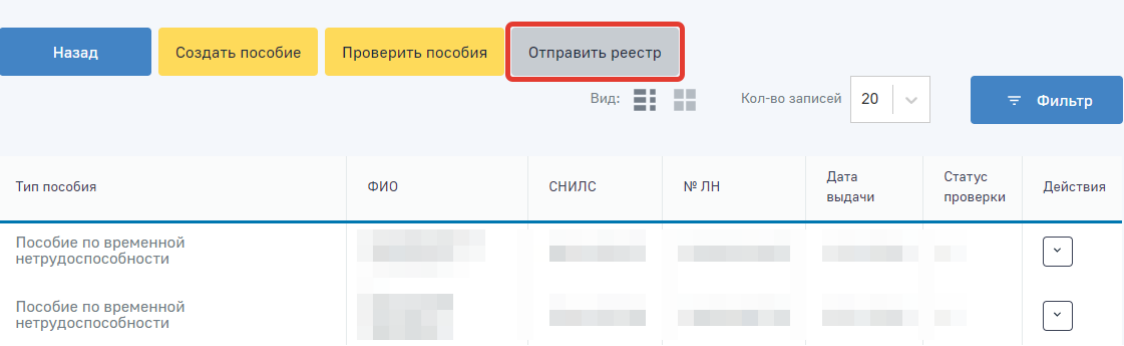

Черновик реестра **©** 

Рисунок 39 – Отправка реестра

<span id="page-41-0"></span>После отправки реестра его статус в журнале реестров изменится на «Отправлено» [\(Рисунок](#page-41-1) 

[40\)](#page-41-1).

|               | 20<br>Кол-во записей<br>Создать реестр<br>Фильтр<br>$\sim$<br>e |                   |                            |       |       |                       |                                |  |  |  |
|---------------|-----------------------------------------------------------------|-------------------|----------------------------|-------|-------|-----------------------|--------------------------------|--|--|--|
| ID<br>реестра | Дата<br>создания                                                | Дата<br>изменения | Дата<br>загрузки в<br>Фонд | Номер | Автор | Статус реестра $\sim$ | Статус<br>обработки<br>реестра |  |  |  |
| ш             | 07.04.2020                                                      | 07.04.2020        | 09.04.2020                 |       |       | Отправлен             | E                              |  |  |  |

<span id="page-41-1"></span>Рисунок 40 – Статус реестра в разделе «Журнал реестров»

# **4.1.6 Раздел «Журнал пособий»**

Раздел «Журнал пособий» представляет перечень пособий, зарегистрированных Фондом после обработки отправленных Страхователем реестров [\(Рисунок 41\)](#page-42-0).

# Журнал пособий ©

 $\hat{\mathbf{n}}$ 

|                  |                          |                                             |                          |                           | Кол-во записей            | 20<br>$\sim$                      | ₩ Фильтр                |
|------------------|--------------------------|---------------------------------------------|--------------------------|---------------------------|---------------------------|-----------------------------------|-------------------------|
| 3 x8. 2021       | 1 sa. 2021<br>2 кв. 2021 | 2019<br>2018<br>1 km 2020.                  | 2017                     |                           |                           |                                   | Вигразить и мас         |
| essen.<br>Ф.И.О. | снило                    | Вид пособия                                 | M<br>лн                  | Cranyc<br>пособия         | Платежи<br>no.<br>пособию | Ошибки<br>no<br>$\sim$<br>пособию | Извещения<br>по пособию |
|                  |                          | Ежемесячное пособие по<br>уходу за ребенком | $\overline{\phantom{a}}$ | Извещение<br>сформировано | ₽                         | 0                                 | e                       |

Рисунок 41 – Журнал пособий

<span id="page-42-0"></span>Данные в разделе отображены поквартально. По умолчанию отображен текущий квартал. Для переходов между кварталами пользователь ЛК Страхователя может воспользоваться кнопками

3 KB. 2019 2 KB. 2019 1 KB. 2019 2018 2017

. Для отображения кварталов прошедших лет, пользователю

необходимо нажать на кнопку с номером нужного года и в раскрывшемся списке выбрать нужный квартал.

Для выгрузки пособий в файл формата xls нажмите кнопку [\(Рисунок 41\)](#page-42-0). Выгрузка проводится с учетом установленных фильтров по следующим полям:

- а) дата принятия документа в СФР;
- б) статус документа;
- в) СНИЛС;
- г) ФИО застрахованного лица;
- д) дата рождения застрахованного лица;
- е) номер ЛН;
- ж) БИК банка;
- з) расчетный счет;
- и) номер карты МИР;
- к) Наименование банка;
- л) вид пособия;
- м) период оплаты;
- н) статус выплаты пособия.

# **4.1.6.1 Просмотр карточки пособия**

Журнал пособий и выплат. Подробно. ©

Для просмотра дополнительной информации о пособии требуется открыть карточку пособия [\(Рисунок](#page-43-0) 42), для этого необходимо нажать на запись нужного пособия.

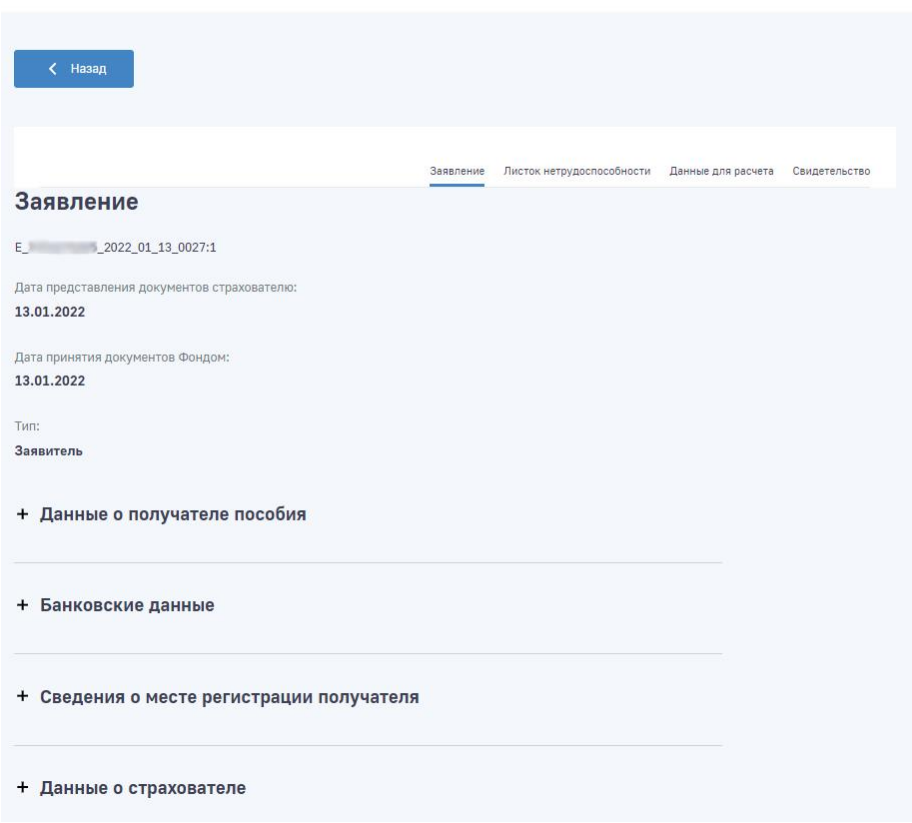

Рисунок 42 – Просмотр пособия

# <span id="page-43-0"></span>**4.1.6.2 Просмотр извещения по пособию**

Для просмотра извещения по пособию необходимо в сводном списке пособий нажать левой кнопкой мыши по иконке напротив выбранного пособия. Откроется страница со списком извещений по выбранному пособию [\(Рисунок](#page-43-1) 43).

|                    | Извещения по пособию<br>× |                                                                            |                     |                    |                       |                |  |  |  |  |
|--------------------|---------------------------|----------------------------------------------------------------------------|---------------------|--------------------|-----------------------|----------------|--|--|--|--|
| Номер<br>извещения | Дата<br>извешения         | Тип извещения                                                              | Статус<br>извешения | Текст<br>извещения | Ответ на<br>извещение | Дата<br>ответа |  |  |  |  |
| 1234               | 09.05.2018                | Извещение о<br>предоставлении<br>недостающих<br>документов или<br>сведений | Отправлено          | F                  | E                     | 11.05.2018     |  |  |  |  |

Рисунок 43 – Просмотр извещения по пособию

<span id="page-43-1"></span>При просмотре извещения по пособию пользователю доступна следующая информация:

- а) Номер извещения;
- б) Дата извещения;
- в) Дата отправки извещения;
- г) Тип извещения;
- д) Статус извещения;
- е) Текст извещения;
- ж) Ответ на извещение;
- з) Дата ответа.

При нажатии на поле «Текст извещения» открывается окно с текстом извещения с возможностью выгрузки [\(Рисунок](#page-44-0) 44).

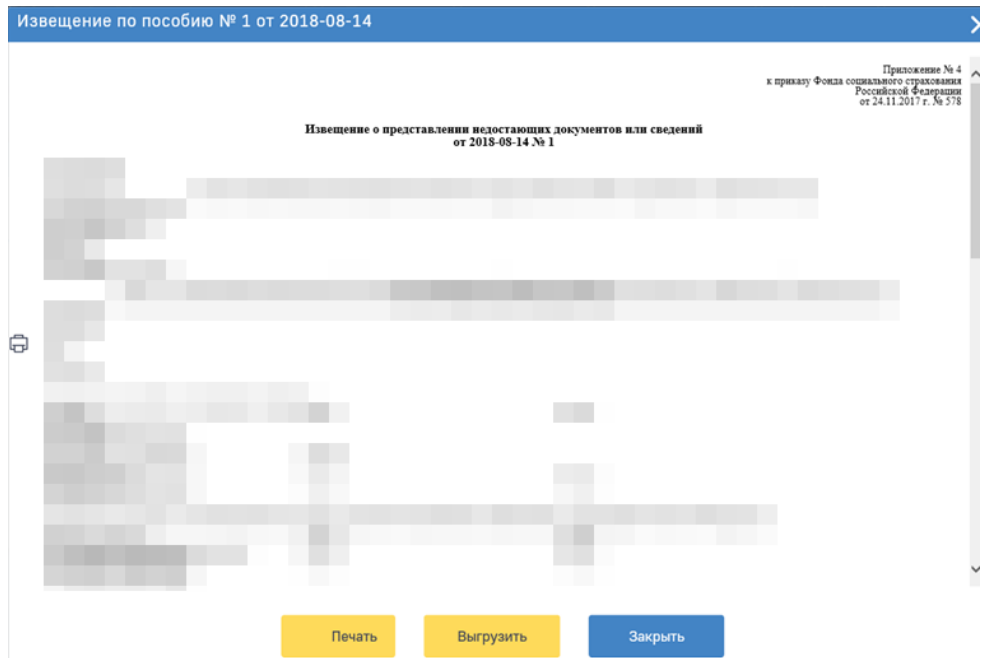

Рисунок 44 – Текст извещения

<span id="page-44-0"></span>Для печати извещения необходимо нажать кнопку «Печать».

Для выгрузки извещения в файл xml необходимо нажать на кнопку «Выгрузить». Выгруженный файл xml имеет следующую структуру:

- а) Цифровая подпись подпись СФР;
- б) ID уникальный код пособия в системе Прямых выплат;
- в) SNILS СНИЛС застрахованного;
- г) FIO ФИО застрахованного;
- д) LN\_CODE номер листа нетрудоспособности;
- е) LN\_DATE дата выдачи листа нетрудоспособности;
- ж) STATE\_NAME статус извещения в системе Прямых выплат;
- з) NOTIFY групповой блок, объединяющий в себе список извещений;
- и) NOTIFY\_NUM порядковый номер извещения;
- к) DATE\_CREATE дата создания извещения;

л) DATE\_ NOTIFY – дата отправки извещения;

м) STATE\_NAME – статус извещения.

При клике на иконку в поле «Ответ на извещение» осуществляется переход на форму формирования ответа на извещение [\(Рисунок](#page-45-0) 45).

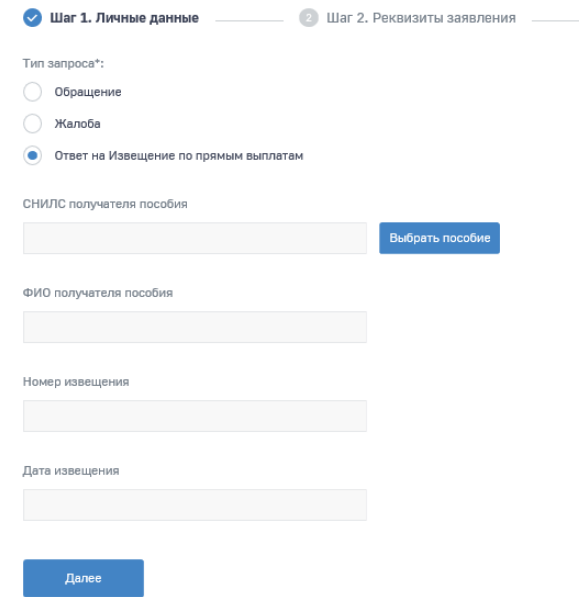

Рисунок 45 – Форма ответа на извещение

# <span id="page-45-0"></span>**4.1.6.3 Просмотр ошибок по пособию**

Если пособие содержит ошибки или извещения, созданные специалистами СФР, это будет показано в соответствующих столбцах [\(Рисунок](#page-45-1) 46).

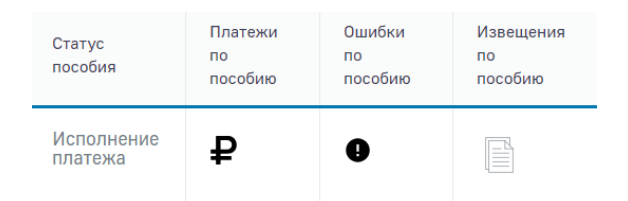

Рисунок 46 – Ошибки и извещения по пособию

<span id="page-45-1"></span>Для просмотра сообщения об ошибках, необходимо кликнуть левой кнопкой мыши на соответствующем значке в строке пособия. Откроется окно со списком ошибок [\(Рисунок](#page-45-2) 47).

<span id="page-45-2"></span>

| Ошибки по пособию |                                                                                                    | ×            |
|-------------------|----------------------------------------------------------------------------------------------------|--------------|
| Дата создания     | Текст ошибки                                                                                                    |              |
|                   | », у застрахованного получателя банковского платежа атрибут «Расчетный счет в банке»=<<br>QueryPayment-064UE: Документ <guid> =&lt;<br/>принадлежит банку &lt;БИК банка&gt;=&lt;</guid> |              |
|                   | $GUID = 1$<br>>, указанный расчётный счёт <<br>> для перечисления пособия не принадлежит физическому лицу                                                                               | $\cdots$<br> |
|                   | QueryRegistr-119SE: Запись <id> =&lt;<br/>&gt;, атрибут &lt;Дата начала периода оплаты&gt; не задан.</id>                                                                               |              |
|                   | В документе <guid> = &lt;(<br/>&gt;, год расчетного периода &lt; &gt; не является предшествующим страховому случаю, нет признака замены годов.</guid>                                   | $\cdots$     |
|                   | В документе <guid> = &lt;<br/>&gt;, год расчетного периода &lt; &gt; не является предшествующим страховому случаю, нет признака замены годов.</guid>                                    | $\cdots$     |
|                   | $GUID = 5$<br>>, указанный расчётный счёт <<br>> для перечисления пособия не принадлежит физическому лицу                                                                               |              |

Рисунок 47 – Вариант ошибки

Также пользователь может выгрузить список ошибок по пособию в файл XML. Для этого необходимо нажать на кнопку «Выгрузить список ошибок». Откроется стандартный диалог операционной системы для открытия файла, либо для его сохранения в указанную пользователем папку. Выгруженный файл xml имеет следующую структуру:

- а) Цифровая подпись подпись СФР;
- б) ID уникальный код пособия в системе Прямых выплат;
- в) SNILS СНИЛС застрахованного;
- г) FIO ФИО застрахованного;
- д) LN\_CODE номер листа нетрудоспособности;
- е) LN\_DATE дата выдачи листа нетрудоспособности;
- ж) STATE\_NAME статус пособия в системе Прямых выплат;
- з) ERROR групповой блок, объединяющий в себе список ошибок;
- и) DATE дата обнаружения ошибок;
- к) MESSAGE текст сообщения об ошибке.

# **4.1.6.4 Просмотр платежей по пособию**

Если пособие выплачено, то в столбце «Платежи по пособию» необходимо нажать левой кнопкой мыши по пиктограмме  $\mathbf{P}_B$  строке пособия. Откроется окно со списком платежей [\(Рисунок 48\)](#page-46-0).

| Платежи по пособию |                                            |                          |                 |                                  |
|--------------------|--------------------------------------------|--------------------------|-----------------|----------------------------------|
| Дата выплаты       | Наименование пособия                       | Сумма платежа по пособию | Статус платежа  | Признак исполнительного<br>листа |
|                    | Пособие по временной<br>нетрудоспособности | руб.                     | Платеж выплачен | Нет                              |
|                    |                                            | Закрыть                  |                 |                                  |

Рисунок 48 – Платежи по пособию

# <span id="page-46-0"></span>**4.1.7 Раздел «Журнал реестров специальных социальных выплат»**

Раздел «Журнал реестров специальных социальных выплат» содержит сведения по реестрам специальных социальных выплат, переданных страхователем в Фонд, с информацией по статусу обработки реестра, а также с ошибками, сформированными при работе с реестром и выплатами [\(Рисунок 49\)](#page-47-0).

48 98957020.425180.050.И3

| 20<br>Кол-во записей<br>$\sim$ |                |           |       |                   |                      |                                                |                                        |
|--------------------------------|----------------|-----------|-------|-------------------|----------------------|------------------------------------------------|----------------------------------------|
| Дата<br>загрузки в<br>Фонд     | Тип выплаты    | № файла « | Автор | Начало<br>периода | Окончание<br>периода | Статус реестра                                 | Уведомление об<br>обработке<br>реестра |
| 04.07.2022                     | 99 - мед. блок |           | s     | 01.06.2022        | 30.06.2022           | Обработка файла<br>закончена.<br>Реестр принят | e                                      |
| 03.06.2022                     | 99 - мед. блок |           | ٠     | 01.05.2022        | 31.05.2022           | Обработка файла<br>закончена.<br>Реестр принят | ٠                                      |

Рисунок 49 – Журнал реестров специальных социальных выплат

# <span id="page-47-0"></span>**4.1.7.1 Просмотр реестра**

Пользователь имеет возможность открыть реестр для просмотра деталей. Для этого необходимо кликнуть левой кнопкой мыши на номере реестра в столбце «№ файла». Откроется окно просмотра реестра [\(Рисунок 50\)](#page-47-1).

|        | Назад |                                                                                               |                   |                      |                                    | 20 <sup>°</sup><br>Кол-во записей  | $\sim$                  | Фильтр<br>$\equiv$      |
|--------|-------|-----------------------------------------------------------------------------------------------|-------------------|----------------------|------------------------------------|------------------------------------|-------------------------|-------------------------|
| Ф.И.О. | СНИЛС | Вид выплаты                                                                                   | Начало<br>периода | Окончание<br>периода | Статус<br>выплаты                  | Платежи<br>$\mathsf{p}$<br>выплате | Ошибки<br>no<br>выплате | Извещения<br>по выплате |
| P      |       | Специальная<br>социальная<br>выплата<br>социальным<br>работникам<br>социальных<br>организаций | 01.03.2021        | 14.03.2021           | Документ<br>отправлен<br>на оплату | $\sim$                             | Ø                       | $\sim$                  |

Рисунок 50 – Просмотр реестра специальных социальных выплат

<span id="page-47-1"></span>Для возврата в журнал реестров специальных социальных выплат необходимо нажать кнопку

 $\leftarrow$  Назад

.

# **4.1.8 Раздел «Журнал специальных социальных выплат»**

Раздел «Журнал специальных социальных выплат» содержит перечень выплат, ошибок и извещений, зарегистрированных Фондом после обработки отправленных Страхователем реестров по специальным социальным выплатам [\(Рисунок 51\)](#page-48-0).

|                  |                  |                                                                                                    |                          |                       |                                    | Kon-so samezek<br>20              | <b>Auto</b>                | Фильтр<br>₩                     |
|------------------|------------------|----------------------------------------------------------------------------------------------------|--------------------------|-----------------------|------------------------------------|-----------------------------------|----------------------------|---------------------------------|
| 1.44.2221        | 2020<br>2019     | 2017<br>2018                                                                                           |                          |                       |                                    |                                   |                            | Вытрудить в ход                 |
| 329793<br>Ф.И.О. | 242702<br>CHM/SC | Bita<br>BAIDSATAI                                                                                      | <b>Havano</b><br>периода | Окончания:<br>периода | Craryo:<br><b>BUILDEN</b>          | Платежи<br>110<br><b>BAILDING</b> | Ouivition<br>no<br>munnate | Извециния<br><b>DO BMR/VATE</b> |
| m                |                  | Специальная<br>социальная.<br><b>BUILDETS</b><br>социальным<br>работникам<br>социальных<br>организаций | 01.03.2021               | 14.03.2021            | Документ<br>отправлен на<br>onnery | ₽                                 | 0                          | ū                               |
| man c            |                  | Специальная<br>социальная<br>выплата<br>социальным<br>работникам<br>социальных<br>организаций          | 01.02.2021               | 14.02.2021            | Исполнение<br><b>DRATIONA</b>      | ₽                                 | 0                          | B                               |
|                  |                  | Специальная<br>социальная<br>Determination                                                             |                          |                       |                                    |                                   |                            |                                 |

Рисунок 51 – Журнал специальных социальных выплат

<span id="page-48-0"></span>Данные в журнале отображены поквартально. По умолчанию отображен текущий квартал. Для переходов между кварталами пользователь ЛК Страхователя может воспользоваться кнопками

 $4$  KB, 2019 3 KB. 2019 2 KB. 2019 1 KB. 2019 2018 2017 . Для отображения кварталов прошедших лет, пользователю необходимо нажать на кнопку с номером нужного года и в раскрывшемся списке выбрать нужный квартал.

Для выгрузки специальных социальных выплат в файл формата xls нажмите кнопку Выгрузить в xls [\(Рисунок 51\)](#page-48-0). Выгрузка проводится с учетом установленных фильтров по следующим

полям:

- а) Дата принятия документа в СФР;
- б) статус документа;
- в) СНИЛС;
- г) ФИО застрахованного лица;
- д) дата рождения застрахованного лица;
- е) БИК банка;
- ж) Расчетный счет;
- з) номер карты МИР;
- и) Наименование банка;
- к) Вид специальной социальной выплаты;
- л) Период оплаты;
- м) Статус выплаты.

# **4.1.8.1 Просмотр карточки выплаты**

Для просмотра дополнительной информации о специальной социальной выплате требуется открыть карточку выплаты [\(Рисунок 52\)](#page-49-0), для этого необходимо нажать на запись нужной выплаты.

Специальная социальная выплата <sup>©</sup>

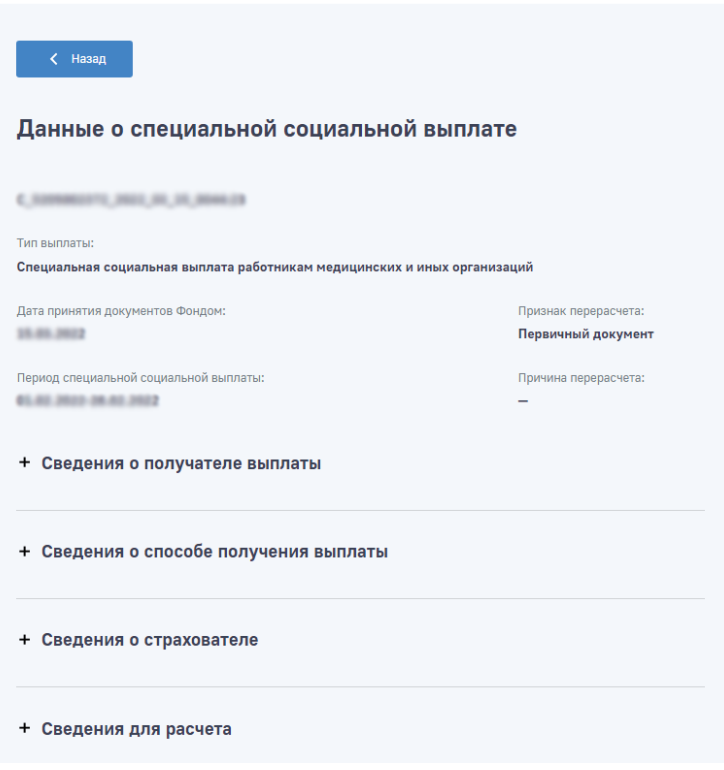

Рисунок 52 – Просмотр выплаты

### <span id="page-49-0"></span>**4.1.8.2 Просмотр извещения по специальной социальной выплате**

Для просмотра извещения по специальной социальной выплате необходимо в сводном списке выплат нажать левой кнопкой мыши по иконке **напротив выбранной выплаты. Откроется** страница со списком извещений по выбранной выплате [\(Рисунок 53\)](#page-49-1).

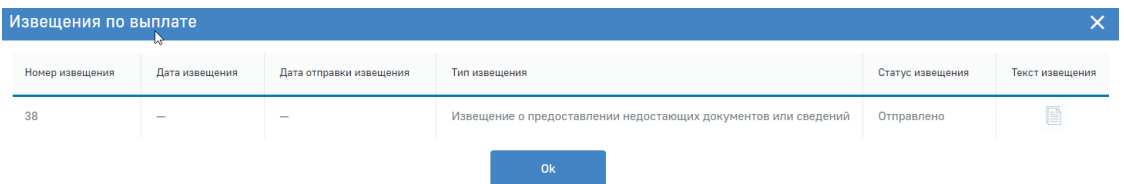

Рисунок 53 – Просмотр извещения по специальной социальной выплате

<span id="page-49-1"></span>При просмотре извещения по специальной социальной выплате пользователю доступна следующая информация:

- а) Номер извещения;
- б) Дата извещения;
- в) Дата отправки извещения;
- г) Тип извещения;
- д) Статус извещения;
- е) Текст извещения.

При нажатии на поле «Текст извещения» открывается окно с текстом извещения с возможностью выгрузки [\(Рисунок](#page-50-0) 54).

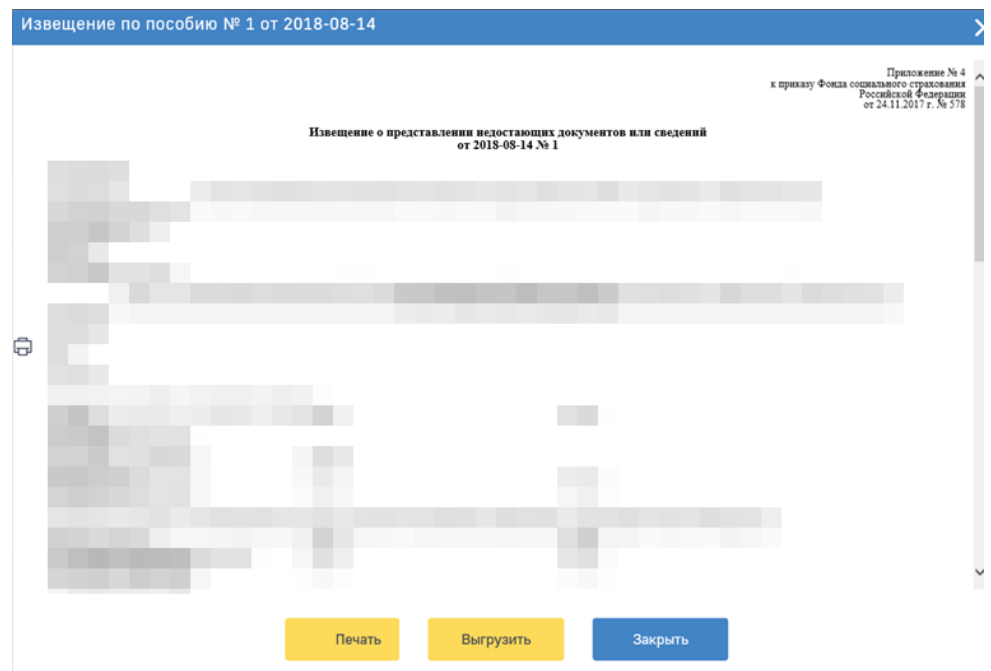

Рисунок 54 – Текст извещения

<span id="page-50-0"></span>Для печати извещения необходимо нажать кнопку «Печать».

Для выгрузки извещения в файл xml необходимо нажать на кнопку «Выгрузить». Выгруженный файл xml имеет следующую структуру:

- а) Цифровая подпись подпись СФР;
- б) ID уникальный код пособия в системе Прямых выплат;
- в) SNILS СНИЛС застрахованного;
- г) FIO ФИО застрахованного;
- д) STATE\_NAME статус извещения в системе Прямых выплат;
- е) NOTIFY групповой блок, объединяющий в себе список извещений;
- ж) NOTIFY\_NUM порядковый номер извещения;
- з) DATE\_CREATE дата создания извещения;
- и) DATE\_ NOTIFY дата отправки извещения;
- $\kappa$ ) STATE NAME статус извещения.

#### **4.1.8.3 Просмотр ошибок по специальной социальной выплате**

Если специальная социальная выплата содержит ошибки или извещения, созданные специалистами СФР, это будет показано в соответствующих столбцах [\(Рисунок 55\)](#page-51-0).

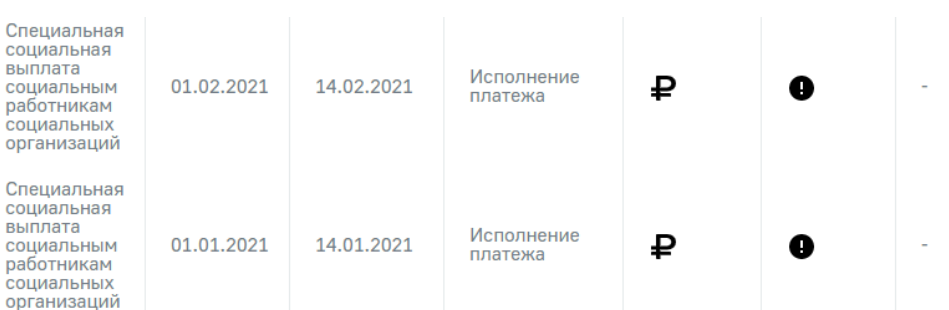

Рисунок 55 – Ошибки и извещения по специальной социальной выплате

<span id="page-51-0"></span>Для просмотра сообщения об ошибках, необходимо кликнуть левой кнопкой мыши на соответствующем значке в строке выплаты. Откроется окно со списком ошибок [\(Рисунок 56\)](#page-51-1).

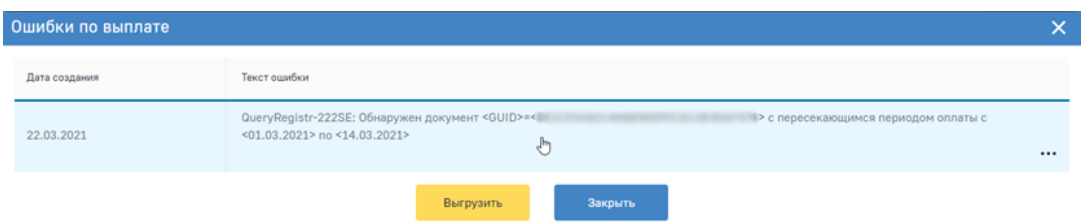

# Рисунок 56 – Вариант ошибки

<span id="page-51-1"></span>Также пользователь может выгрузить список ошибок по специальной социальной выплате в файл xml. Для этого необходимо нажать на кнопку «Выгрузить список ошибок». Откроется стандартный диалог операционной системы для открытия файла, либо для его сохранения в указанную пользователем папку. Выгруженный файл xml имеет следующую структуру:

- а) Цифровая подпись подпись СФР;
- б) ID уникальный код выплаты в системе Прямых выплат;
- в) SNILS СНИЛС застрахованного;
- г) FIO ФИО застрахованного;
- д) STATE\_NAME статус выплаты в системе Прямых выплат;
- е) ERROR групповой блок, объединяющий в себе список ошибок;
- ж) DATE дата обнаружения ошибок;
- з) MESSAGE текст сообщения об ошибке.

# **4.1.8.4 Просмотр платежей по специальной социальной выплате**

Если платеж по специальной социальной выплате выплачен, то в столбце «Платежи по выплате» необходимо нажать левой кнопкой мыши по пиктограмме  $\mathbf{P}_B$  строке выплаты. Откроется окно со списком платежей [\(Рисунок 57\)](#page-52-0).

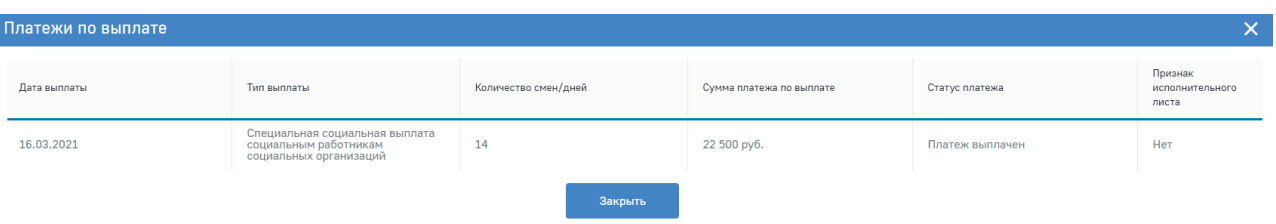

#### Рисунок 57 – Платежи по специальной социальной выплате

#### <span id="page-52-0"></span>**4.1.9 Раздел «Журнал обмена данными»**

Раздел «Журнал обмена» содержит перечень транспортных сообщений системы [\(Рисунок 58\)](#page-52-1).

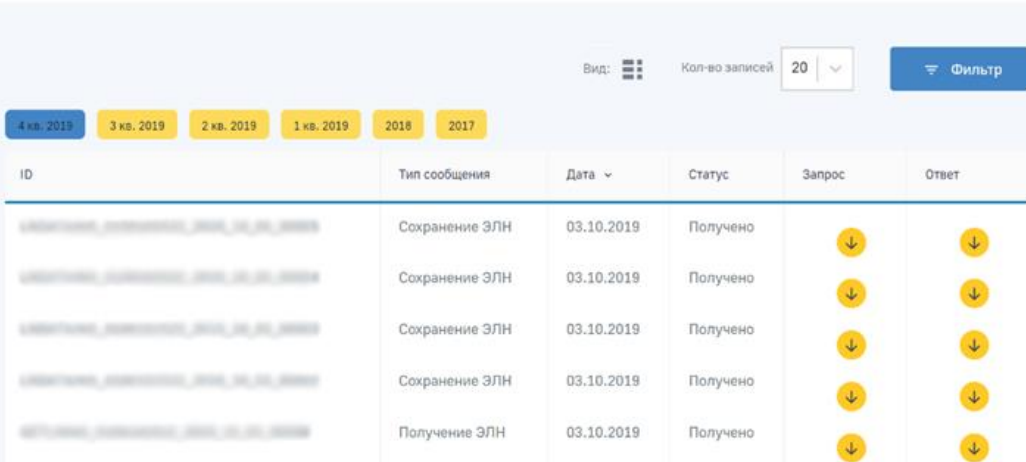

#### Список транспортных сообщений ©

Рисунок 58 – Журнал обмена данными

<span id="page-52-1"></span>Информация в разделе предназначена для специалистов групп поддержки ПО Страхователя и может быть использована для поиска и устранения ошибок при отправке реестров на шлюз сервера СФР.

Здесь перечислены основные параметры сообщения, а именно:

− ID – уникальный номер, присвоенный сообщению;

- − Тип сообщения какое именно сообщение рассматривается в данном случае;
- − Дата дата получения сообщения;

− Статус – статус сообщения.

Данные отображены поквартально. По умолчанию отображен текущий квартал. Для переходов между кварталами пользователь ЛК Страхователя может воспользоваться кнопками

3 KB. 2019 2 KB. 2019 1 KB. 2019 2018 2017 . Для отображения кварталов прошедших лет, пользователю необходимо нажать на кнопку с номером нужного года и в раскрывшемся списке выбрать нужный квартал.

# **4.1.9.1 Просмотр деталей сообщения**

Пользователь может открыть сообщение для просмотра деталей. Для этого необходимо загрузить на локальный диск компьютера файл Запроса или Ответа. Для загрузки файла необходимо нажать по стрелке в области нужного файла. Загрузится файл формата xml. [\(Рисунок 59\)](#page-53-0).

# Список транспортных сообщений <sup>©</sup>

| 4 кв. 2019<br>3 KB. 2019<br>2 KB. 2019<br>1 KB. 2019 | 2018<br>2017   | BWA: E:    | Кол-во записей | 20<br>$\check{\phantom{a}}$ | Фильтр<br>王  |
|------------------------------------------------------|----------------|------------|----------------|-----------------------------|--------------|
| ID                                                   | Тип сообщения  | Дата -     | Статус         | Запрос                      | Ответ        |
| 300.000<br><b>CONTRACTOR</b>                         | Сохранение ЭЛН | 03.10.2019 | Получено       | $\downarrow$                | $\downarrow$ |

Рисунок 59 – Скачивание сообщения

# <span id="page-53-0"></span>**4.1.10 Раздел «Запросы в Фонд»**

Раздел «Запросы в Фонд» содержит перечень ранее отправленных запросов страхователя

# **4.1.10.1 Создание запроса**

**1** Главная > Запросы в Фонд

Для создания нового запроса пользователю нужно нажать кнопку «Новый запрос» [\(Рисунок](#page-53-1) 60).

|                               | Запросы в Фонд <b><b>©</b></b> |                                                  |                     |                |                                |              |
|-------------------------------|--------------------------------|--------------------------------------------------|---------------------|----------------|--------------------------------|--------------|
| Новый запрос                  |                                |                                                  |                     |                | 20<br>Кол-во записей<br>$\sim$ | ÷.<br>Фильтр |
| Дата<br>создания »<br>запроса | Nº sanpoca                     | N <sup>2</sup><br>зарегистрированного<br>запроса | Дата<br>регистрации | Тип<br>запроса | Тематика запроса               | Статус       |
| 16.06.2020                    |                                |                                                  |                     |                |                                |              |
| 22.04.2020                    |                                |                                                  |                     |                |                                |              |

Рисунок 60 – Запросы в Фонд

<span id="page-53-1"></span>Откроется форма создания нового запроса в Фонд [\(Рисунок](#page-54-0) 61).

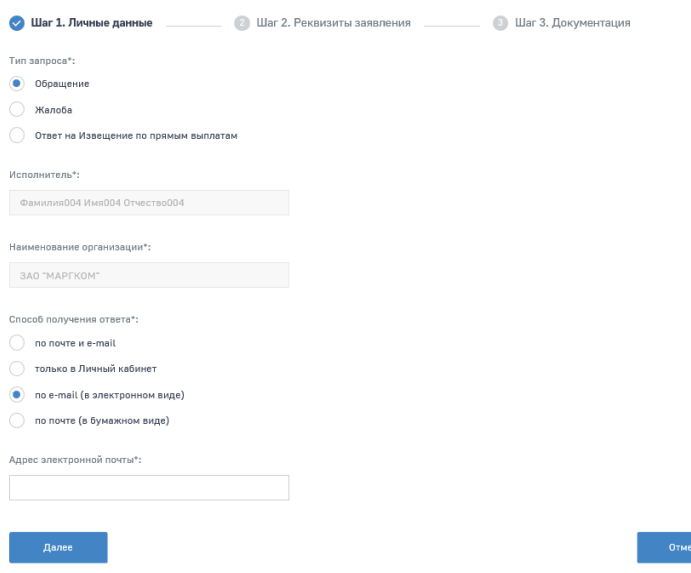

Рисунок 61 – Формирование нового запроса в Фонд

<span id="page-54-0"></span>Описание полей первого шага [\(Рисунок](#page-54-0) 61):

- а) Тип запроса;
- б) Признак повторного запроса;
- в) Исполнитель;
- г) Наименование организации;
- д) Способ получения ответа;
- е) Адрес электронной почты если «Способ получения ответа» выбран либо «по e-mail»,

либо «по почте и e-mail»;

ж) Почтовый адрес - если «Способ получения ответа» выбран либо «по почте», либо «по почте и e-mail».

Для перехода на следующий шаг нажмите кнопку «Далее».

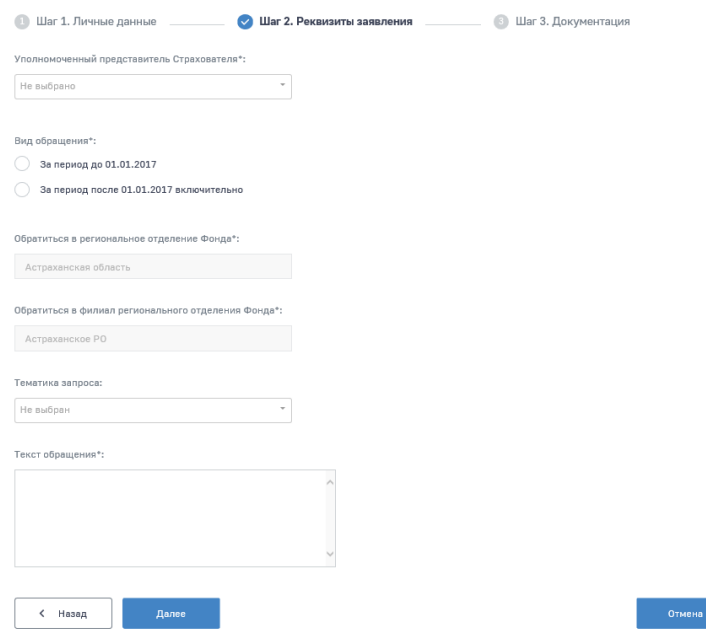

Рисунок 62 – Реквизиты запроса в Фонд

Описание полей второго шага:

- а) Уполномоченный представитель Страхователя выпадающий список;
- б) Обратиться в региональное отделение Фонда;
- в) Обратиться в филиал регионального отделения Фонда;
- г) Вид обращения;
- д) Тематика запроса выпадающий список значений;
- е) Текст обращения.
- ж) В случае выбора «Уполномоченный представитель Страхователя» вариант «Иное», нужно заполнить следующие поля:
- а) ФИО представителя Страхователя;
- б) E-mail для ответа;
- в) Загрузить для загрузки скана доверенности.

При необходимости пользователь может прикрепить файл, нажав кнопку «Прикрепить файл» на третьем шаге создания запроса в Фонд [\(Рисунок 63\)](#page-55-0).

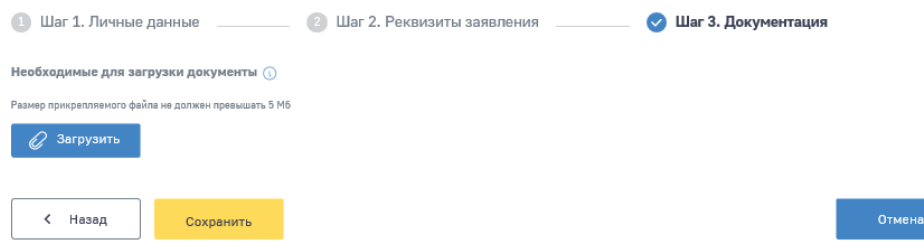

<span id="page-55-0"></span>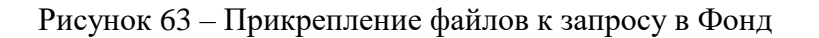

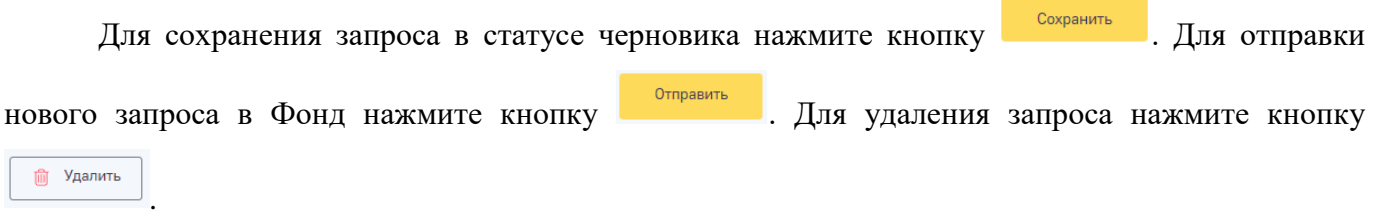

#### **4.1.10.2 Отправка запроса**

<span id="page-56-1"></span>При отправке запроса с типом «Обращение» на экран выводится информационное окно для подтверждения согласия на рассмотрение обращения в соответствии с требованием Федерального закона от 2 мая 2006 г. №59-ФЗ "О порядке рассмотрения обращений граждан Российской Федерации" [\(Рисунок 64\)](#page-56-0). Для дальнейшей отправки обращения нажмите кнопку <sup>отправить</sup> . Для отмены отправки нажмите кнопку . Подтверждение  $\overline{\mathsf{x}}$ Нажимая кнопку «Отправить» Вы даете согласие на рассмотрение обращения в<br>соответствии с требованием Федерального закона от 2 мая 2006 г. N 59-ФЗ<br>"О порядке рассмотрения обращений граждан Российской Федерации" Ответ на Ваше обращение будет дан в течение 30 дней в соответствии с пунктом 1 статьи 12 Федера<br>59-ФЗ ного закона от 2 мая 2006 <mark>г.</mark> N

Рисунок 64 - Информационное окно при отправке обращения в Фонд

Отмена

**Отправить** 

<span id="page-56-0"></span>Отправка запросов в Фонд осуществляется с использованием УКЭП. Для обеспечения проверки УКЭП на стороне пользователя ЛК Страхователя, клиентская часть данного webприложения взаимодействует с любым сертифицированным средством криптозащиты информации, которое должно быть заранее установлено на рабочем месте пользователя приложения.

При этом предварительно установленные ЭП Browser plug-in и сертификат подписей, запросят разрешения на выполнение данного действия. Необходимо выбрать соответствующий сертификат для ЭП, если сертификатов больше одного. Если сертификат один, выбор производить не нужно. В случае выбора сертификата подписи физического лица к подписи необходимо приложить МЧД, подписанную ЭП юридического лица или ЭП индивидуального предпринимателя, для подтверждения полномочий, для этого нажать кнопку «Выбрать МЧД». Откроется окно выбора доверенностей из перечня. Пользователю следует выбрать доверенность и нажать кнопку «Подписать».

Для просмотра запроса необходимо нажать левой кнопкой мыши на записи в перечне запросов. Откроется карточка запроса [\(Рисунок](#page-57-0) 65). Если запрос еще не отправлен – будет доступна кнопка отправки. Если на запрос будет получен ответ – он будет представлен в блоке «Ответ на обращение».

Также доступна возможность оставить оценку полученной услуги.

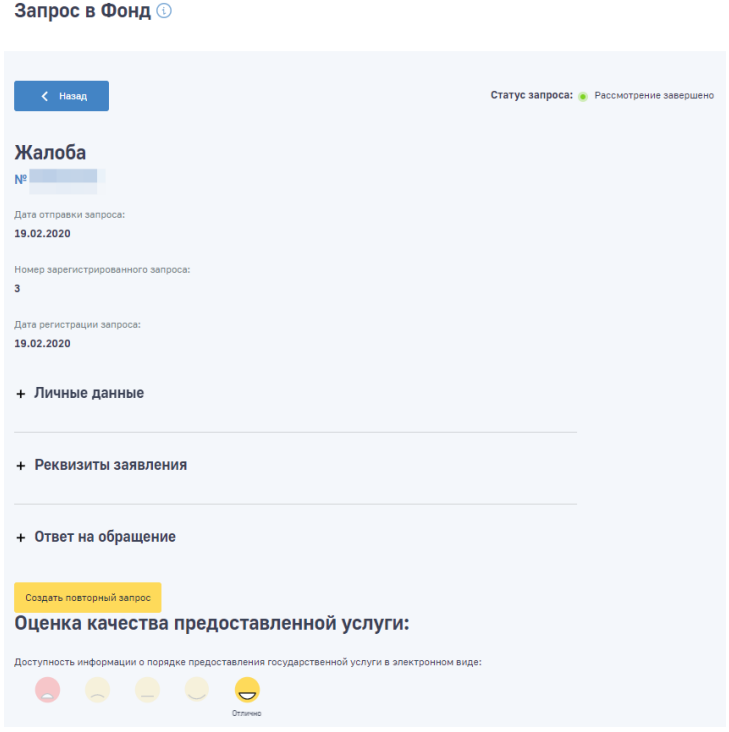

Рисунок 65 – Карточка запроса

#### <span id="page-57-0"></span>**4.1.10.3 Просмотр ответа на запрос**

Ответ от Фонда на ранее отправленный запрос с типом «Обращение» или «Жалоба на предоставление государственной услуги» может быть получен по почте, по электронной почте или в личный кабинет, в зависимости от выбранного способа получения. В ЛК Страхователя ответ от Фонда можно посмотреть в карточке запроса в Фонд в блоке «Ответ от Фонда» при статусе запроса «Рассмотрение завершено». В случае отказа в регистрации обращения – причину отказа можно просмотреть в соответствующих полях не зарегистрированного запроса.

# **4.1.10.4 Формирование заявления о финансовом обеспечении расходов, направленных на обеспечение профилактики профессиональных заболеваний работников**

Для создания заявления о финансовом обеспечении расходов, направленных на обеспечение профилактики профессиональных заболеваний работников пользователю, нужно нажать кнопку «Новый запрос» [\(Рисунок](#page-53-1) 60). Откроется форма создания нового запроса в Фонд [\(Рисунок](#page-54-0) 61).

Описание полей первого шага:

- а) Тип запроса выбрать «Обращение»;
- б) Признак повторного запроса;

в) ФИО обратившегося;

г) Наименование организации;

д) Способ получения ответа;

е) Адрес электронной почты – если «Способ получения ответа» выбран либо «по e-mail», либо «по почте и e-mail»;

ж) Почтовый адрес - если «Способ получения ответа» выбран либо «по почте», либо «по почте и e-mail».

Для перехода на следующий шаг нажмите кнопку «Далее».

Описание полей второго шага:

а) Уполномоченный представитель Страхователя – выпадающий список;

б) Обратиться в региональное отделение Фонда – заполняется автоматически (ЦА СФР);

в) Обратиться в филиал регионального отделения Фонда – заполняется автоматически (ЦА СФР);

г) Вид обращения;

д) Тематика запроса – выбрать тематику «Проект с Минтрансом (ПП РФ 401)»;

е) Текст обращения.

В случае выбора «Уполномоченный представитель Страхователя» вариант «Иное», нужно заполнить следующие поля:

а) ФИО представителя Страхователя;

б) E-mail для ответа;

в) Загрузить – для загрузки скана доверенности.

При необходимости пользователь может прикрепить файл, нажав кнопку «Прикрепить файл» на третьем шаге создания запроса в Фонд [\(Рисунок 63\)](#page-55-0).

Для сохранения запроса в статусе черновика нажмите кнопку **.** Сохранить . Для отправки

нового запроса в Фонд нажмите кнопку **.** Отправить . Для удаления запроса нажмите кнопку Удалить .

# **4.1.10.5 Отправка заявления о финансовом обеспечении расходов, направленных на обеспечение профилактики профессиональных заболеваний работников**

Отправка заявления о финансовом обеспечении расходов, направленных на обеспечение профилактики профессиональных заболеваний работников в Фонд, полностью повторяет процесс, описанный в [4.1.10.2.](#page-56-1)

#### **4.1.10.6 Просмотр решения о финансовом обеспечении расходов**

Решение о финансовом обеспечении расходов на ранее отправленное заявление о финансовом обеспечении расходов, направленных на обеспечение профилактики профессиональных заболеваний работников, может быть получено по почте, по электронной почте или в личный кабинет, в зависимости от выбранного способа получения. В ЛК Страхователя ответ от Фонда можно посмотреть в самом запросе в разделе «Ответ от Фонда» при статусе запроса «Рассмотрение завершено». В случае отказа в регистрации обращения – причину отказа можно просмотреть в соответствующих полях не зарегистрированного запроса.

# **4.1.10.7 Формирование заявки на участие в пилотном проекте по оказанию услуг по комплексной реабилитации и абилитации детей-инвалидов организациями и федеральными учреждениями, предоставляющими услуги по реабилитации и абилитации детям-инвалидам**

Для создания заявки на участие в пилотном проекте по оказанию услуг по комплексной реабилитации и абилитации детей-инвалидов организациями и федеральными учреждениями, предоставляющими услуги по реабилитации и абилитации детям-инвалидам пользователю, необходимо нажать кнопку «Новый запрос» [\(Рисунок](#page-53-1) 60). Откроется форма создания нового запроса в Фонд [\(Рисунок](#page-54-0) 61).

Описание полей первого шага:

- а) Тип запроса выбрать «Обращение»;
- б) Признак повторного запроса;
- в) ФИО обратившегося;
- г) Наименование организации;
- д) Способ получения ответа;

е) Адрес электронной почты – если «Способ получения ответа» выбран либо «по e-mail», либо «по почте и e-mail»;

ж) Почтовый адрес - если «Способ получения ответа» выбран либо «по почте», либо «по почте и e-mail».

Для перехода на следующий шаг нажмите кнопку «Далее».

Описание полей второго шага:

- а) Уполномоченный представитель Страхователя выпадающий список;
- б) Обратиться в региональное отделение Фонда заполняется автоматически;
- в) Обратиться в филиал регионального отделения Фонда заполняется автоматически;

г) Вид обращения;

д) Тематика запроса – выбрать тематику «Проект по ранней реабилитации детей инвалидов (ПП РФ 2339)»;

е) Текст обращения.

В случае выбора «Уполномоченный представитель Страхователя» вариант «Иное», нужно заполнить следующие поля:

а) ФИО представителя Страхователя;

б) E-mail для ответа;

в) Загрузить – для загрузки скана доверенности.

При необходимости пользователь может прикрепить файл, нажав кнопку «Прикрепить файл» на третьем шаге создания запроса в Фонд [\(Рисунок 63\)](#page-55-0).

Для сохранения заявки в статусе черновика нажмите кнопку **.......................** Для отправки заявки в Фонд нажмите кнопку  $\overline{\phantom{a}}$   $\overline{\phantom{a}}$  . Для удаления заявки нажмите кнопку  $\overline{\phantom{a}}$   $\overline{\phantom{a}}$   $\overline{\phantom{a}}$   $\overline{\phantom{a}}$   $\overline{\phantom{a}}$   $\overline{\phantom{a}}$   $\overline{\phantom{a}}$   $\overline{\phantom{a}}$   $\overline{\phantom{a}}$   $\overline{\phantom{a}}$   $\overline{\phantom{a}}$   $\overline{\$ 

**4.1.10.8 Отправка заявки на участие в пилотном проекте по оказанию услуг по комплексной реабилитации и абилитации детей-инвалидов организациями и федеральными учреждениями, предоставляющими услуги по реабилитации и абилитации детям-инвалидам**

Отправка заявки на участие в пилотном проекте по оказанию услуг по комплексной реабилитации и абилитации детей-инвалидов организациями и федеральными учреждениями, предоставляющими услуги по реабилитации и абилитации детям-инвалидам в Фонд, полностью повторяет процесс, описанный в [4.1.10.2.](#page-56-1)

**4.1.10.9 Просмотр решения об участии в пилотном проекте по оказанию услуг по комплексной реабилитации и абилитации детей-инвалидов организациями и федеральными учреждениями, предоставляющими услуги по реабилитации и абилитации детям-инвалидам**

Решение об участии в пилотном проекте по оказанию услуг по комплексной реабилитации и абилитации детей-инвалидов организациями и федеральными учреждениями, предоставляющими услуги по реабилитации и абилитации детям-инвалидам, на ранее отправленную заявку может быть получено по почте, по электронной почте или в личный кабинет, в зависимости от выбранного способа получения. В ЛК Страхователя ответ от Фонда можно посмотреть в самом запросе в разделе «Ответ от Фонда» при статусе запроса «Рассмотрение завершено». В случае отказа в регистрации обращения – причину отказа можно просмотреть в соответствующих полях не зарегистрированного запроса.

**4.1.11 Раздел «Государственная поддержка юридических лиц, включая некоммерческие организации, и индивидуальных предпринимателей в целях стимулирования занятости отдельных категорий граждан»**

Раздел «Государственная поддержка юридических лиц, включая некоммерческие организации, и индивидуальных предпринимателей в целях стимулирования занятости отдельных

категорий граждан» содержит заявления на государственную поддержку юридических лиц и индивидуальных предпринимателей при трудоустройстве граждан, переданных в Фонд согласно постановлению № 362 от 13 марта 2021 года с информацией по статусу обработки заявления, а также ошибками, сформированными при работе с заявлением.

Раздел состоит из двух вкладок:

а) Заявления на предоставление субсидий;

б) Субсидии.

На вкладке «Заявления на предоставление субсидий» отображены следующие поля [\(Рисунок](#page-62-0)  [66\)](#page-62-0):

а) Дата загрузки в СФР – дата принятия заявления на предоставление субсидии Фондом;

б) Дата создания – дата создания заявления на предоставление субсидии;

в) Дата изменения – дата внесения изменений в черновик заявления на предоставление субсидии;

г) Заявление – возможные значения: заявление на предоставление субсидии, заявление об отказе в предоставлении субсидии;

д) № заявления – внутренний номер заявления, актуален в рамках работы в ЛК Страхователя;

е) Автор – пользователь, формирующий заявление, для заявления, формирующегося в ЛК – это директор организации или фамилия, имя, отчество индивидуального предпринимателя;

ж) Статус заявления – заявление может иметь следующие статусы:

1. Черновик – статус заявления до отправки,

2. Отправлено – статус заявления после отправки,

3. Принято – заявление принято и готово к рассмотрению,

4. Отклонено – заявление отклонено,

5. Проверено – пройден ФЛК по данному заявлению,

6. Коррекция загружена в ФМ – коррекция заявления загружена в ФМ,

7. Несоответствие требованиям – заявление находится на рассмотрении;

з) Уведомление об обработке заявления. В колонку выводятся следующие значки:

1) в случае отклонения заявления на предоставление субсидии/заявления об отказе в предоставлении субсидии,

2) В случае принятия заявления с частичным отклонением сведений по трудоустроенным гражданам,

3) в случае успешного приема заявления на предоставление субсидии/заявления об отказе в предоставлении субсидии.

### Список заявлений <sup>1</sup>

|                            |                                  |                   |                                                                  |                             |                | заявления на предоставление субсидии | Субсидии                                 |
|----------------------------|----------------------------------|-------------------|------------------------------------------------------------------|-----------------------------|----------------|--------------------------------------|------------------------------------------|
| Создать заявление          |                                  |                   |                                                                  |                             | Кол-во записей | 20<br>$\sim$                         | Фильтр<br>÷                              |
| Дата<br>загрузки<br>в Фонд | Дата<br>$\checkmark$<br>создания | Дата<br>изменения | Заявление                                                        | N <sup>2</sup><br>заявления | Автор          | Статус<br>заявления                  | Уведомление<br>об обработке<br>заявления |
|                            |                                  |                   | Заявление на<br>предоставление<br>субсидий на<br>предприятия ОПК | 18154                       |                | Принято                              | D                                        |
|                            |                                  |                   | Заявление на<br>предоставление<br>субсидий на<br>предприятия ОПК | <b>SELET</b>                |                | Принято                              | B                                        |

Рисунок 66 – Заявления на предоставление субсидии

<span id="page-62-0"></span>В случае отклонения заявления на предоставление субсидии/заявления об отказе в предоставлении субсидии или при частичном либо полном отклонении сведений по трудоустроенным гражданам при нажатии на соответствующий значок в колонке «Уведомление об обработке заявления» в списке заявлений выводится протокол приема заявления [\(Рисунок 67\)](#page-62-1).

|               | Уведомление об обработке заявления                                                                                                    |
|---------------|----------------------------------------------------------------------------------------------------|
| Код           | Текст ошибки                                                                                                    |
| ERR 6         | Сведение № 3. Указанный СНИЛС =<br>не прошёл проверку                                                                                                    |
| ERR 7         | Сведение № 3. В соответствии со сведениями от СЗН, гражданин со СНИЛС<br>трудоустроен у другого работодателя.                                                                                                    |
| <b>ERR 11</b> | Сведение № 3. Для трудоустроенного гражданина со СНИЛС — меверно указана о<br>из дат. Дата начала трудовых обязанностей 03.03.2021 должна быть больше или равна дате<br>неверно указана одна<br>приказа 01.02.2021. Обе даты должны быть больше или равны 22/03/2021 |
| <b>ERR 13</b> | Сведение № 3. Сумма страховых взносов 99000 не должна превышать сумму 33 260.00.                                                                                                    |
|               | <b>Ok</b>                                                                                                    |

Рисунок 67 – Протокол приема заявления

<span id="page-62-1"></span>На вкладке «Субсидии» отображается информация по субсидиям. В перечне представлены сформированные, выплаченные работодателю субсидии и информация об их статусе [\(Рисунок 68\)](#page-63-0).

В перечне отображены следующие поля:

- а) Номер субсидии внутренний номер субсидии;
- б) Дата создания дата создания субсидии;

в) № заявления – внутренний номер заявления, актуален в рамках работы в ЛК Страхователя;

г) Статус субсидии;

д) Суммарный размер субсидии – сумма всех подтвержденных траншей по сведениям заявления, из которого сформирована субсидия;

е) Количество граждан с рассчитанной субсидией – количество трудоустроенных безработных граждан, за трудоустройство которых предоставляется субсидия;

ж) Дата выплаты – дата выплаты субсидии Фондом;

з) Сведения по субсидии – сведения содержат информацию по рассчитанной субсидии для каждого трудоустроенного гражданина в своем составе.

# Субсидии @

|                   |                                  |                    |                                             |                                 |                                                      | Заявления на предоставление субсидий | Субсидии                             |
|-------------------|----------------------------------|--------------------|---------------------------------------------|---------------------------------|------------------------------------------------------|--------------------------------------|--------------------------------------|
|                   |                                  |                    |                                             |                                 | 20<br>Кол-во записей                                 | $\sim$                               | $\equiv$ Фильтр                      |
| Номер<br>субсидии | Дата<br>$\checkmark$<br>создания | Номер<br>заявления | Статус субсидии                             | Суммарный<br>размер<br>субсидии | Количество<br>граждан с<br>рассчитанной<br>субсидией | Дата<br>выплаты                      | Сведения<br>$\mathsf{p}$<br>субсидии |
|                   |                                  |                    | Подтверждение<br>расчета                    |                                 | $\overline{4}$                                       | $\overline{\phantom{a}}$             | Ø                                    |
|                   |                                  |                    | Найдены ошибки<br>при форматной<br>проверке | $\sim$                          | $\overline{2}$                                       | $\overline{\phantom{a}}$             | Ø                                    |

Рисунок 68 – Вкладка "Субсидии"

<span id="page-63-0"></span>Если субсидия содержит ошибки, то их можно увидеть в отдельном окне нажав на статус субсидии «Найдены ошибки при форматной проверке» в соответствующей колонке.

# **4.1.11.1 Просмотр записей в разделе «Государственная поддержка юридических лиц, включая некоммерческие организации, и индивидуальных предпринимателей в целях стимулирования занятости отдельных категорий граждан»**

Для просмотра дополнительной информации по заявлению необходимо нажать на соответствующую запись в перечне, чтобы перейти в карточку заявления [\(Рисунок](#page-64-0) 69).

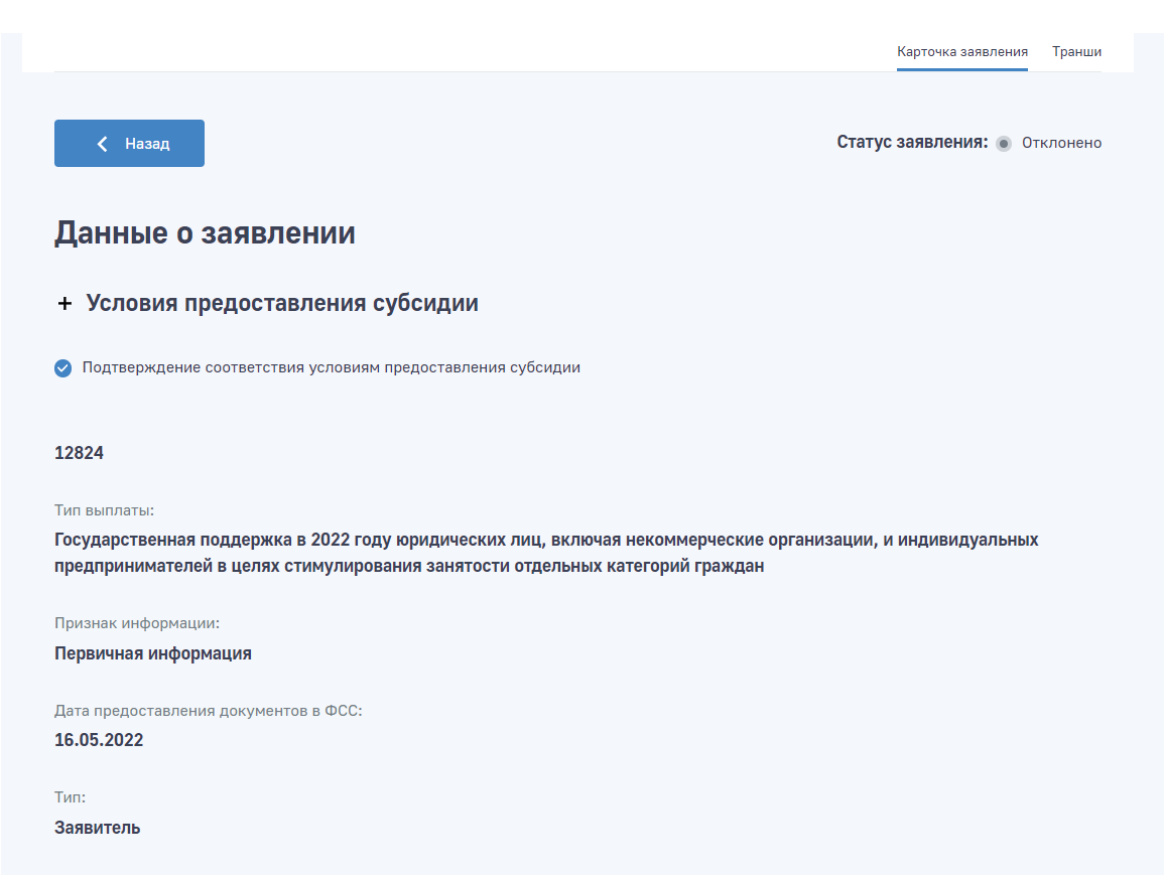

Рисунок 69 – Карточка заявления на предоставление субсидии

<span id="page-64-0"></span>В статусе «Черновик» пользователю доступны следующие кнопки в карточке заявления на предоставление субсидии:

а) Редактировать – в случае необходимости внесения изменений в заявление на предоставление субсидии до момента отправки;

б) Отправить заявление – отправить заявление на предоставление субсидии в Фонд;

в) Удалить – удалить черновик заявления на предоставление субсидии.

После отправки заявления на предоставление субсидии, указанные кнопки пользователю более не доступны.

На вкладке транши размещен список документов, содержащий информацию необходимую для обеспечения одной выплаты по одному сведению о трудоустроенном гражданине [\(Рисунок 70\)](#page-65-0).

|                                                                             |         |     |          |                  |                 |                  | Карточка заявления<br>Транши |
|-----------------------------------------------------------------------------|---------|-----|----------|------------------|-----------------|------------------|------------------------------|
| 20<br>Кол-во записей<br>$\pm$ $\sim$ $^{-1}$<br>Назад<br>Фильтр<br>$=$<br>╭ |         |     |          |                  |                 |                  |                              |
| Снилс                                                                       | Фамилия | Имя | Отчество | Дата<br>рождения | Номер<br>транша | Дата<br>создания | Статус транша                |
|                                                                             |         |     |          |                  | $\mathbf{1}$    |                  | Транш<br>создан              |
|                                                                             |         |     |          |                  | $\mathbf{1}$    |                  | Транш<br>создан              |

Рисунок 70 – Вкладка "Транши" в карточке заявления

<span id="page-65-0"></span>Для выхода из карточки заявления требуется нажать кнопку «Назад» .

# **4.1.11.2 Создание заявления на предоставление субсидии**

Для подачи заявления на предоставление субсидии требуется нажать кнопку «Создать заявление» в разделе «Список заявлений». В выпадающем списке выбрать «Создать заявление» или «Создать заявление для трудоустроенных на предприятия ОПК» если субсидия требуется для предприятия ОПК [\(Рисунок](#page-65-1) 71).

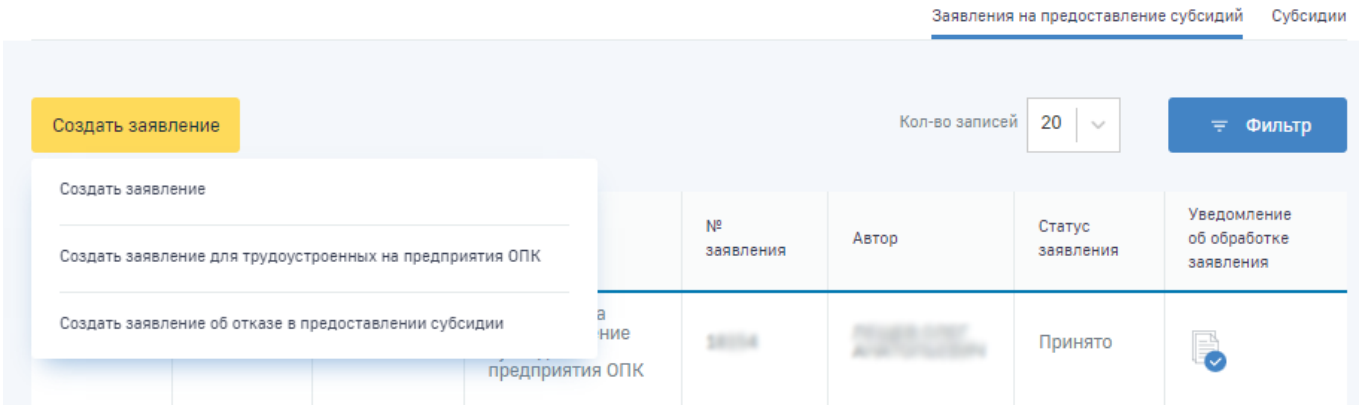

Рисунок 71 – Новое заявление на предоставление субсидии

<span id="page-65-1"></span>Форма заявления на предоставление субсидии состоит из следующих групп полей:

а) Основные сведения – сведения, содержащие информацию по условиям предоставления субсидии, о типе информации по заявлению и лице, передающем заявление на предоставление субсидии [\(Рисунок](#page-66-0) 72);

б) Сведения о работодателе – представлены реквизиты работодателя;

в) Способ перечисления субсидии – группа полей для ввода банковских реквизитов или номера карты МИР для перечисления субсидии;

г) Сведения по трудоустроенным гражданам – группа полей для заполнения сведений по каждому трудоустроенному гражданину.

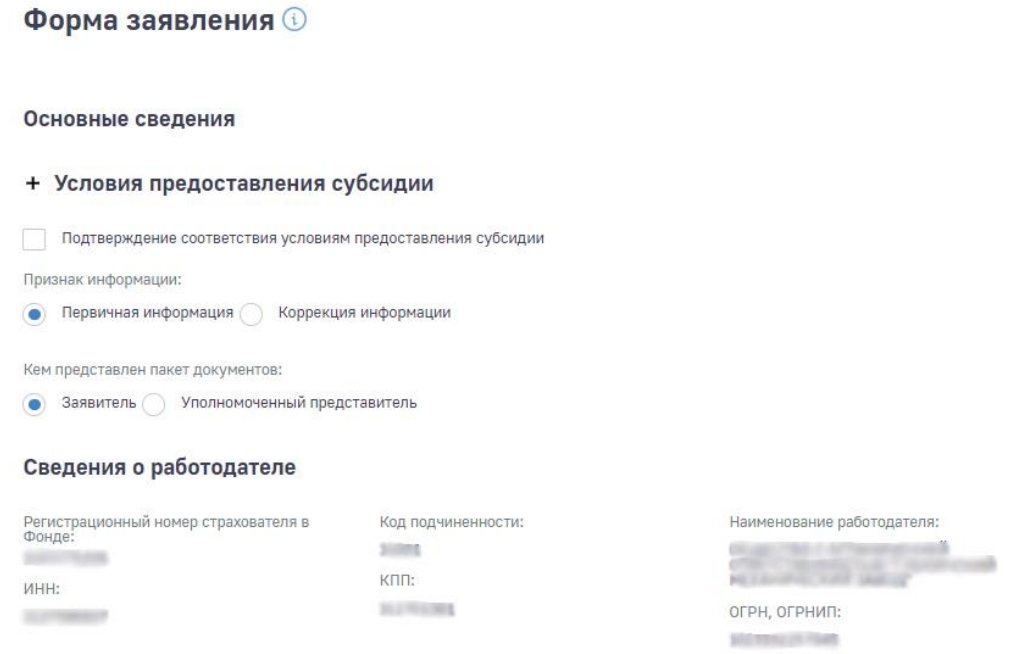

Рисунок 72 – Форма подачи заявления на предоставление субсидии

<span id="page-66-0"></span>В блоке «Основные сведения» расположены следующие поля:

а) Условия предоставления субсидии – представлены основные условия для включения работодателя в реестр для предоставления субсидии;

б) Флаговый признак «Подтверждение соответствия условиям предоставления субсидии» - подача заявления невозможна без проставления данного признака;

в) Кнопки выбора признака информации – возможные варианты выбора:

1) Первичная информация - данный вариант предназначен для подачи заявления работодателем,

2) Коррекция информации - данный вариант предназначен для подачи коррекции ранее поданного заявления. При выборе значения «Коррекция информации» необходимо выбрать причину коррекции, а также указать первичное заявление. При этом происходит заполнение полей заявления данными первичного заявления. Пользователю доступны следующие причины коррекции:

− Изменение реквизитов - пользователю доступно только изменение платежных реквизитов в заявлении. Заявление с причиной корректировки "Корректировка реквизитов" может быть направлено только после того, как от Фонда получено уведомление о том, что оплата не прошла,

− Изменение расчетных данных - пользователю доступны только изменения успешно принятых сведений по трудоустроенным гражданам. Изменения доступны только в части исправления районного коэффициента и суммы страховых взносов. Заявление с причиной

корректировки "Изменение расчётных данных" может быть направлено только после того, как выполнена выплата по первичному заявлению;

Кнопки выбора лица, подающего заявление на предоставление субсидии:

− Заявитель,

− Уполномоченный представитель - при выборе значения «Уполномоченный представитель» пользователю необходимо ввести регистрационный номер страхователя в соответствующее поле ввода и нажать кнопку «Найти» для поиска страхователя, от имени которого подается заявление на предоставление субсидии.

В блоке «Сведения о работодателе» расположены основные реквизиты работодателя, от имени которого подается заявление на предоставление субсидии:

− Регистрационный номер страхователя в СФР;

− Код подчиненности;

− Наименование работодателя/ФИО индивидуального предпринимателя;

− ИНН;

− КПП;

− ОГРН/ОГРНИП.

В блоке «Способ перечисления субсидии» пользователю предоставляется возможность выбрать соответствующий способ [\(Рисунок 73\)](#page-68-0):

а) Выплата на карту МИР - доступна только индивидуальным предпринимателям. Пользователю требуется ввести номер карты МИР;

б) Выплата по банковским реквизитам - пользователю необходимо ввести следующие реквизиты для возможности получения субсидии:

- 1) БИК,
- 2) Наименование банка,
- 3) Корреспондентский счет,
- 4) Расчетный счет.

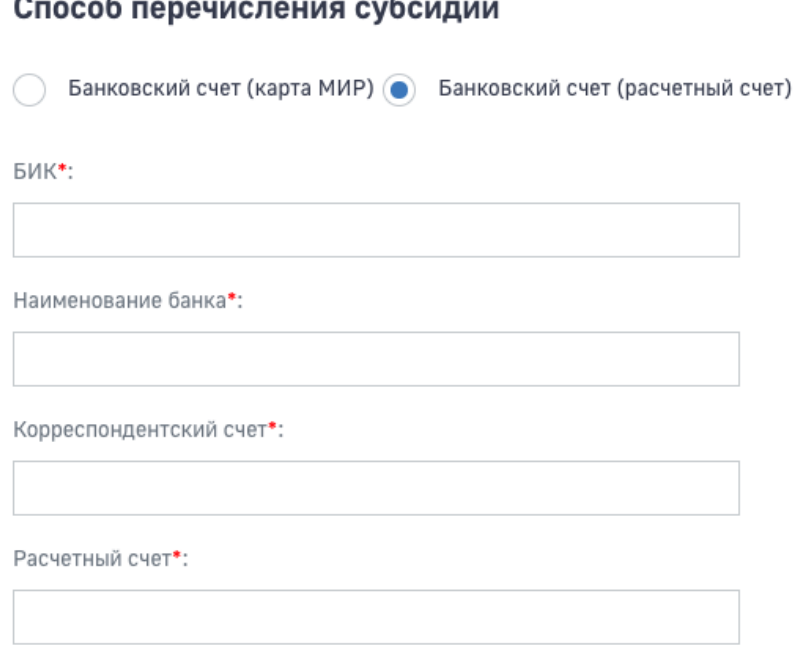

Рисунок 73 – Способ перечисления субсидии

<span id="page-68-0"></span>В блоке «Сведения по трудоустроенным гражданам» пользователю доступна таблица для заполнения. Таблица заполняется с помощью кнопки «Добавить».

По кнопке «Добавить» пользователю доступна форма ввода сведений для заполнения [\(Рисунок](#page-69-0) 74):

- а) СНИЛС;
- б) Дата рождения;
- в) Фамилия;
- г) Имя;
- д) Отчество (при наличии);
- е) Районный коэффициент необходимо выбрать значение;
- ж) Сумма страховых взносов (руб.), начисленных на МРОТ с учетом РК;
- з) Дата заключения трудового договора;
- и) Дата, с которой трудоустроенный гражданин приступил к исполнению трудовых обязанностей;
- к) Номер приказа работодателя о приеме на работу (при наличии);
- л) Дата приказа работодателя о приеме на работу (при наличии).

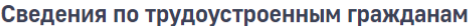

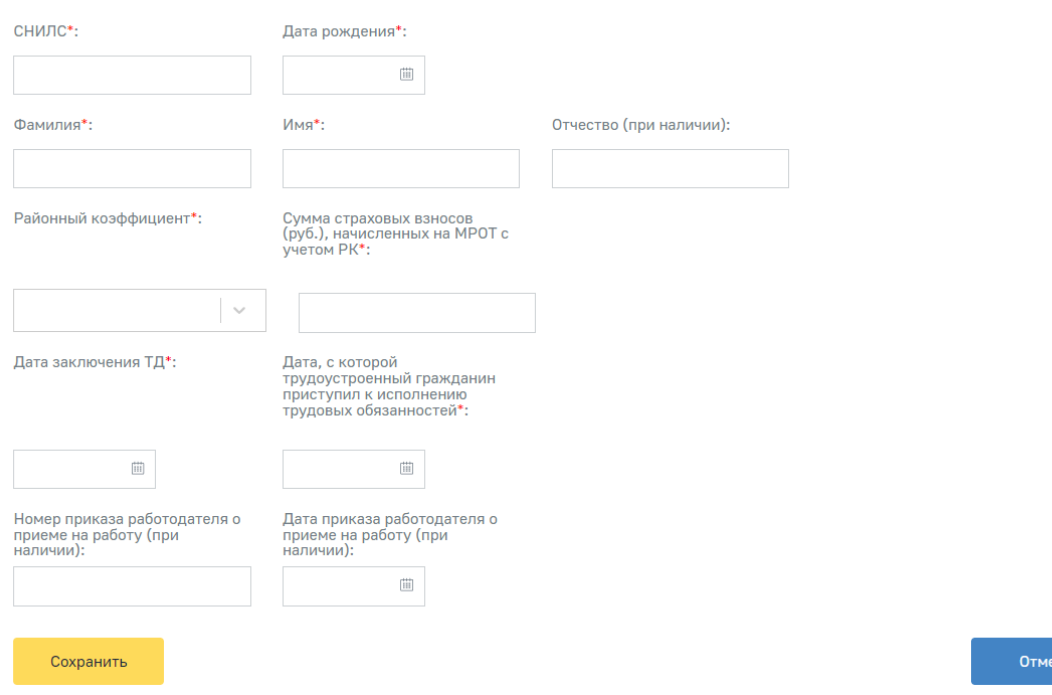

Рисунок 74 – Сведения по трудоустроенным гражданам

<span id="page-69-0"></span>При нажатии на кнопку «Сохранить» введённые данные отобразятся в виде строки в таблице. При этом пользователю доступна возможность редактирования и удаления введенных сведений в черновике заявления. Для этого необходимо выбрать соответствующую команду в колонке «Действия» табличной части [\(Рисунок](#page-69-1) 75).

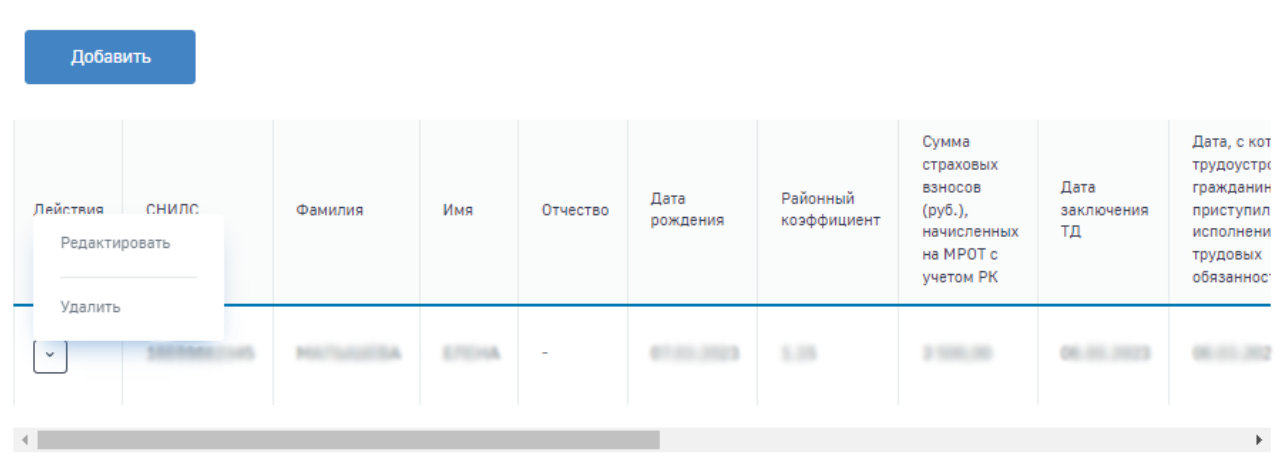

Рисунок 75 – Сведения по трудоустроенным безработным гражданам

<span id="page-69-1"></span>Форма заявления на предоставления субсидии по трудоустроенным на предприятии ОПК отличается другим набором полей таблицы в блоке «Сведения по трудоустроенным гражданам»:

По кнопке «Добавить» пользователю доступна форма ввода сведений для заполнения [\(Рисунок](#page-71-0) 76):

а) СНИЛС;

Сведения по трудоустроенным гражданам

- б) Дата рождения;
- в) Фамилия;
- г) Имя;
- д) Отчество (при наличии);
- е) Районный коэффициент необходимо выбрать значение;
- ж) Сумма страховых взносов (руб.), начисленных на МРОТ с учетом РК;
- з) Дата заключения трудового договора;
- и) Дата, с которой трудоустроенный гражданин приступил к исполнению трудовых обязанностей;
- к) Номер приказа работодателя о приеме на работу (при наличии);
- л) Дата приказа работодателя о приеме на работу (при наличии);
- м) Наименование государственного учреждения службы занятости населения;
- н) Дата постановки на учёт в органах занятости;
- о) Дата снятия с учёта в органах занятости;
- п) Профессия работника;
- р) Подтверждение выполнения условий подпунктом "ж" пункта 5(2).

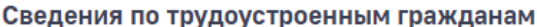

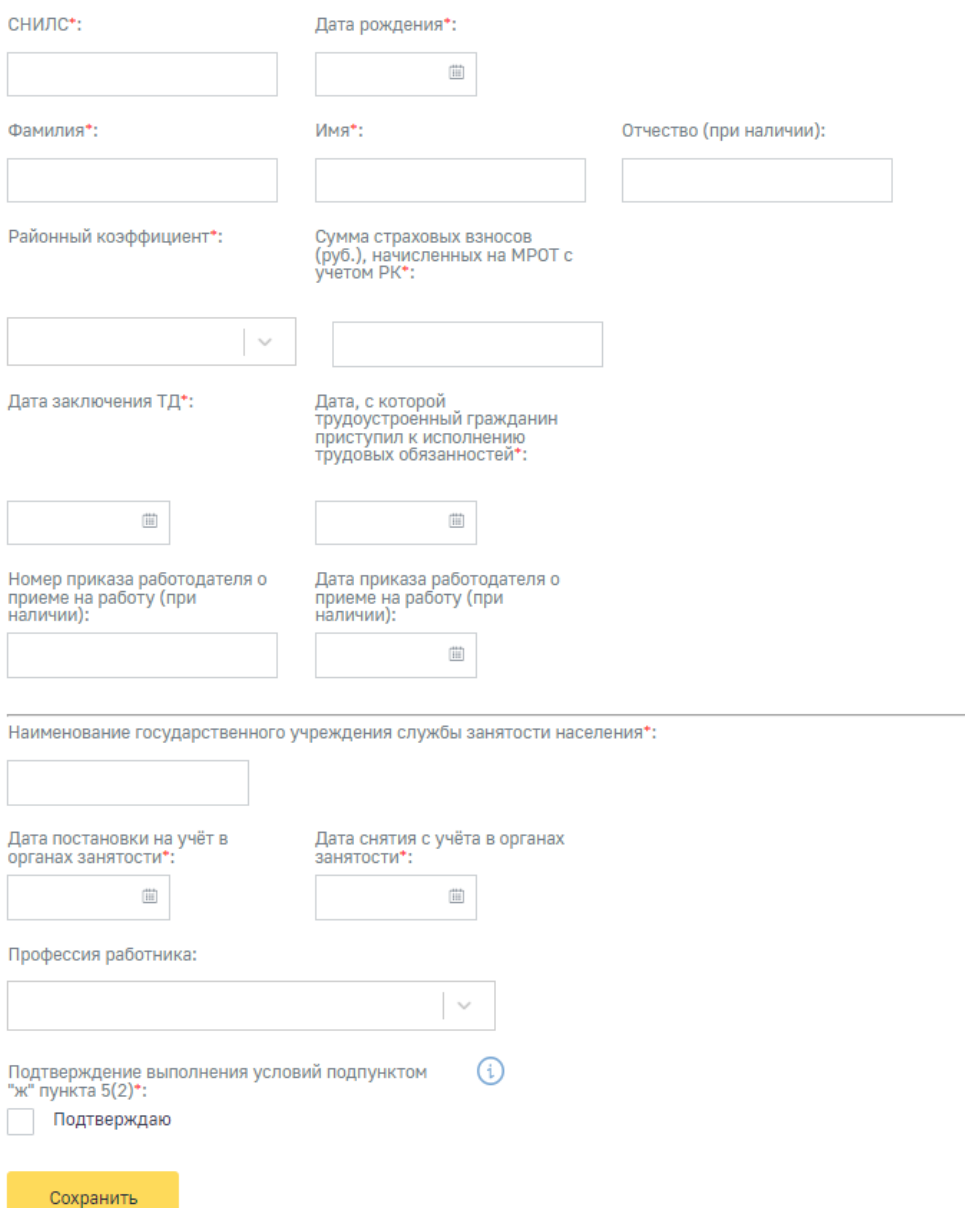

Отмена

Рисунок 76 – Сведения по трудоустроенным гражданам на предприятии ОПК

<span id="page-71-0"></span>После заполнения всех полей Заявления на предоставление субсидии необходимо нажать кнопку «Сохранить». Заявление сохранится в статусе «Черновик». На экране отобразится карточка заявления со всеми заполненными полями. Для отправки Заявления требуется нажать кнопку «Отправить». После нажатия на кнопку «Отправить» откроется окно выбора типа ЭП. Возможны варианты подписания заявления с использованием УКЭП или ПЭП [\(Рисунок 77\)](#page-72-0). В случае выбора УКЭП в выпадающем списке нужно выбрать сертификат организации. В случае выбора сертификата подписи физического лица к подписи необходимо приложить МЧД, подписанную ЭП юридического лица или ЭП индивидуального предпринимателя, для подтверждения полномочий, для этого нажать кнопку «Выбрать МЧД». Откроется окно выбора доверенностей из перечня. Пользователю следует выбрать доверенность и нажать кнопку «Подписать».
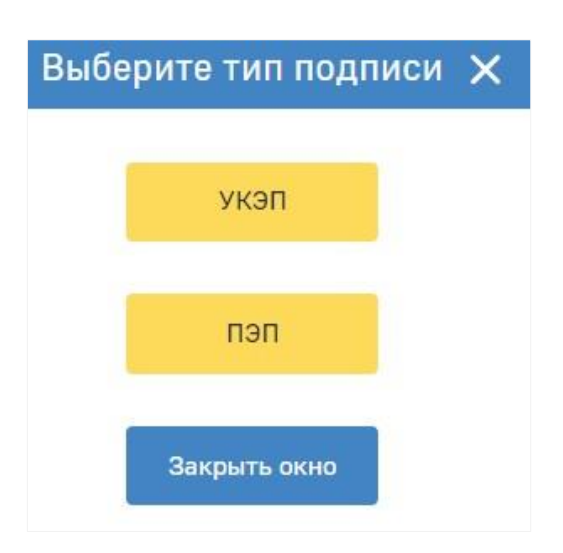

Рисунок 77 – Выбор типа подписи

<span id="page-72-0"></span>Заявление на предоставление субсидии будет отправлено в Фонд.

### **4.1.11.3 Создание заявления об отказе в предоставлении субсидии**

Для подачи заявления об отказе в предоставлении субсидии требуется в разделе «Список заявлений» нажать кнопку «Создать заявление» и выбрать в выпадающем списке «Создать заявление об отказе в предоставлении субсидии» [\(Рисунок 66\)](#page-62-0). После нажатия кнопки откроется окно выбора типа ЭП. Возможны варианты подписания заявления с использованием УКЭП или ПЭП [\(Рисунок 77\)](#page-72-0). В случае выбора УКЭП в выпадающем списке нужно выбрать сертификат организации. В случае выбора сертификата подписи физического лица к подписи необходимо приложить МЧД, подписанную ЭП юридического лица или ЭП индивидуального предпринимателя, для подтверждения полномочий, для этого нажать кнопку «Выбрать МЧД». Откроется окно выбора доверенностей из перечня. Пользователю следует выбрать доверенность и нажать кнопку «Подписать».

### **4.1.11.4 Просмотр сведений по субсидии**

Для просмотра сведений по субсидии необходимо нажать на пиктограмму в колонке «Сведения по субсидии» [\(Рисунок 68\)](#page-63-0). Сведения по субсидии представлены в табличном виде и открываются в отдельном окне [\(Рисунок](#page-73-0) 78).

| снилс | Q.M.Q | Дата рождения | Номер выплаты | Размер субсидии |
|-------|-------|---------------|---------------|-----------------|
|       |       |               | ł             |                 |
|       |       |               | ł             |                 |
|       |       |               | ä             |                 |
|       |       |               | ä             | <b>Take and</b> |

Рисунок 78 – Сведения по субсидии

<span id="page-73-0"></span>В сведениях по субсидии отображены сведения по трудоустроенным гражданам, за трудоустройство которых выплачивается субсидия:

- а) СНИЛС;
- б) Ф.И.О.;
- в) Дата рождения;

г) Номер выплаты – зависит от количества месяцев трудоустройства;

д) Размер субсидии – рассчитывается для одного трудоустроенного гражданина.

Данные по субсидиям отображаются в системе только после того, как по ним была начата работа по выплате.

### **4.1.12 Раздел «Уведомления»**

Раздел «Уведомления» содержит перечень уведомлений, направленных Фондом Страхователю, а именно информация по ответам на запросы в Фонд, сведения по изменению статусов ЭЛН и пособий, уведомления о ходе проактивного процесса и другие уведомления [\(Рисунок 79\)](#page-74-0).

#### **Уведомления**

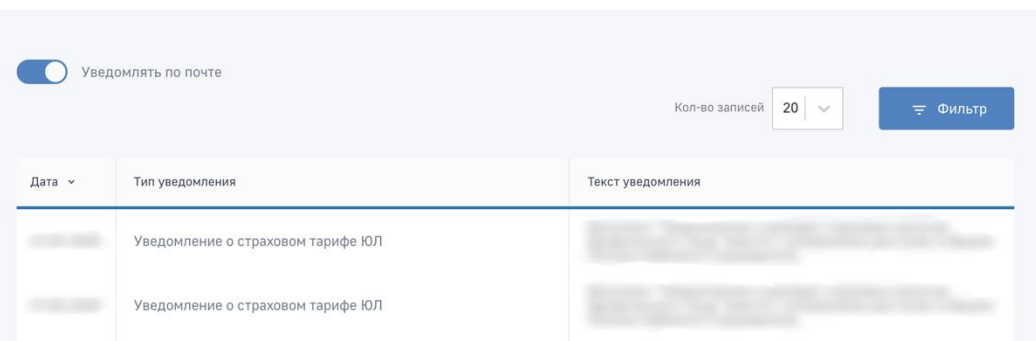

Рисунок 79 – Список уведомлений Страхователю

### <span id="page-74-0"></span>**4.1.13 Раздел «Проактивное назначение страхового обеспечения»**

В разделе представлена информация по запросам сведений недостающих для проактивного назначения и выплаты пособий по временной нетрудоспособности и материнству, а также информация по сообщениям о жизненных событиях, переданных страхователями в Социальный фонд России, с информацией о статусе обработки.

Раздел состоит из двух вкладок:

- а) Запросы недостающих сведений;
- б) Сообщения о жизненных событиях.

На вкладке «Запросы недостающих сведений» расположен перечень запросов недостающих сведений, необходимых для проактивного назначения и выплаты пособий по временной нетрудоспособности и материнству.

Табличная часть на вкладке «Запросы недостающих сведений» представлена следующими колонками [\(Рисунок 80\)](#page-76-0):

- а) ID СЭДО идентификатор запроса в системе электронного документооборота;
- б) № Процесса внутренний номер проактивного процесса;

в) Дата создания – дата формирования сообщения в транспортной системе СЭДО, содержащего запрос на предоставление недостающих сведений;

г) Тип пособия – тип пособия, для назначения и выплаты которого страхователю направлен запрос на предоставление дополнительных сведений;

д) ФИО – ФИО застрахованного лица, которому назначается пособие;

- е) Дата рождения Дата рождения застрахованного лица;
- ж) СНИЛС номер СНИЛС застрахованного лица;
- з) Статус запроса запрос может иметь следующие статусы:

1) Не загружен – запрос находится в очереди транспортной системы СЭДО,

2) Получен – запрос загружен в раздел «Проактивное назначение страхового обеспечения»,

3) Отправлен – статус ставится сразу после подтверждения или отклонения выплаты. Статус изменится на "Обработка" в случае передачи сообщения в Фонд,

> 4) Обработка – статус действителен при обработке сообщения в разделе «Проактивное назначение страхового обеспечения»,

5) Ошибка обработки – данный статус устанавливается, когда в транспортную систему СЭДО отправлено сообщение, в котором присутствуют ошибки обработки ответа на запрос на предоставление недостающих сведений. Также статус присваивается запросу, при обработке которого в транспортной системе СЭДО возникли ошибки,

6) Отклонен – данный статус устанавливается, когда из транспортной системы СЭДО получено подтверждение отказа от выплаты пособия по временной нетрудоспособности и материнству,

7) Подтвержден – данный статус устанавливается, когда из транспортной системы СЭДО получено подтверждение успешной обработки ответа на запрос на предоставление недостающих сведений;

8) Закрыт – статус устанавливать при получении из сведений об изменении расчетных лет или признака ТД/ГПХ;

и) Реестр – номер сформированного реестра ПВСО, содержащего электронный документ для назначения и выплаты пособия застрахованному лицу;

к) Новый запрос – позволяет загружать в раздел новые запросы сведений недостающих для проактивного назначения и выплаты по временной нетрудоспособности и материнству из транспортной системы СЭДО;

л) Уведомление об обработке ответа на запрос – предназначена для вывода в дополнительном модальном окне списка ошибок обработки ответа на запрос на предоставление недостающих сведений.

**A** Francise > Fippaid

### Запросы недостающих сведений  $\circledcirc$

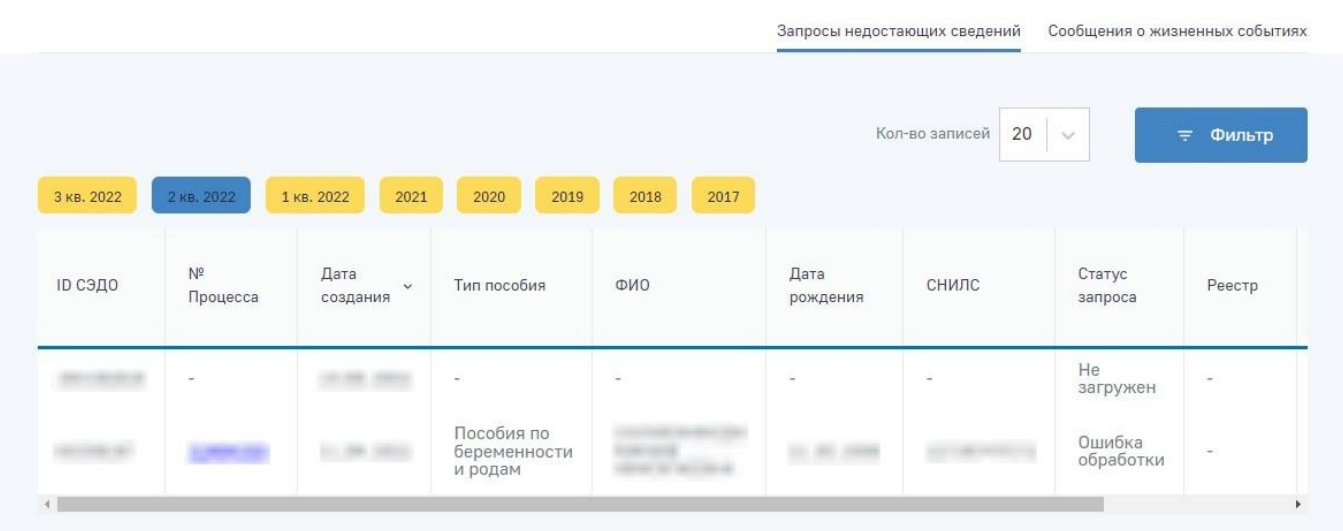

Рисунок 80 – Вкладка «Запросы недостающих сведений»

<span id="page-76-0"></span>На вкладке «Сообщения о жизненных событиях» расположен перечень информации по сообщениям о жизненных событиях.

Табличная часть на вкладке «Сообщения о жизненных событиях» представлена следующими колонками [\(Рисунок 81\)](#page-77-0):

а) Идентификатор – идентификатор сообщения в системе ФК «ЛКС»;

б) ID СЭДО – идентификатор сообщения в системе электронного документооборота;

в) № Процесса – внутренний номер проактивного процесса;

г) Дата создания – дата формирования сообщения в транспортной системе СЭДО,

д) Жизненная ситуация – наименование ЖС, по которому содержится информация в сообщении;

е) Статус – сообщение о жизненном событии может иметь следующие статусы:

1) Черновик – данный статус устанавливается, когда сообщение только сформировано в ФК «ЛКС», но еще не отправлено в Фонд,

2) Отправлен – данный статус устанавливается при отправке сообщения о ЖС в Фонд через транспортную систему СЭДО,

3) Обработка – данный статус устанавливается при обработке сообщения, содержащего сведения о ЖС в ПО Фонда,

4) Ошибка обработки – данный статус устанавливается, когда в результате обработки сообщения, содержащего сведения о ЖС, в транспортной системе СЭДО и (или) ПО Фонда возникли ошибки,

5) Доставлен – данный статус устанавливается, когда сообщение, содержащее сведения о ЖС, успешно обработано в Фонде.

ж) ФИО – ФИО застрахованного лица, о жизненном событии которого заполняется информация в сообщении;

з) СНИЛС – номер СНИЛС застрахованного лица;

и) Уведомление об обработке ответа на сообщение – статус предназначен для вывода результата обработки сообщения о жизненном событии. При наличии ошибок сведения выводятся в модальном окне.

• Главная > Порактивное назначение страхового обеспечения >

### **Сообщения о жизненных событиях ©**

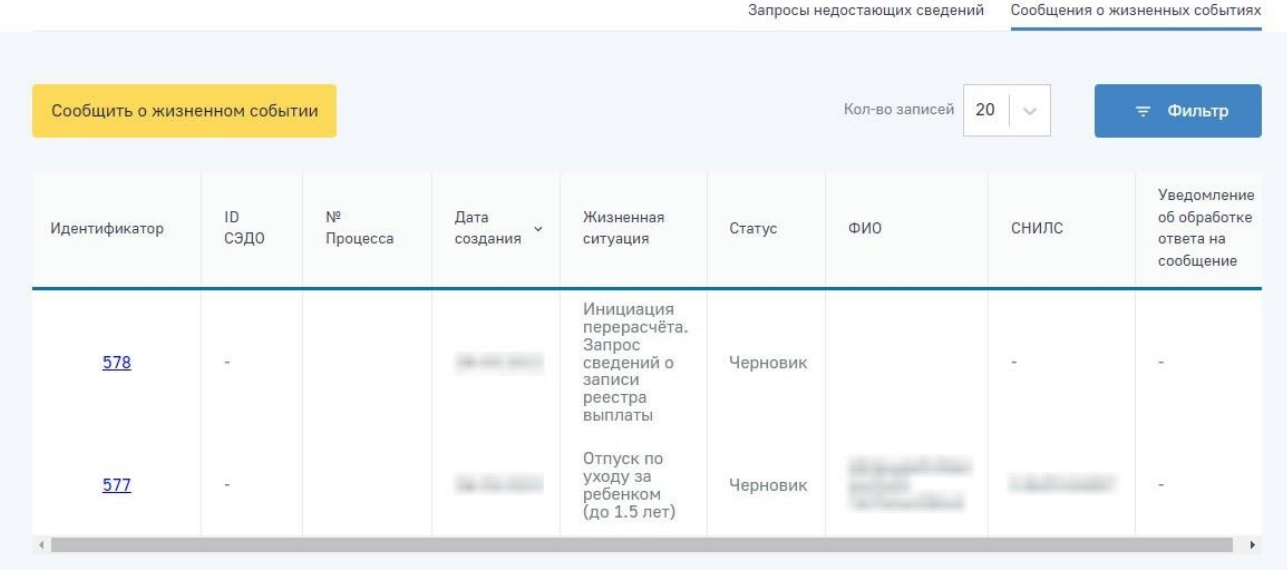

Рисунок 81 – Вкладка «Сообщения о жизненных событиях»

<span id="page-77-0"></span>В выпадающем меню «Сообщить о жизненном событии» [\(Рисунок 81\)](#page-77-0) пользователю доступны следующие жизненные события:

а) Отпуск по уходу за ребенком (до 1,5 лет) – отправка сообщения c информацией по данному ЖС инициирует проактивный процесс, по которому страхователю приходит проактивный запрос с типом пособия «Пособие по уходу за ребенком»,

б) Перерасчет. Запрос сведений о записи реестра выплаты – отправка сообщения c информацией по данному ЖС инициирует проактивный процесс, по которому страхователю приходит проактивный запрос с типом пособия в зависимости от пособия в реестре, по которому производится перерасчет. Форма ввода данного сообщения состоит из поля «Идентификатор записи реестра выплаты, по которому необходимы сведения для формирования перерасчетного документа» [\(Рисунок 82\)](#page-78-0).

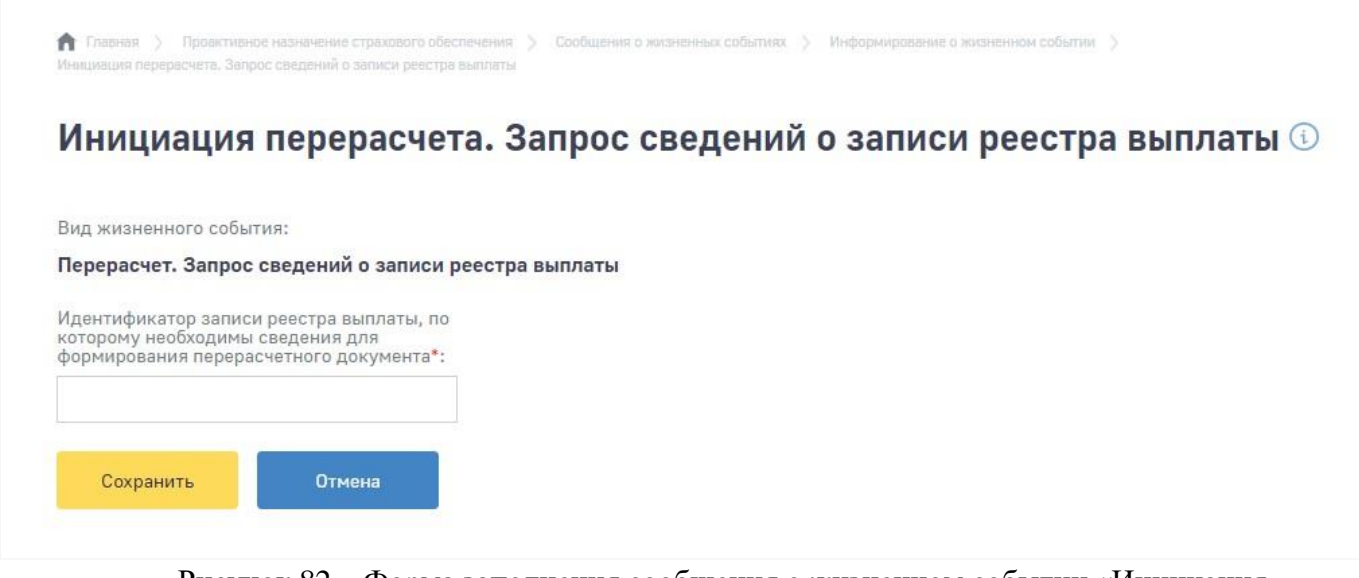

Рисунок 82 – Форма заполнения сообщения о жизненном событии «Инициация перерасчета. Запрос сведений о записи реестра выплаты»

<span id="page-78-0"></span>Маска ввода поля «Идентификатор записи реестра выплаты, по которому необходимы сведения для формирования перерасчетного документа» должна удовлетворять регулярному выражению «Е Рег. номер страхователя Дата 0001:99».

Для того чтобы найти идентификатор записи реестра выплаты, по которому необходимы сведения для формирования перерасчетного документа, необходимо перейти в раздел «Журнал пособий», нажать левой кнопкой мыши на нужное пособие и копировать идентификатор записи реестра выплаты на вкладке «Заявление» [\(Рисунок 83\)](#page-79-0).

• Главная > Журнал пособий > Журнал пособий и выплат. Подробно

### Журнал пособий и выплат. Подробно. ©

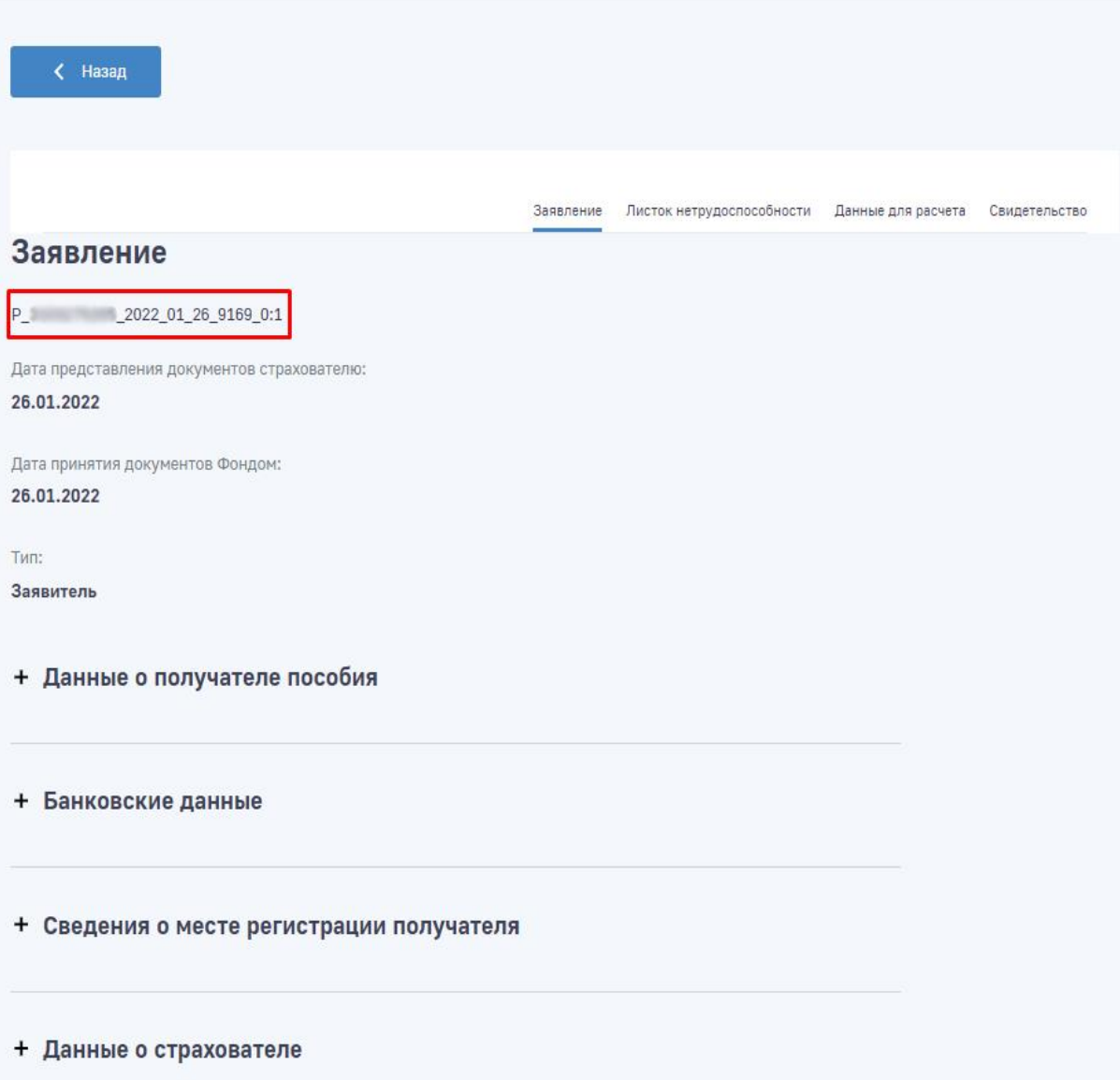

#### Рисунок 83 – Карточка пособия

<span id="page-79-0"></span>в) Рождение ребенка – отправка сообщения с информацией по данному ЖС инициирует проактивный процесс, по которому страхователю приходит проактивный запрос с типом пособия «Единовременное пособие при рождении ребенка»,

г) Закрытие ЭЛН (ВН, БиР, НСиПЗ) – альтернативная возможность закрытия ЭЛН через функционал ФК «ЛКС». Отправка сообщения о закрытии ЭЛН инициирует проактивный процесс, по которому страхователю приходит проактивный запрос с типом пособия «Пособие по временной нетрудоспособности». В случае выбора чекбокса «Несчастный случай на производстве или профессиональное заболевание признан страховым», приходит проактивный запрос с типом пособия «Пособие по временной нетрудоспособности в связи с несчастным случаем на производстве или профессиональным заболеванием»;

д) Прекращении отпуска по уходу за ребенком – отправка сообщения страхователем информирует СФР о прекращении отпуска по уходу за ребенком до полутора лет. Для отправки выберите доступный реестр в поле «Идентификатор записи реестра выплаты по уходу за ребенком» список попадают реестры, соответствующие критериям:

- Вид пособия «Ежемесячное пособие по уходу за ребенком»;
- Статус документа «Документ проверен»;
- С рождения ребенка до текущей даты прошло не более 18 месяцев и 30 дней.

### **4.1.13.1 Загрузка запроса на предоставление недостающих сведений**

Для загрузки запроса на предоставление недостающих сведений собранных проактивно из очереди транспортной системы Фонда необходимо нажать на значок [\(Рисунок 84\)](#page-80-0).

• Главная > Проактивное назначение страхового обеспечения > Запросы недостающих сведе

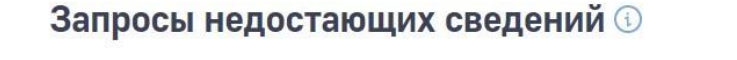

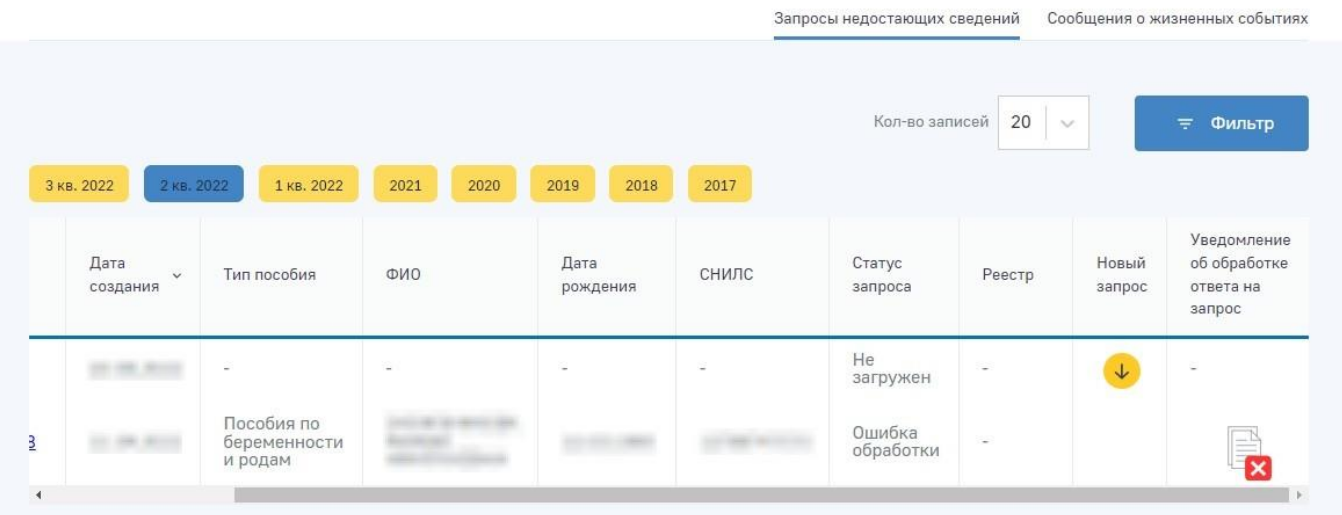

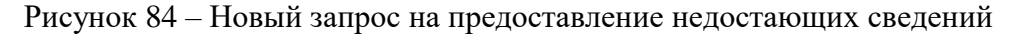

<span id="page-80-0"></span>При нажатии на значок **предварительно установленные для ЭП Browser plug-in и** сертификат подписей запросят разрешения на выполнение данного действия. Для подтверждения действия нажать кнопку «Да».

После подтверждения действия, откроется диалоговое окно, в котором необходимо выбрать соответствующий сертификат для ЭП, если сертификатов больше одного. Если сертификат один выбор производить не нужно. В случае выбора сертификата подписи физического лица к подписи необходимо приложить МЧД, подписанную ЭП юридического лица или ЭП индивидуального

предпринимателя, для подтверждения полномочий, для этого нажать кнопку «Выбрать МЧД». Откроется окно выбора доверенностей из перечня. Пользователю следует выбрать доверенность и нажать кнопку «Подписать».

### **4.1.13.2 Просмотр запроса недостающих сведений для проактивного процесса назначения и выплаты страхового обеспечения**

Пользователь имеет возможность открыть запрос на предоставление недостающих сведений для просмотра деталей. Для этого необходимо нажать левой кнопкой мыши на номер в столбце «№ процесса». Откроется страница просмотра карточки запроса [\(Рисунок 85\)](#page-81-0).

• Главная > Проактивное назначение страхового обес > Запросы недостающих сведений

Запрос недостающих сведений <sup>®</sup>

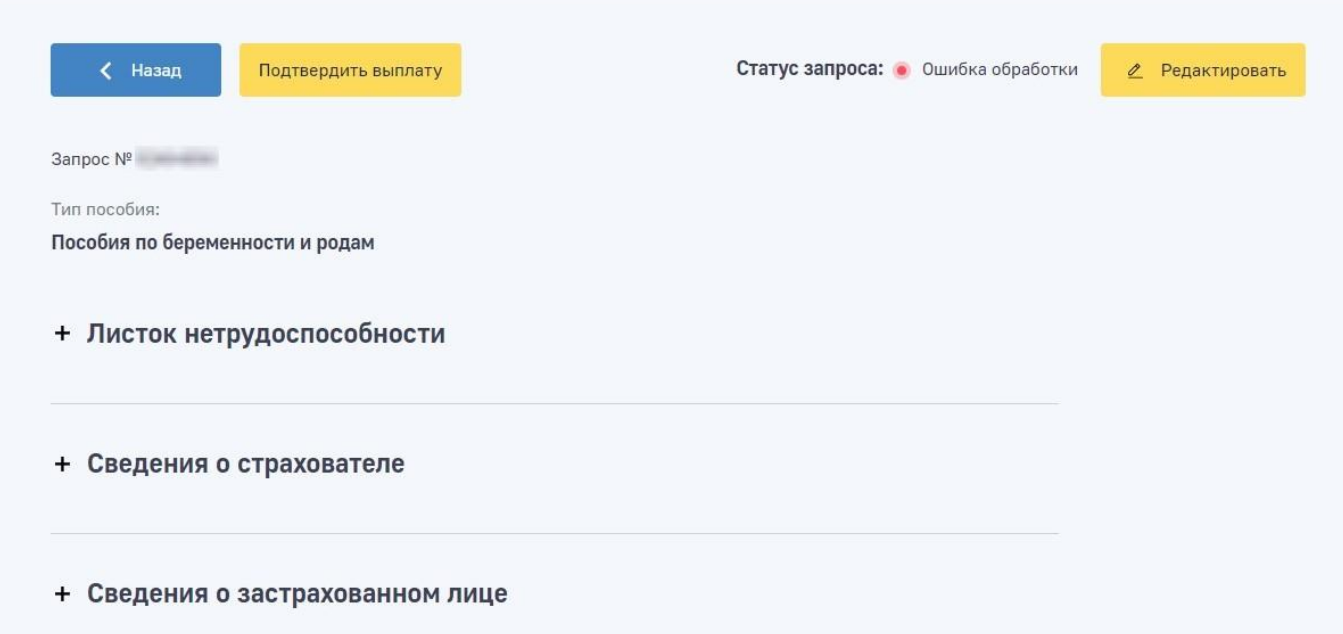

Рисунок 85 – Карточка запроса на предоставление недостающих сведений

<span id="page-81-0"></span>В карточке запроса на предоставление недостающих сведений пользователю доступны следующие действия:

а) Подтвердить выплату – пользователь подтверждает выплату. Подтверждение возможно в случае заполнения в запросе недостающих сведений;

б) Не подлежит оплате – пользователь подтверждает отказ в выплате с указанием причины отказа;

в) Редактировать – переход на страницу формы ввода недостающих сведений по выбранному запросу;

г) Также на странице представлен текущий статус запроса.

### **4.1.13.3 Подтверждение выплаты пособия по временной нетрудоспособности и материнству**

Для подтверждения выплаты необходимо перейти в карточку запроса на предоставление недостающих сведений и нажать на кнопку «Подтвердить выплату» **Подтвердить выплату** 

В момент нажатия на кнопку «Подтвердить выплату» проводится проверка заполнения недостающих сведений, а также предварительно установленные для ЭП Browser plug-in и сертификат подписей запросят разрешения на выполнение данного действия. Для подтверждения действия нажать кнопку «Да».

После подтверждения действия, откроется диалоговое окно, в котором необходимо выбрать соответствующий сертификат для ЭП, если сертификатов больше одного. Если сертификат один выбор производить не нужно. В случае выбора сертификата подписи физического лица к подписи необходимо приложить МЧД, подписанную ЭП юридического лица или ЭП индивидуального предпринимателя, для подтверждения полномочий, для этого нажать кнопку «Выбрать МЧД». Откроется окно выбора доверенностей из перечня. Пользователю следует выбрать доверенность и нажать кнопку «Подписать».

### **4.1.13.4 Подтверждение отказа в выплате пособия по временной нетрудоспособности и материнству**

Для подтверждения отказа в выплате необходимо перейти в карточку запроса на Не подлежит оплате предоставление недостающих сведений и нажать на кнопку «Не подлежит оплате» . При отказе сервис попросит указать причину отказа в виде диалогового окна [\(Рисунок 86\)](#page-82-0).

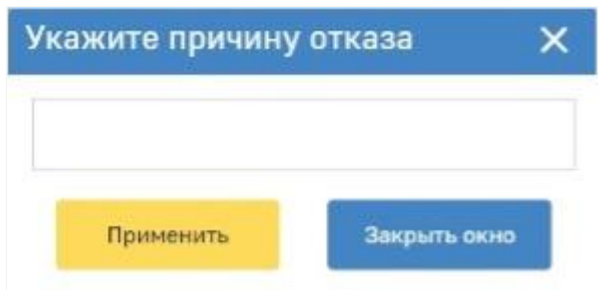

### Рисунок 86 – Причина отказа

<span id="page-82-0"></span>В момент нажатия на кнопку «Применить» предварительно установленные для ЭП Browser plug-in и сертификат подписей запросят разрешения на выполнение данного действия. Для подтверждения действия нажать кнопку «Да».

После подтверждения действия, откроется диалоговое окно, в котором необходимо выбрать соответствующий сертификат для ЭП, если сертификатов больше одного. Если сертификат один выбор производить не нужно. В случае выбора сертификата подписи физического лица к подписи необходимо приложить МЧД, подписанную ЭП юридического лица или ЭП индивидуального

предпринимателя, для подтверждения полномочий, для этого нажать кнопку «Выбрать МЧД». Откроется окно выбора доверенностей из перечня. Пользователю следует выбрать доверенность и нажать кнопку «Подписать».

### **4.1.13.5 Внесение изменений сведений в запрос на предоставление недостающих сведений**

Для внесения изменений в проактивно собранные сведения, необходимо перейти в карточку запроса и нажать на кнопку «Редактировать»  $\epsilon$  Редактировать в верхнем правом углу экрана, после чего пользователь может раскрыть следующие группы полей для внесения изменений:

а) Листок нетрудоспособности: представлена для запросов недостающих сведений для выплаты пособия по временной нетрудоспособности и для пособия по беременности и родам;

б) Сведения о страхователе;

в) Сведения о застрахованном лице;

г) Сведения о способах получения выплаты;

д) Сведения для расчета пособия;

е) Свидетельство/Дополнительные документы: представлена для запросов недостающих сведений для выплаты единовременного пособия при рождении ребенка и пособия по уходу за ребенком в возрасте до полутора лет;

ж) Сведения о несчастном случае на производстве или профессиональном заболевании: представлена для запросов недостающих сведений для выплаты пособия по временной нетрудоспособности в связи с несчастным случаем на производстве или профессиональным заболеванием;

з) Данные извещения.

Поля, в которые необходимо внести изменения или скорректировать проактивно собранные данные открыты для редактирования. После внесения изменений для их сохранения следует нажать на кнопку «Сохранить», для отмены изменений нажать на кнопку «Отменить» [\(Рисунок 87\)](#page-84-0).

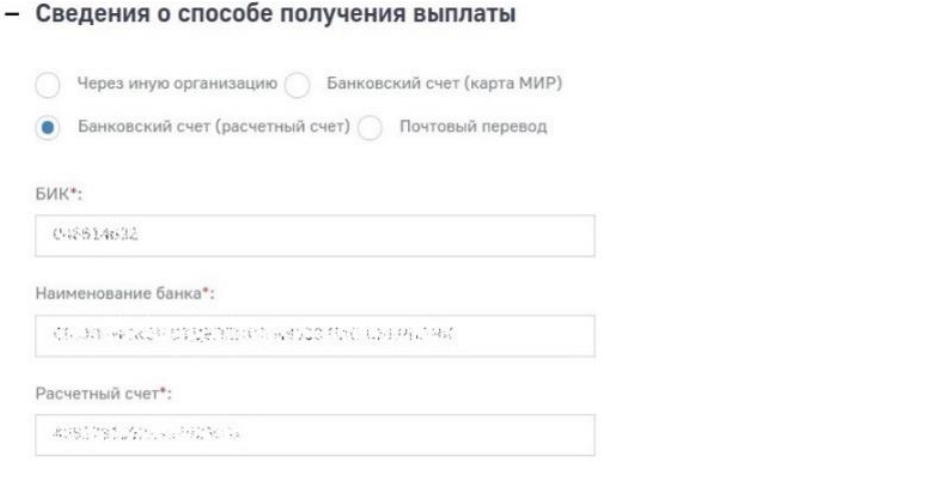

#### + Сведения для расчета пособия

#### - Данные извещения

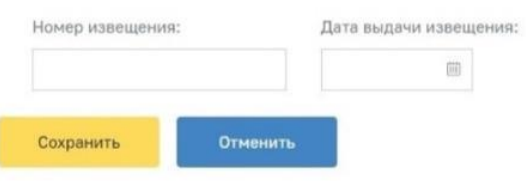

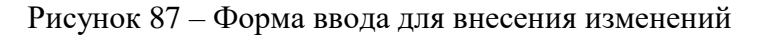

### <span id="page-84-0"></span>**4.1.13.6 Корректировка ответа на проактивный запрос**

В случае, если страхователь направил ответ на проактивный запрос и реестр пособий корректно был зарегистрирован в ФК ПВСО, страхователю может поступить извещение о представлении недостающих документов или сведений по данному пособию в разделе «Журнал пособий» (п. [4.1.6\)](#page-42-0). Причины, по которым может быть выставлено извещение, регламентируются НПА по выплатам пособий.

Для того, чтобы направить корректировку, необходимо открыть карточку соответствующего проактивного запроса, затем нажать на кнопку «Редактировать»  $\epsilon$  Редактировать в верхнем правом углу экрана.

В открывшейся форме указать причину изменения направления ответа на запрос недостающих сведений [\(Рисунок 88\)](#page-85-0) и заполнить обязательные поля ввода в блоке «Сведения об извещении» данными, полученного извещения. Нажать кнопку «Сохранить».

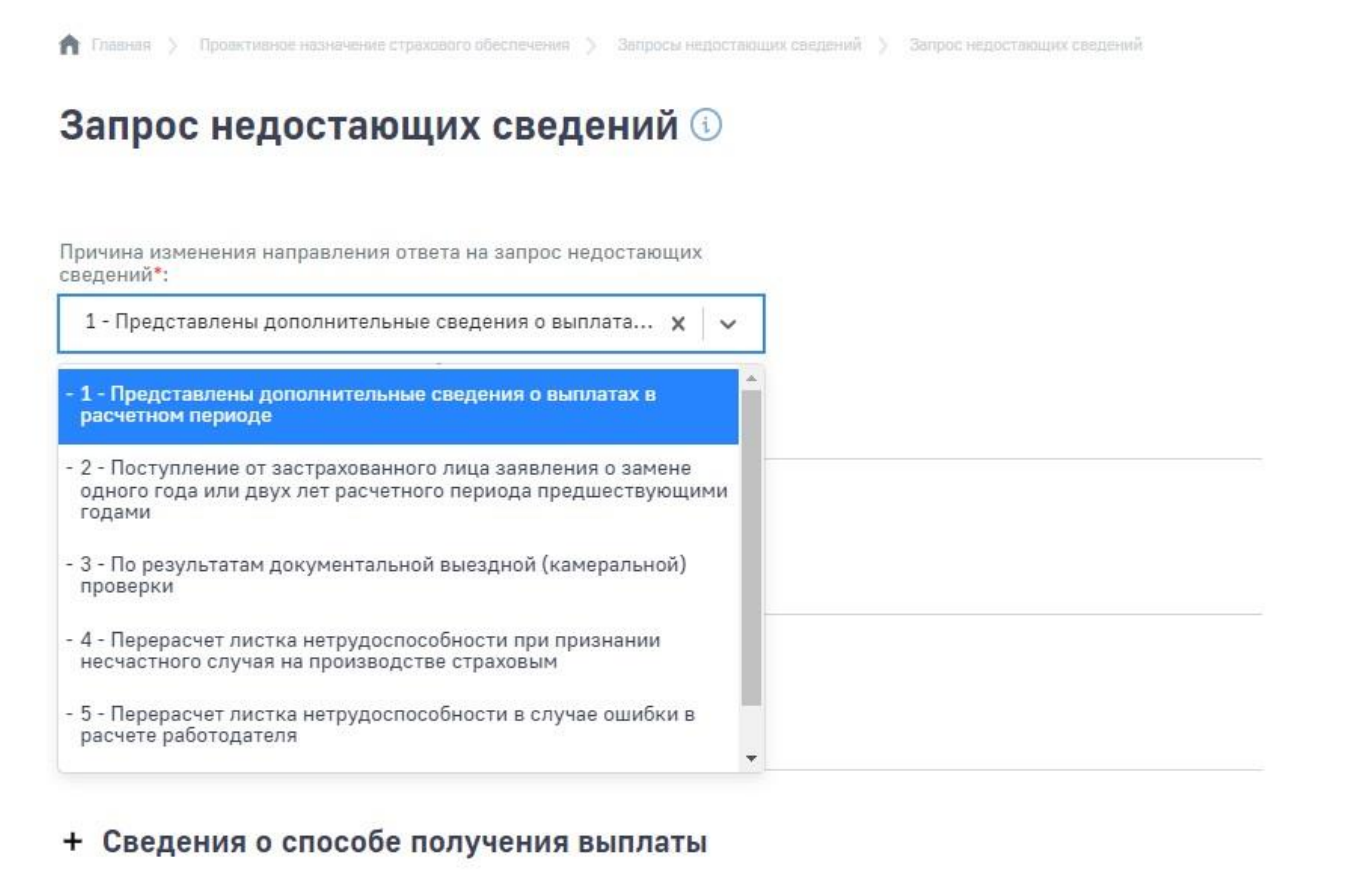

<span id="page-85-0"></span>Рисунок 88 – Причина изменения направления ответа на запрос недостающих сведений Корректировка ответа готова к отправке.

### **4.1.13.7 Создание сообщения о жизненном событии**

Для создания сообщения о жизненном событии необходимо переключиться на вкладку «Сообщения о жизненных событиях» и нажать кнопку «Сообщить о жизненном событии», затем выбрать подходящий тип жизненного события [\(Рисунок 89\)](#page-86-0).

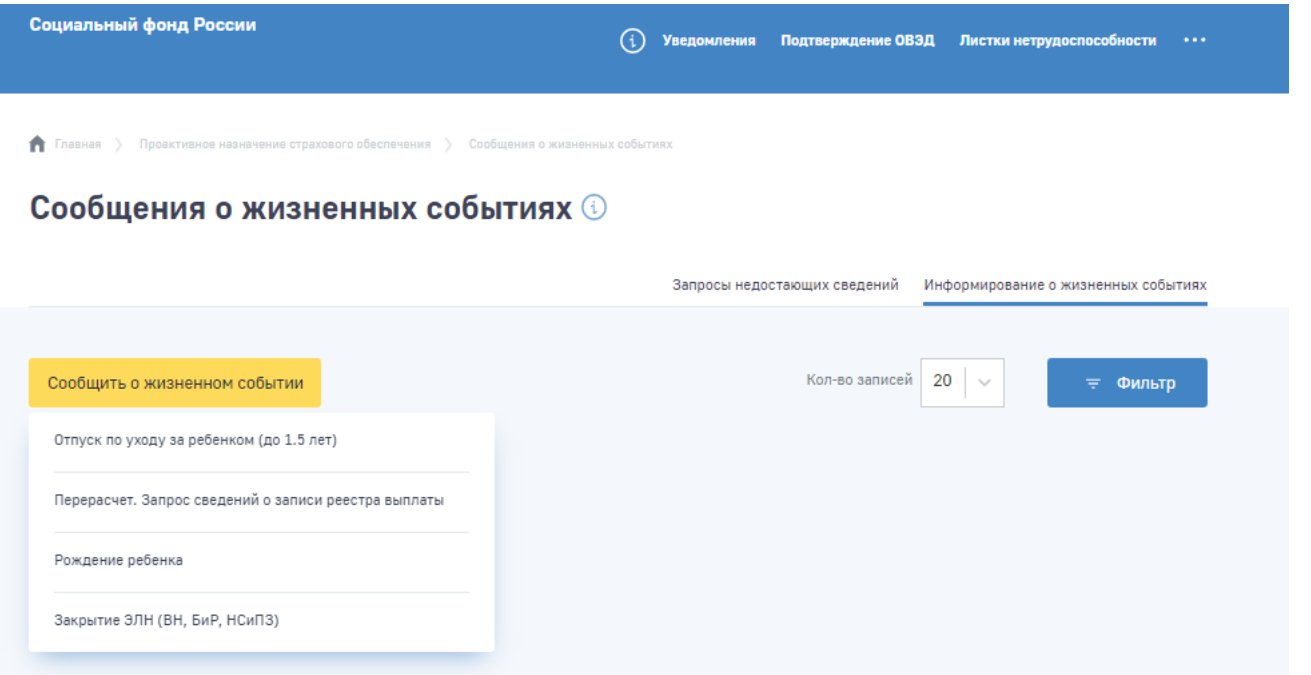

### Рисунок 89 – Выпадающее меню «Сообщить о жизненном событии»

<span id="page-86-0"></span>После выбора жизненного события осуществляется переход на форму заполнения сообщения соответствующего жизненного события.

### **4.1.13.8 Просмотр карточки сообщения о жизненном событии**

Пользователь имеет возможность открыть карточку сообщения о жизненном событии для просмотра деталей. Для этого необходимо нажать левой кнопкой мыши на идентификатор сообщения в столбце «Идентификатор». Откроется страница просмотра карточки сообщения.

В карточке сообщения о жизненном событии в статусе «Черновик» пользователю доступен выпадающий список «Действия» [\(Рисунок 90\)](#page-87-0):

а) Отправить – пользователь отправляет сообщение. Отправка возможна в случае заполнения обязательных полей формы заполнения сообщения;

б) Редактировать – переход на страницу формы заполнения сообщения о выбранном жизненном событии;

в) Удалить – удаление карточки сообщения о жизненном событии;

Также на странице представлен текущий статус запроса.

### Инициация перерасчёта. Запрос сведений о записи реестра выплаты ©

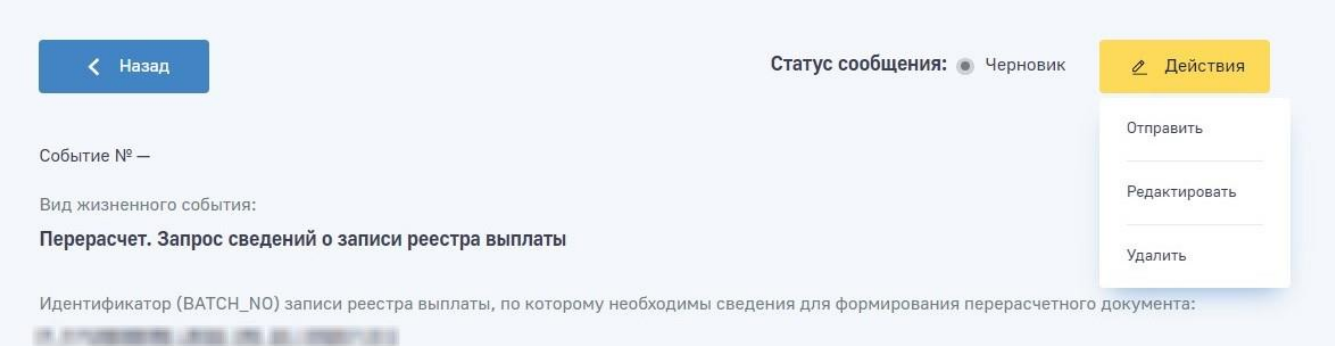

### Рисунок 90 – Выпадающий список «Действия»

### **4.1.13.9 Отправка сообщения о жизненном событии**

<span id="page-87-0"></span>Для отправки сообщения о жизненном событии необходимо перейти в карточку сообщения в статусе «Черновик» и вызвать выпадающий список «Действия» [\(Рисунок 90\)](#page-87-0), затем выбрать «Отправить».

В момент нажатия на кнопку «Отправить» проводится проверка заполнения недостающих сведений, а также предварительно установленные для ЭП Browser plug-in и сертификат подписей запросят разрешения на выполнение данного действия. Для подтверждения действия нажать кнопку «Да».

После подтверждения действия, откроется диалоговое окно, в котором необходимо выбрать соответствующий сертификат для ЭП, если сертификатов больше одного. Если сертификат один выбор производить не нужно. В случае выбора сертификата подписи физического лица к подписи необходимо приложить МЧД, подписанную ЭП юридического лица или ЭП индивидуального предпринимателя, для подтверждения полномочий, для этого нажать кнопку «Выбрать МЧД». Откроется окно выбора доверенностей из перечня. Пользователю следует выбрать доверенность и нажать кнопку «Подписать».

#### **4.1.13.10 Изменение сообщения о жизненном событии**

Для внесения изменений в сообщение о жизненном событии, необходимо перейти в карточку сообщения в статусе «Черновик» и вызвать выпадающий список «Действия», затем выбрать «Редактировать».

Поля, в которые необходимо внести изменения или скорректировать открыты для редактирования. После внесения изменений для их сохранения следует нажать на кнопку «Сохранить», для отмены изменений нажать на кнопку «Отменить» [\(Рисунок 91\)](#page-88-0).

```
● Плавина > Проветные называем строевого обеспечения > Сообщения в жизновных событаю: > Миформирование о мизновном событии ><br>Информирование об откуске во уходу за ребенком в возрасте до полутора лит
```
Информирование об отпуске по уходу за ребенком в возрасте до полутора лет (1)

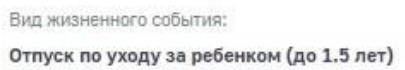

#### - Сведения о застрахованном лице

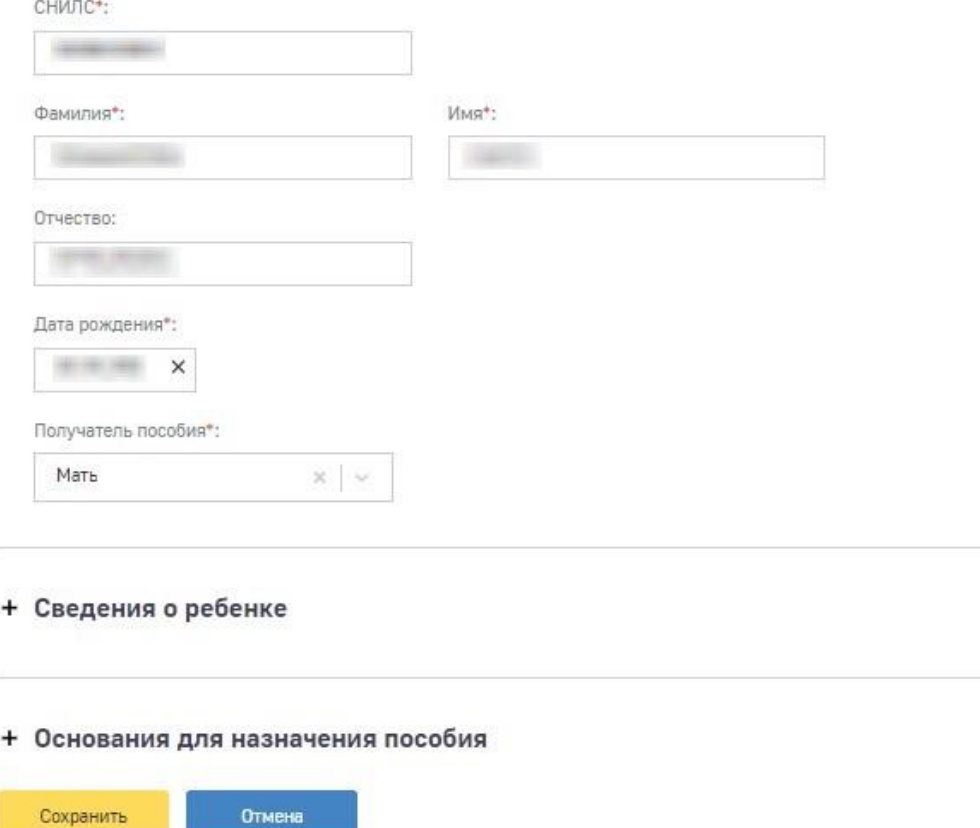

<span id="page-88-0"></span>Рисунок 91 – Форма заполнения сообщения о жизненном событии «Отпуск по уходу за ребенком в возрасте до полутора лет»

### **4.1.13.11 Удаление сообщения о жизненном событии**

Для удаления сообщения о жизненном событии, необходимо перейти в карточку сообщения в статусе «Черновик» и вызвать выпадающий список «Действия» [\(Рисунок 90\)](#page-87-0), затем выбрать «Удалить».

### **4.1.14 Раздел «Журнал электронных доверенностей»**

В разделе отображены сведения по документам, подтверждающим полномочия, при участии в правоотношениях уполномоченного лица в электронной форме.

Табличная часть страницы раздела представлена следующими колонками [\(Рисунок 92\)](#page-89-0):

а) Идентификатор доверенности – внутренний идентификатор электронной доверенности;

б) Статус – электронная доверенность может иметь следующие статусы:

1) Отозвана – присваивается в случае отзыва электронной доверенности,

2) Зарегистрирована – присваивается после выдачи и регистрации электронной доверенности;

в) Доверитель – лицо, выступающее одной из сторон делегирования полномочий в электронной доверенности в качестве представляемого (автора доверенности);

г) Уполномоченный – лицо, выступающее одной из сторон делегирования полномочий в электронной доверенности в качестве доверенного лица (представителя, поверенного);

д) Дата создания – дата регистрации электронной доверенности;

е) Дата начала действия – дата начала действия полномочий;

ж) Дата окончания действия – дата окончания действия полномочий.

• Главная > Журнал электронных доверенностей

### Журнал электронных доверенностей **©**

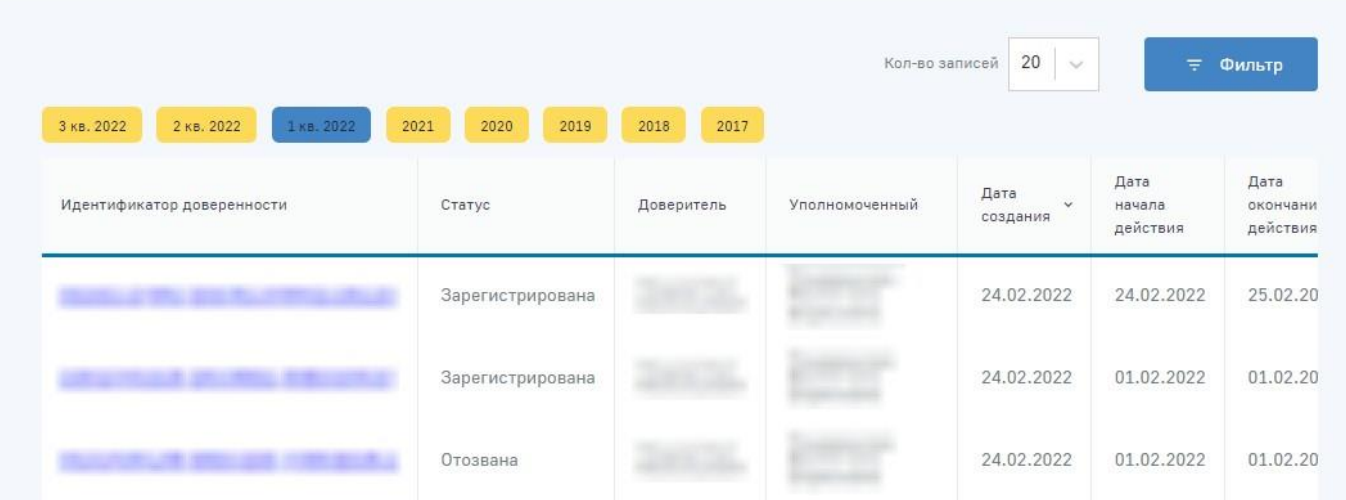

### Рисунок 92 – Журнал электронных доверенностей

<span id="page-89-0"></span>Данные отображены поквартально. По умолчанию отображен текущий квартал. Для переходов между кварталами пользователь ЛК Страхователя может воспользоваться кнопками

4 KB. 2019 3 KB. 2019 2 KB. 2019 1 KB. 2019 2018 2017 . Для отображения кварталов прошедших лет, пользователю необходимо нажать на кнопку с номером нужного года и в раскрывшемся списке выбрать нужный квартал.

### **4.1.14.1 Просмотр формы электронной доверенности**

Для просмотра формы электронной доверенности необходимо нажать на идентификатор доверенности в одноименном столбце, после чего откроется экранная форма электронной доверенности, в которой доступна информация по следующим разделам [\(Рисунок 93\)](#page-91-0):

а) Доверенность. В разделе представлены основные сведения об электронной доверенности:

- 1) Номер электронной доверенности,
- 2) Период действия электронной доверенности,
- 3) Дата создания электронной доверенности,
- 4) Статус электронной доверенности,
- 5) Дата регистрации электронной доверенности;

б) Владелец. В разделе представлены сведения о реквизитах владельца электронной доверенности и адресе;

в) Полномочия. В разделе представлен список полномочий;

г) Доверитель. В разделе представлены сведения о доверителе, такие как:

- 1) ФИО,
- 2) Дата рождения,
- 3) СНИЛС,
- 4) ИНН;

д) Уполномоченный. В разделе представлены сведения об уполномоченном лице;

е) Примечание;

ж) Подпись. В разделе представлены сведения о владельце электронной подписи и алгоритме;

з) Срок действия. В разделе содержится дата окончания действия электронной доверенности.

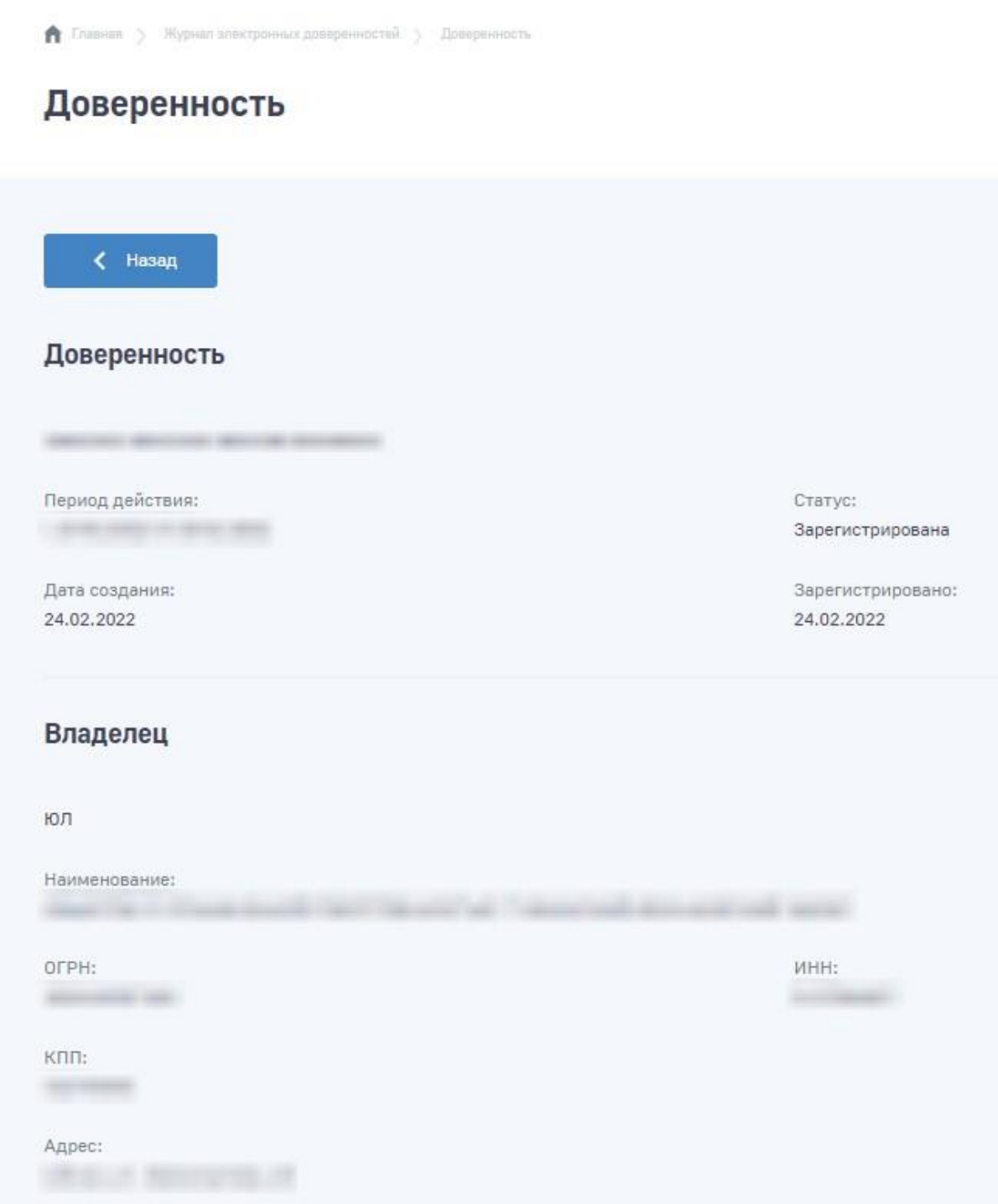

Рисунок 93 – Экранная форма электронной доверенности

### <span id="page-91-0"></span>**4.1.15 Раздел «Сведения о застрахованных лицах»**

В разделе отображены сведения по застрахованным лицам – работникам страхователя, переданные в Фонд или сформированные по данным ПФР.

Раздел состоит из трех вкладок:

- а) Переданные сведения о ЗЛ;
- б) Черновики;
- в) Несоответствие сведений о ЗЛ.

На вкладке «Переданные сведения о ЗЛ» расположен перечень наборов сведений о застрахованных лицах, переданных страхователем в Фонд или сформированных по данным ПФР.

Табличная часть на вкладке «Переданные сведения о ЗЛ» представлена следующими колонками [\(Рисунок 94\)](#page-92-0):

г) Номер набора сведений – идентификатор набора сведений о застрахованном лице в системе Фонда;

д) Дата загрузки в СФР - дата принятия сведений о застрахованном лице в Фонде;

е) ФИО застрахованного лица – ФИО сотрудника страхователя, чьи сведения были переданы в Фонд;

ж) СНИЛС – СНИЛС сотрудника страхователя, чьи сведения были переданы в Фонд;

з) Статус передачи сведений – в подраздел «Переданные сведения о ЗЛ» попадают сведения, успешно обработанные в Фонде. Такие сведения имеют статус «Доставлен».

• Главная > Журнал сведений в австрахованных лицах >

#### Сведения о застрахованных лицах ©

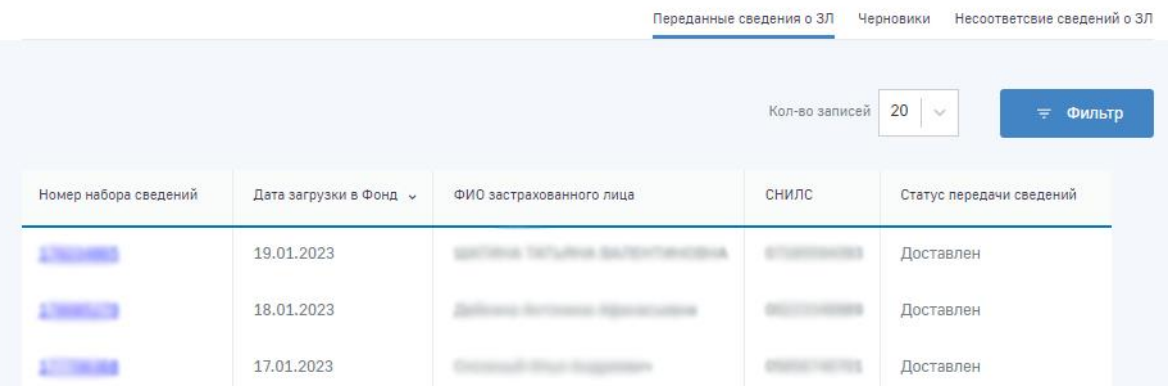

Рисунок 94 —Переданные сведения о застрахованных лицах

<span id="page-92-0"></span>На вкладке «Черновики» расположен перечень черновиков сведений о застрахованных лицах, сформированных страхователем для передачи в Фонд.

Табличная часть на вкладке «Черновики» представлена следующими колонками [\(Рисунок 95\)](#page-93-0):

и) Идентификатор – идентификатор набора сведений о застрахованном лице в системе Фонда;

к) Дата создания - дата создания черновика сведений о застрахованном лице в личном кабинете страхователя;

л) Дата изменения - дата внесения изменений в черновик сведений о застрахованном лице в личном кабинете страхователя;

м) Дата отправки - дата отправки черновика сведений о застрахованном лице в Фонд;

н) ФИО застрахованного лица – ФИО сотрудника страхователя, чьи сведения передаются в Фонд;

- о) СНИЛС СНИЛС сотрудника страхователя, чьи сведения передаются в Фонд;
- п) Статус набор сведений может иметь следующие статусы:
	- 1. Черновик набор сведений только сформирован в ФК «ЛКС», но еще не отправлен в Фонд;
	- 2. Отправлен сведения о ЗЛ направлены в Фонд через транспортную систему СЭДО;
	- 3. Обработка обработка сообщения, содержащего сведения о ЗЛ в ПО Фонда;
	- 4. Ошибка обработки в результате обработки сообщения, содержащего сведения о ЗЛ, в ПО Фонда возникли ошибки.

.<br>Журнал сведений о застрахованных лицах

### Черновики сведений о застрахованных лицах  $\circledcirc$

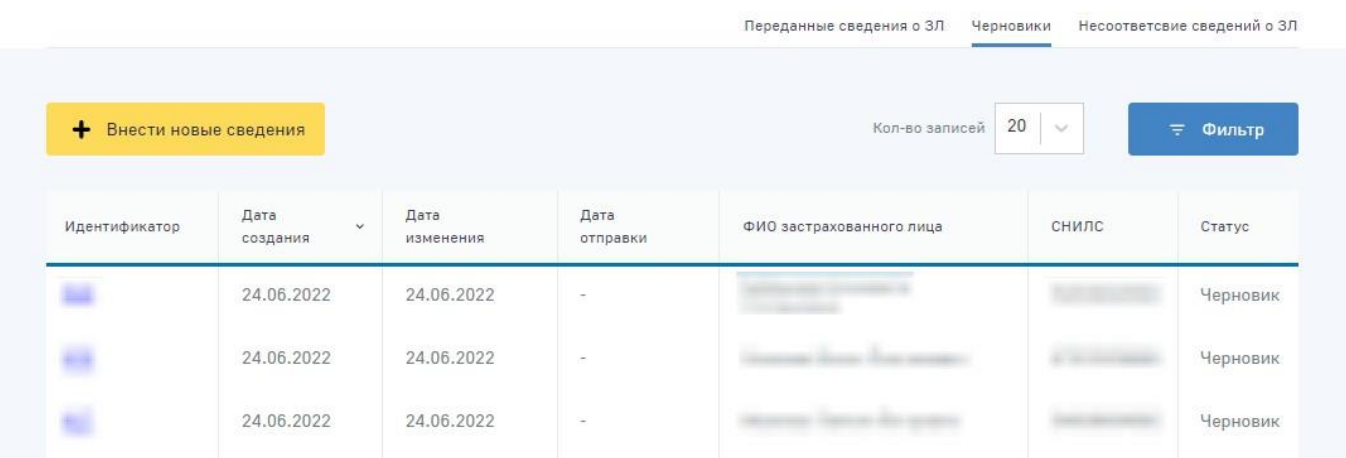

Рисунок 95 – Черновики сведений о застрахованных лицах

<span id="page-93-0"></span>На вкладке «Несоответствие сведений о ЗЛ» расположен перечень сообщений об ошибках в сведениях о застрахованных лицах, переданных страхователем в Фонд.

Табличная часть на вкладке «Несоответствие сведений о ЗЛ» представлена следующими колонками [\(Рисунок 96\)](#page-94-0):

а) Дата загрузки в СФР - дата принятия ошибки в сведениях о застрахованном лице в Фонде;

б) Идентификатор СЭДО - идентификатор ошибки в системе электронного документооборота;

- в) СНИЛС СНИЛС сотрудника страхователя, в чьих сведениях обнаружена ошибка;
- г) Код ошибки уникальный код ошибки в ФК «ЛКС»;

д) Сообщение об ошибке – текст сообщения об ошибке;

е) Загрузить – кнопка для загрузки сообщения об ошибке в ФК «ЛКС».

•<br>• Главная Журнал сведений о застрахованных лицах Информация о несоответствии сведений о застрахова

### Информация о несоответствии сведений о застрахованных лицах  $\circledcirc$

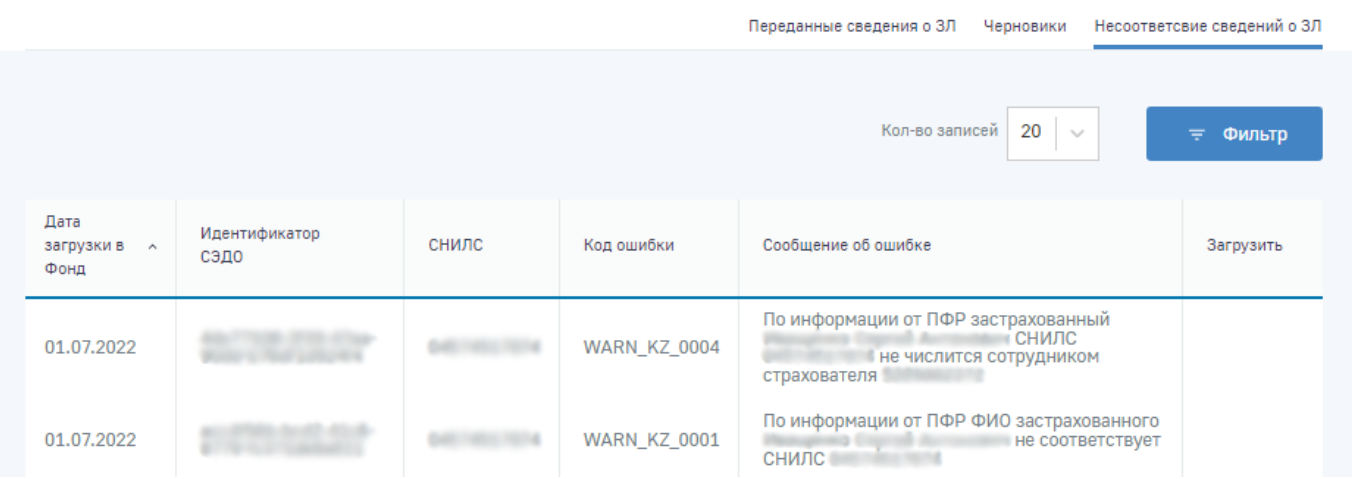

<span id="page-94-0"></span>Рисунок 96 – Несоответствие сведений о застрахованных лицах

### **4.1.15.1 Просмотр переданных сведений о застрахованном лице**

Пользователь имеет возможность открыть карточку сведений о застрахованном лице для просмотра деталей. Для этого в подразделе «Переданные сведения о ЗЛ» необходимо нажать левой кнопкой мыши на номер набора сведений в одноименном столбце. Откроется страница с карточкой сведений о застрахованном лице [\(Рисунок](#page-94-1) 97).

• Главная > Журнал сведений о вистрахованных лицах > Сведения о вастрахованных лицах

### Сведения о застрахованных лицах **©**

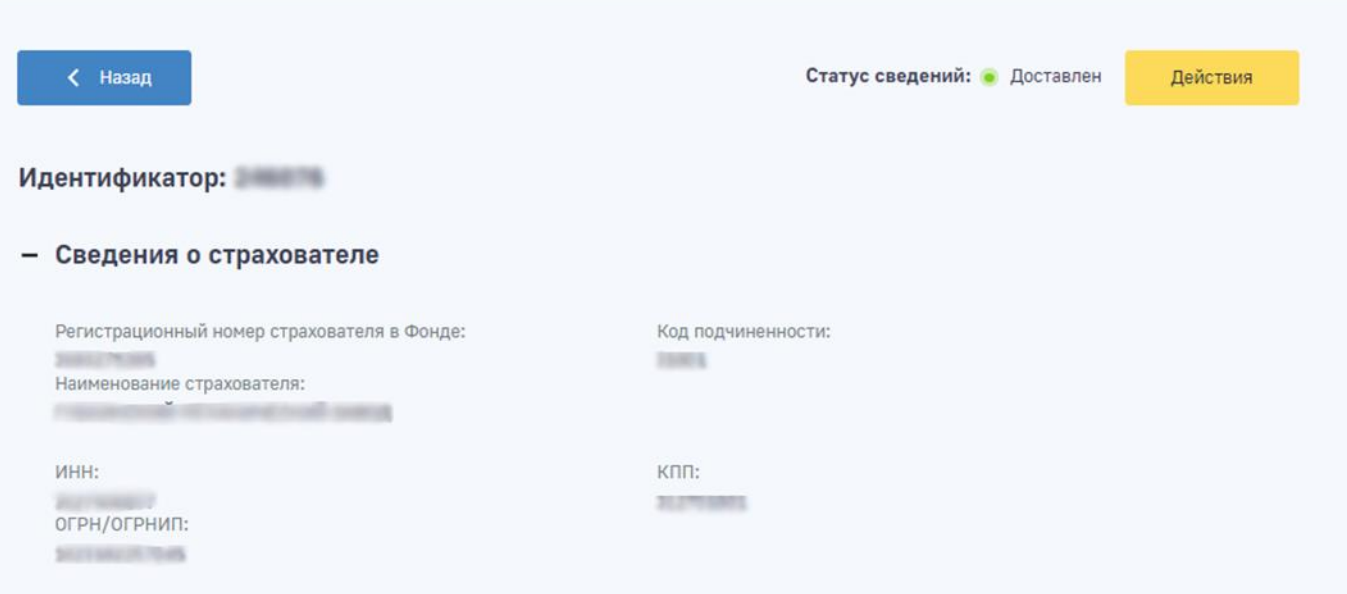

<span id="page-94-1"></span>Рисунок 97 – Просмотр карточки сведений о застрахованном лице

Для формирования нового черновика сведений о застрахованном лице на основе данных из открытой карточки необходимо нажать на кнопку «Действия» и выбрать команду «Редактировать». Откроется форма внесения изменений в сведения о застрахованном лице, где пользователю необходимо скорректировать необходимые данные и сохранить изменения.

Для возврата на страницу с перечнем наборов сведений о застрахованных лицах необходимо

нажать кнопку .

### **4.1.15.2 Подача сведений о застрахованном лице в Фонд**

В подразделе «Черновики» необходимо нажать кнопку «Ввести новые сведения», откроется форма заполнения сведений о застрахованном лице, в которую необходимо внести сведения о застрахованном лице в соответствующих полях ввода [\(Рисунок 98\)](#page-95-0).

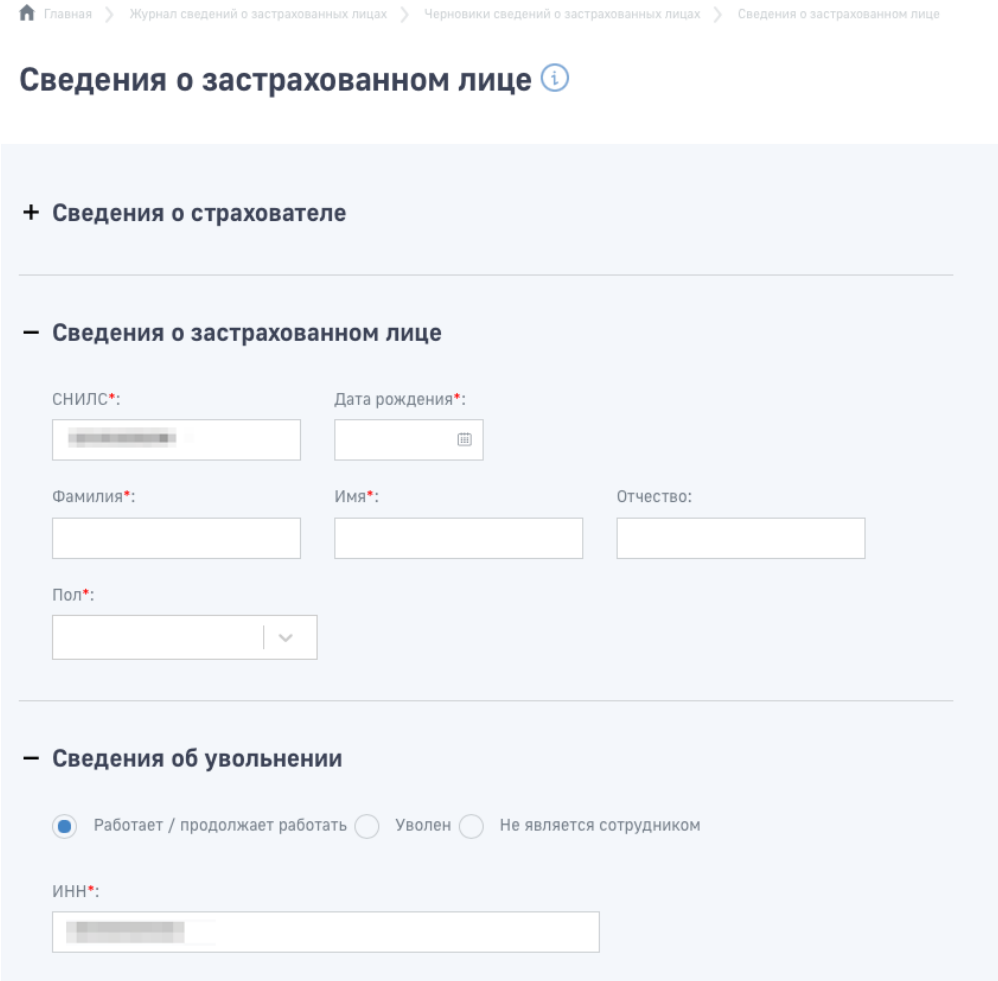

Рисунок 98 – Форма ввода сведений о застрахованном лице

<span id="page-95-0"></span>После ввода сведений о застрахованном лице их следует сохранить. Откроется карточка сохраненных сведений о застрахованном лице, также набор сведений отразится в перечне черновиков.

Для внесения изменений в сохраненные сведения о застрахованном лице необходимо нажать на кнопку «Действия» и выбрать команду «Редактировать». Откроется форма внесения изменений в сведения о застрахованном лице. После внесения изменения сведения необходимо сохранить.

Для удаления черновика сведений о застрахованном лице необходимо нажать на кнопку «Действия» и выбрать команду «Удалить».

Для отправки сведений о застрахованном лице в Фонд необходимо нажать на кнопку «Действия» и выбрать команду «Отправить». В момент нажатия на кнопку «Отправить» предварительно установленные для ЭП Browser plug-in и сертификат подписей запросят разрешения на выполнение данного действия. Для подтверждения действия нажать кнопку «Да».

После подтверждения действия, откроется диалоговое окно, в котором необходимо выбрать соответствующий сертификат для ЭП, если сертификатов больше одного. Если сертификат один выбор производить не нужно. В случае выбора сертификата подписи физического лица к подписи необходимо приложить МЧД, подписанную ЭП юридического лица или ЭП индивидуального предпринимателя, для подтверждения полномочий, для этого нажать кнопку «Выбрать МЧД». Откроется окно выбора доверенностей из перечня. Пользователю следует выбрать доверенность и нажать кнопку «Подписать».

• Главная > Журнал сведений о застрахованных лицах > Черновики сведений о застрахова

# ( Назад Статус сведений: • Черновик Действия Редактировать Идентификатор: 693 Отправить + Сведения о страхователе Удалить + Сведения о застрахованном лице + Сведения об увольнении

### Черновики сведений о застрахованных лицах ©

Рисунок 99 – Действия над черновиком сведений о застрахованном лице

После отправки сведений о застрахованном лице их статус в подразделе «Черновики» изменится на «Обработка».

**4.1.15.3 Загрузка сообщения об ошибке в сведениях, переданных страхователем в Фонд**

Для загрузки сообщения об ошибке из очереди транспортной системы Фонда, необходимо перейти в подраздел «Несоответствие сведений о  $3\text{J}$ » и нажать на значок  $\ddot{\phantom{a}}$ .

При нажатии на значок **Ф** предварительно установленные для ЭП Browser plug-in и сертификат подписей запросят разрешения на выполнение данного действия. Для подтверждения действия нажать кнопку «Да».

После подтверждения действия, откроется диалоговое окно, в котором необходимо выбрать соответствующий сертификат для ЭП, если сертификатов больше одного. Если сертификат один выбор производить не нужно. В случае выбора сертификата подписи физического лица к подписи необходимо приложить МЧД, подписанную ЭП юридического лица или ЭП индивидуального предпринимателя, для подтверждения полномочий, для этого нажать кнопку «Выбрать МЧД». Откроется окно выбора доверенностей из перечня. Пользователю следует выбрать доверенность и нажать кнопку «Подписать».

## **4.1.16 Раздел «Справки о состоянии расчетов по страховым взносам, пеням и штрафам, и возмещению страхователем излишне понесенных расходов на выплату страхового обеспечения или обеспечения по страхованию»**

В разделе отображены сведения по запросам страхователя на формирование справок о состоянии расчетов по страховым взносам, пеням и штрафам, и возмещению страхователем излишне понесенных расходов на выплату страхового обеспечения или обеспечения по страхованию, переданные в Фонд, а также сами сформированные справки.

Табличная часть страницы раздела представлена следующими колонками [\(Рисунок 100\)](#page-98-0):

а) Дата создания запроса – заполняется датой создания запроса в ФК «ЛКС», либо датой отправки справки, если она сформирована инициативно сотрудником Фонда;

б) Дата, на которую производится расчет задолженности – заполняется датой, веденной пользователем при формировании запроса;

в) Идентификатор – заполняется внутренним идентификатором БД ФК «ЛКС» как для запроса справки, так и для справки сформированной инициативно сотрудником Фонда;

г) Идентификатор СЭДО – заполняется идентификатором запроса справки в транспортной системе СЭДО;

д) Статус – запрос на получение справки может иметь следующие статусы:

1. Отправлено – запроса на получение справки отправлен в ФК «ЛС» через транспортную систему СЭДО;

- 2. Обработка обработка сообщения, содержащего запрос на получение справки в транспортной системе СЭДО, либо в ФК «ЛС»;
- 3. Ошибка обработки в результате обработки сообщения, содержащего результат регистрации запроса на получение справки в транспортной системе СЭДО, либо в ФК «ЛС» возникли ошибки. Ошибка обработки в транспортной системе СЭДО и (или) ФК «ЛКС» сообщения, содержащего сформированную справку;
- 4. Справка сформирована сообщение, содержащее сформированную справку, сформировано и готово к загрузке в ФК «ЛКС».

е) Ссылка для скачивания – нажатием на ссылку производится загрузка и сохранение на локальный диск справки в формате pdf, а также файла подписи должностного лица территориального органа Фонда, чьей подписью подписана справка.

合 Главная > Справки о состоянии расче

#### 20 Получить справку Кол-во записей Фильтр 2021 2 кв. 2022 1 KB. 2022 2020 2019 2018 2017 Дата, на которую Дата создания Ссылка лля производится расчет Идентификатор Идентификатор СЭДО Статус запроса скачивания задолженности Справка 41  $\downarrow$ сформирована Справка 42 сформирована Справка 44 сформирована Справка 43 J. сформирована

### Справки о состоянии расчетов  $\odot$

<span id="page-98-0"></span>Рисунок 100 – Справки о состоянии расчетов по страховым взносам, пеням и штрафам, и возмещению страхователем излишне понесенных расходов на выплату страхового обеспечения или обеспечения по страхованию

Для формирования запроса на справку о состоянии расчетов по страховым взносам, пеням и штрафам, и возмещению страхователем излишне понесенных расходов на выплату страхового обеспечения или обеспечения по страхованию необходимо нажать кнопку «Получить справку», откроется форма заполнения запроса, в которую необходимо внести дату, на которую производится расчет задолженности, в соответствующем поле ввода [\(Рисунок 101\)](#page-99-0).

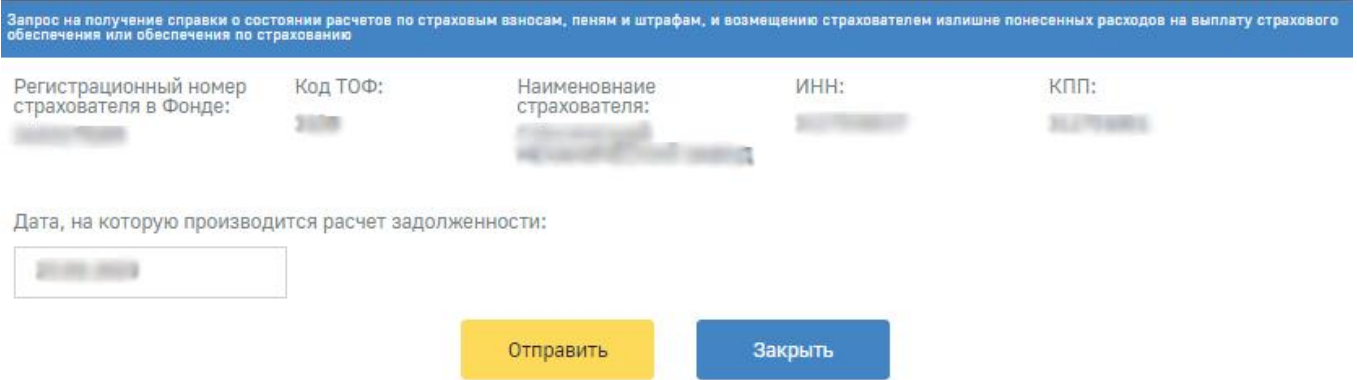

Рисунок 101 – Форма ввода запроса на предоставление справки

<span id="page-99-0"></span>После ввода даты, на которую производится расчет задолженности для отправки запроса в Фонд необходимо нажать на кнопку «Отправить» [\(Рисунок 101\)](#page-99-0). В момент нажатия на кнопку «Отправить» предварительно установленные для ЭП Browser plug-in и сертификат подписей запросят разрешения на выполнение данного действия. Для подтверждения действия нажать кнопку «Да».

После подтверждения действия, откроется диалоговое окно, в котором необходимо выбрать соответствующий сертификат для ЭП, если сертификатов больше одного). Если сертификат один выбор производить не нужно. В случае выбора сертификата подписи физического лица к подписи необходимо приложить МЧД, подписанную ЭП юридического лица или ЭП индивидуального предпринимателя, для подтверждения полномочий, для этого нажать кнопку «Выбрать МЧД». Откроется окно выбора доверенностей из перечня. Пользователю следует выбрать доверенность и нажать кнопку «Подписать».

Для отмены отправки запроса на получение справки необходимо нажать кнопку «Закрыть» [\(Рисунок 101\)](#page-99-0).

Для загрузки сформированной справки о состоянии расчетов по страховым взносам, пеням и штрафам, и возмещению страхователем излишне понесенных расходов на выплату страхового обеспечения или обеспечения по страхованию, а также файла подписи должностного лица территориального органа Фонда, чьей подписью подписана справка, необходимо нажать на значок

в колонке «Ссылка для скачивания» [\(Рисунок 100\)](#page-98-0).

### **4.1.17 Раздел «Запрос сведений о заработной плате застрахованного лица»**

В разделе отображены сведения по заработной плате застрахованных лиц – работников страхователя, сформированных по сведеньям Фонда и данным ПФР.

Раздел состоит из двух вкладок:

- а) Полученные сведения о З/П;
- б) Черновики сведений.

На вкладке «Полученные сведения о З/П» расположен перечень наборов сведений о заработной плате застрахованных лиц, переданных после запроса страхователя в Фонд.

Табличная часть на вкладке «Полученные сведения о З/П» представлена следующими колонками [\(Рисунок 102\)](#page-100-0):

а) Дата ответа СФР - дата направления сведений о застрахованном лице из Фонда;

б) ФИО застрахованного лица – ФИО сотрудника страхователя, чьи сведения были запрошены в Фонде;

в) СНИЛС – СНИЛС сотрудника страхователя, чьи сведения были запрошены в Фонде;

г) ID СЭДО - идентификатор запроса в системе электронного документооборота;

д) Статус передачи сведений – в подраздел «Полученные сведения о З/П» попадают сведения, успешно обработанные в Фонде. Такие сведения имеют статус «Доставлен».

Для выгрузки сведений в файл формата xls нажмите кнопку Выгрузить в xls . Выгрузка проводится с учетом установленных фильтров.

 $\bigcap$  Главная > Запрос сведений о заработной плате аастрахованного лица > Полученные сведения о З/П

### Запрос сведений о заработной плате застрахованного лица

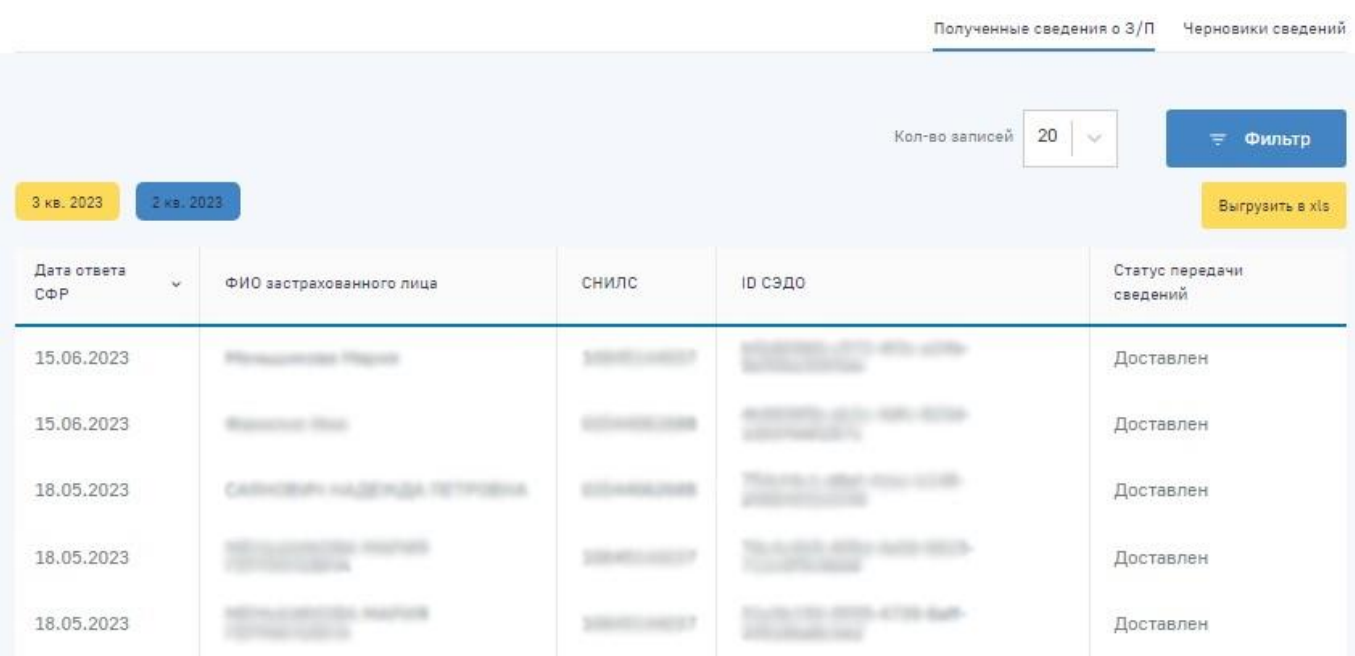

Рисунок 102 – Полученные сведения о заработной плате

<span id="page-100-0"></span>На вкладке «Черновики сведений» расположен перечень черновиков запросов о заработной плате застрахованных лиц, сформированных страхователем для передачи в Фонд.

Табличная часть на вкладке «Черновики сведений» представлена следующими колонками [\(Рисунок 103\)](#page-101-0):

а) Идентификатор – идентификатор запроса сведений о заработной плате в личном кабинете страхователя;

б) Дата создания - дата создания черновика запроса сведений о заработной плате в личном кабинете страхователя;

в) Дата изменения - дата внесения изменений в черновик запроса сведений о заработной плате в личном кабинете страхователя;

г) Дата отправки - дата отправки черновика запроса сведений о заработной плате в Фонд;

д) ФИО застрахованного лица – ФИО сотрудника страхователя, чьи сведения запрашиваются;

- е) СНИЛС СНИЛС сотрудника страхователя, чьи сведения запрашиваются;
- ж) Статус набор сведений может иметь следующие статусы:
	- 1. Черновик запрос сведений только сформирован в ФК «ЛКС», но еще не отправлен в Фонд;
	- 2. Отправлен запрос направлен в Фонд через транспортную систему СЭДО;
	- 3. Обработка обработка сообщения в ПО Фонда;
	- 4. Ошибка обработки в результате обработки сообщения, содержащего запрос, в ПО Фонда возникли ошибки.

### Запрос сведений о заработной плате застрахованного лица

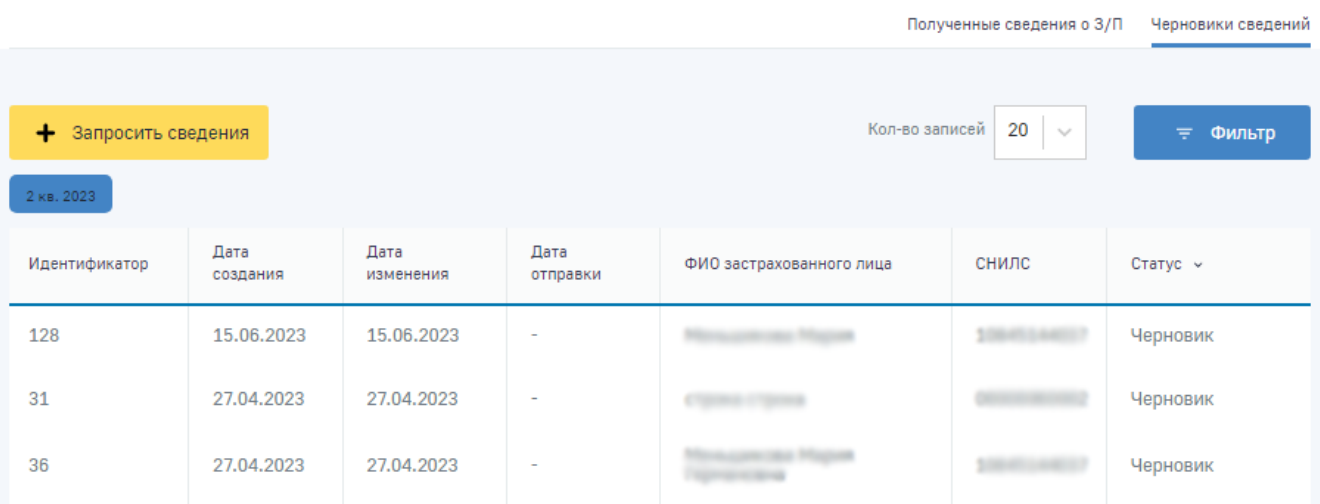

Рисунок 103 – Черновики запросов сведений о заработной плате

### <span id="page-101-0"></span>**4.1.17.1 Просмотр полученных сведений о заработной плате**

Пользователь может открыть карточку сведений о заработной плате застрахованного лица для просмотра деталей. Для этого в подразделе «Переданные сведения о З/П» необходимо нажать

левой кнопкой мыши на интересующую строку набора сведений. Откроется страница с карточкой сведений о заработной плате [\(Рисунок](#page-102-0) 104).

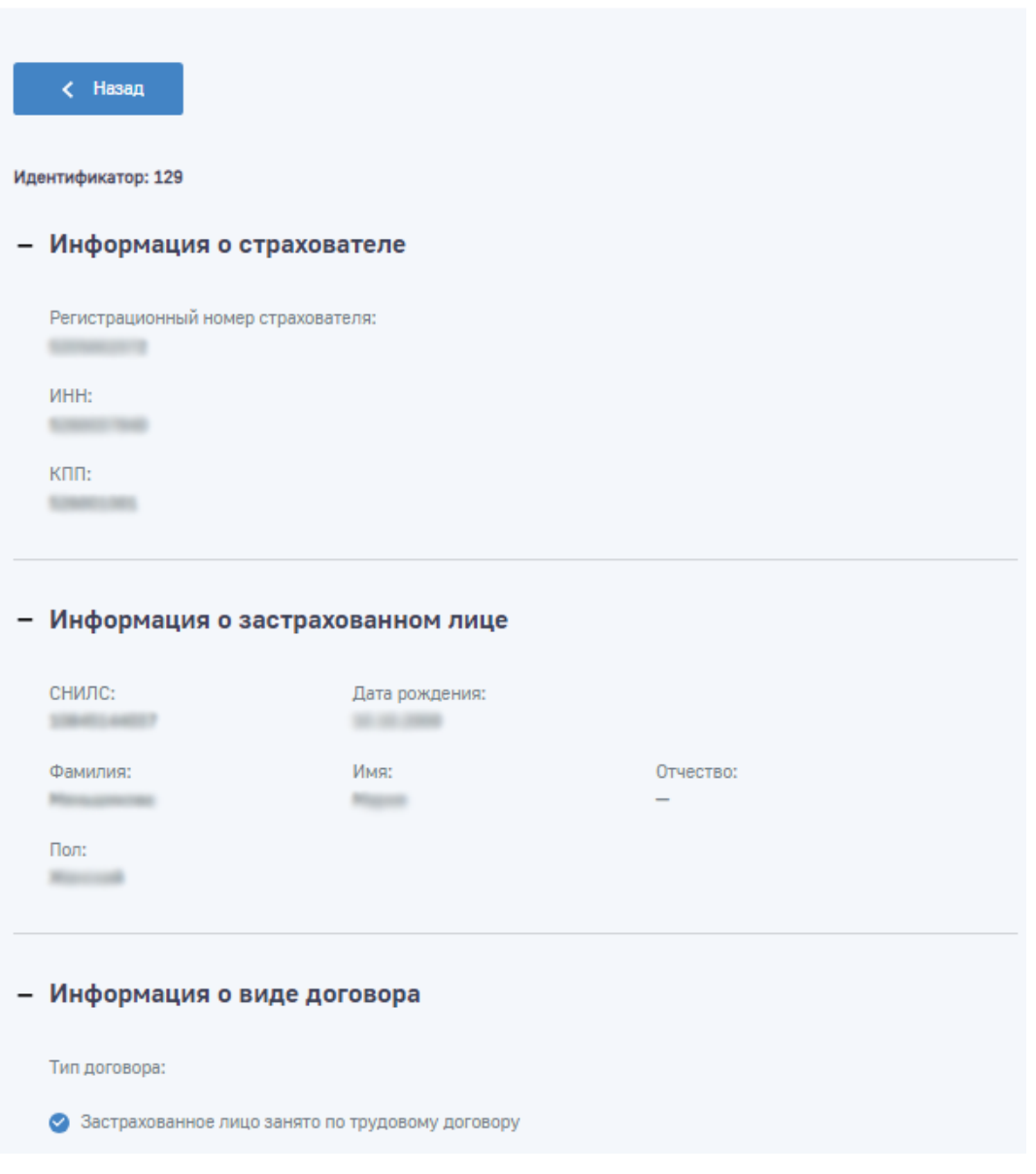

### Запрос сведений о заработной плате застрахованного лица

Рисунок 104 – Просмотр полученных сведений о заработной плате

<span id="page-102-0"></span>Данные сведения носят информационных характер и не подлежат редактированию или иным действиям кроме просмотра.

Для возврата на страницу с перечнем наборов сведений о застрахованных лицах необходимо

нажать кнопку .

### **4.1.17.2 Подача сведений о застрахованном лице в Фонд**

В подразделе «Черновики сведений» необходимо нажать кнопку «+ Запросить сведения», откроется форма заполнения в которую необходимо внести сведения о застрахованном лице в соответствующих полях ввода [\(Рисунок 105\)](#page-103-0).

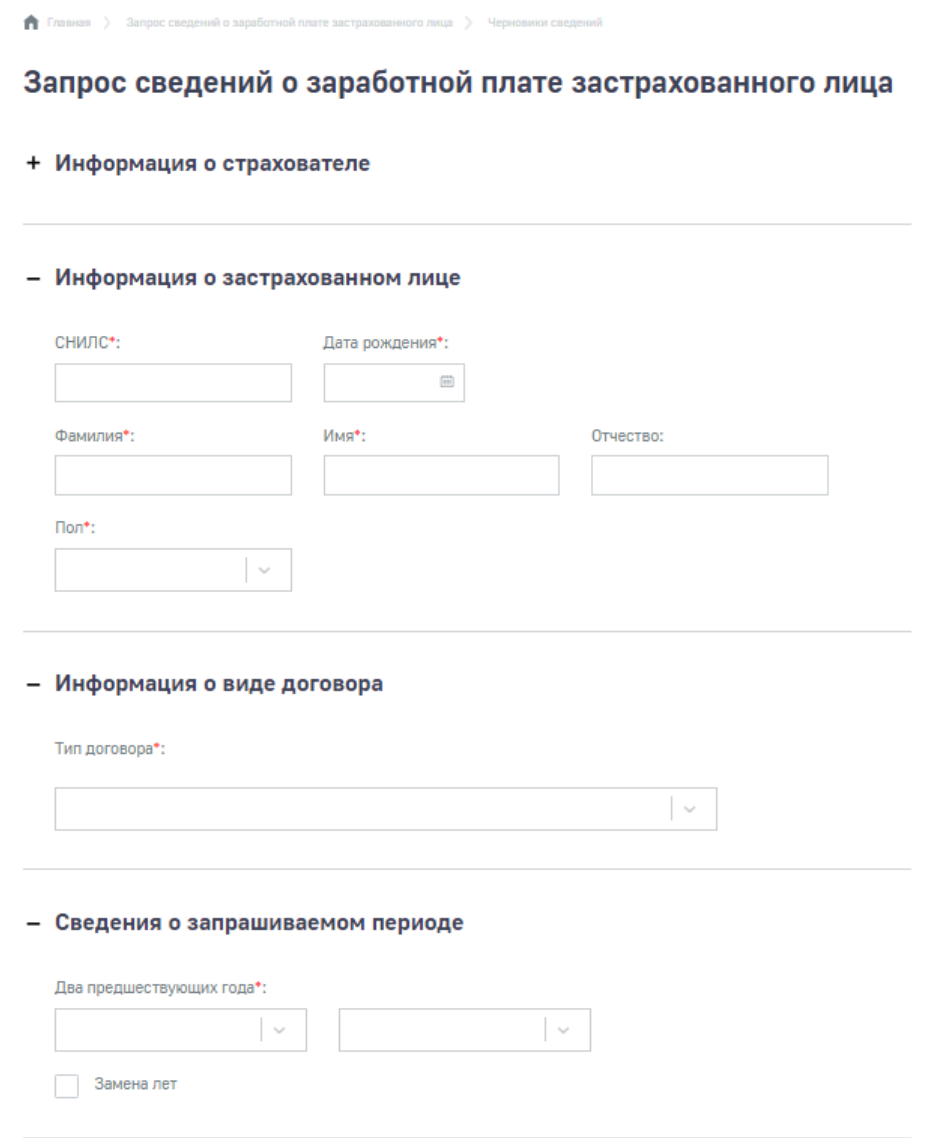

Рисунок 105 – Форма ввода запроса сведений о заработной плате

<span id="page-103-0"></span>После ввода сведений их следует сохранить. Откроется карточка сохраненного запроса сведений о заработной плате, также запрос отразится в перечне черновиков.

Для внесения изменений в сохраненные запросы необходимо нажать на кнопку «Действия» и выбрать команду «Редактировать» [\(Рисунок 106\)](#page-104-0). Откроется форма внесения изменений в запрос сведений о заработной плате застрахованного лица. После внесения изменения запрос необходимо сохранить.

Для удаления черновика необходимо нажать на кнопку «Действия» и выбрать команду «Удалить».

Для отправки запроса в Фонд необходимо нажать на кнопку «Действия» и выбрать команду «Отправить». В момент нажатия на кнопку «Отправить» предварительно установленные для ЭП Browser plug-in и сертификат подписей запросят разрешения на выполнение данного действия. Для подтверждения действия нажать кнопку «Да».

После подтверждения действия, откроется диалоговое окно, в котором необходимо выбрать соответствующий сертификат для ЭП, если сертификатов больше одного. Если сертификат один выбор производить не нужно. В случае выбора сертификата подписи физического лица к подписи необходимо приложить МЧД, подписанную ЭП юридического лица или ЭП индивидуального предпринимателя, для подтверждения полномочий, для этого нажать кнопку «Выбрать МЧД». Откроется окно выбора доверенностей из перечня. Пользователю следует выбрать доверенность и нажать кнопку «Подписать».

## **f** Enamas

# Статус запроса: • Чернови < Назад Лействия .<br>Редактировать Идентификатор: 128 Отправить + Информация о страхователе **Vnanut** + Информация о застрахованном лице + Информация о виде договора + Сведения о запрашиваемом периоде + Пособия по временной нетрудоспособности за период не более 3 дней + Согласие

### Запрос сведений о заработной плате застрахованного лица

Рисунок 106 – Действия над черновиком запроса сведений о заработной плате

<span id="page-104-0"></span>После отправки сведений о застрахованном лице их статус в подразделе «Черновики» изменится на «Обработка».

## **4.2 Описание всех выполняемых функций, операций и технологического процесса обработки, данных Личного кабинета страхователя для добровольно застрахованных граждан**

### **4.2.1 Главная страница и общие правила**

Для лиц, добровольно вступивших в правоотношения по обязательному социальному страхованию, главная страница содержит инструменты для входа в следующие разделы:

− Журнал Пособий;

− Запросы в Фонд;

− Заявления от добровольно застрахованных лиц на выплату по ВНиМ;

− Листки нетрудоспособности;

− Уведомления.

Для удобства пользователя разделы могут иметь дополнительные вкладки.

Пользователю всегда доступны вкладки «Сведения о Страхователе», «Запросы в Фонд» и «Инструкции для работы» (пиктограмма  $\left(\cdot\right)$ ), остальные вкладки доступны только при наличии информации в них.

Через кнопку **доступно всплывающее меню позволяющее перейти в раздел «Сведения** о добровольно застрахованном лице».

Информация в разделах и вкладках представлена в форме упорядоченных перечней записей. Количество отображаемых записей в перечне можно изменить, выбрав значения на кнопку

 $\alpha$ Кол-во записей»  $\alpha$  Кол-во записей  $\alpha$  20  $\alpha$ 

Перечень может быть отсортирован по значению поля в списке. Для сортировки необходимо кликнуть по соответствующему наименованию столбца в таблице.

Для поиска записей в перечнях, пользователь может воспользоваться фильтрами, для чего

нужно нажать кнопку «Фильтр» . Для сброса фильтра нажмите кнопку **iii** Сбросить все фильтры .

#### **4.2.2 Сведения о добровольно застрахованном лице**

Для просмотра актуальной регистрационной информации о добровольно застрахованном необходимо нажать левой кнопкой мыши на три точки в верхнем правом углу главной страницы, и выбрать в выпадающем меню пункты «Сведения о добровольно застрахованном лице» [\(Рисунок](#page-106-0) 107).

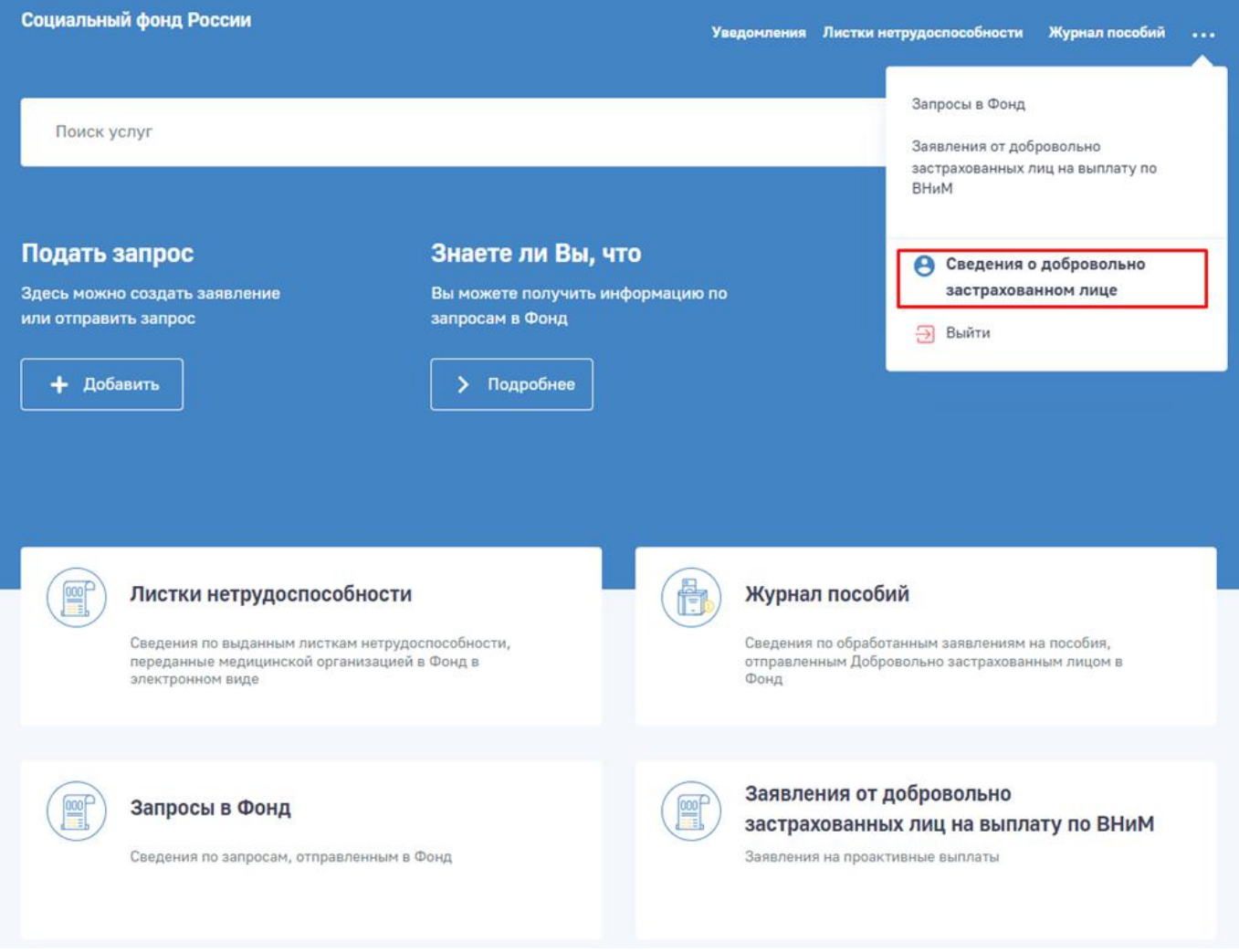

Рисунок 107 – Дополнительное меню

### <span id="page-106-0"></span>**4.2.3 Раздел «Листки нетрудоспособности»**

Раздел «Листки нетрудоспособности» содержит сведения по ЭЛН в табличном виде [\(Рисунок](#page-107-0)  [108\)](#page-107-0).

ЭЛН отсортированы по кварталам. По умолчанию отображены ЭЛН за текущий квартал. Для выбора ЭЛН прошлых лет необходимо нажать на кнопку года и из раскрывшегося списка выбрать искомый квартал.

Действия в данном разделе недоступны.

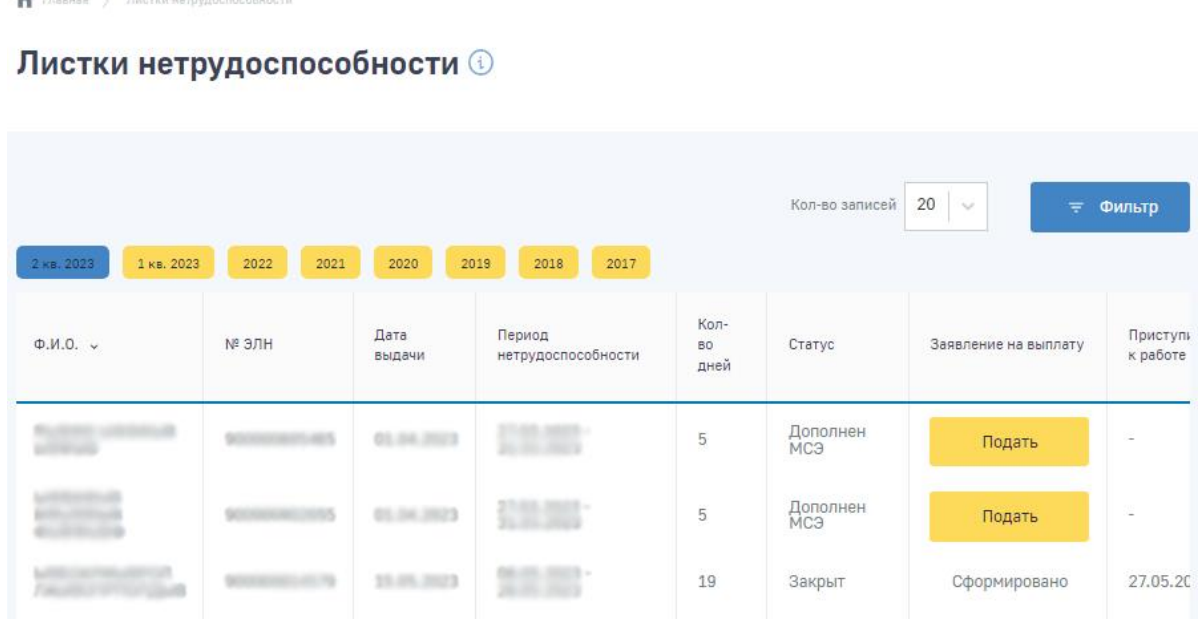

Рисунок 108 – Сводная информация по ЭЛН для добровольно застрахованных

<span id="page-107-0"></span>С помощью кнопки «Подать» происходит переход на страницу заполнения заявления на пособие по временной нетрудоспособности с предзаполненным номером электронного листка нетрудоспособности из соответствующей строки в таблице раздела.

### **4.2.4 Раздел «Журнал пособий»**

Раздел «Журнал пособий» представляет перечень пособий, зарегистрированных Фондом после обработки отправленных Страхователем реестров [\(Рисунок 109\)](#page-107-1).

#### Кол-во записей 20 2022 год 2021 год 2020 год 2019 год 2018 год 2017 год 2023 ro .<br>Выгрузить в xls  $N<sup>o</sup>$ Вид Статус № проактивного Платежи по Ошибки по Извещения по  $\Phi$ . $M$ . $\Omega$ . пособия пособия лн пособию пособию пособию процесса

### Журнал пособий **©**

Рисунок 109 – Журнал пособий для добровольно застрахованных

Фильто

<span id="page-107-1"></span>Данные в разделе отображены поквартально. По умолчанию отображен текущий квартал. Для переходов между кварталами пользователь ЛК Страхователя может воспользоваться кнопками

3 KB. 2019 2 KB. 2019 1 KB. 2019 2018 2017 . Для отображения кварталов прошедших лет, пользователю необходимо нажать на кнопку с номером нужного года и в раскрывшемся списке выбрать нужный квартал.
Для выгрузки пособий в файл формата xls нажмите кнопку Выгрузить в xls . Выгрузка проводится с учетом установленных фильтров.

#### **4.2.4.1 Просмотр карточки пособия**

Для просмотра дополнительной информации о пособии требуется открыть карточку пособия (Рисунок [110\)](#page-108-0), для этого необходимо нажать на запись нужного пособия.

Журнал пособий и выплат. Подробно. **1** 

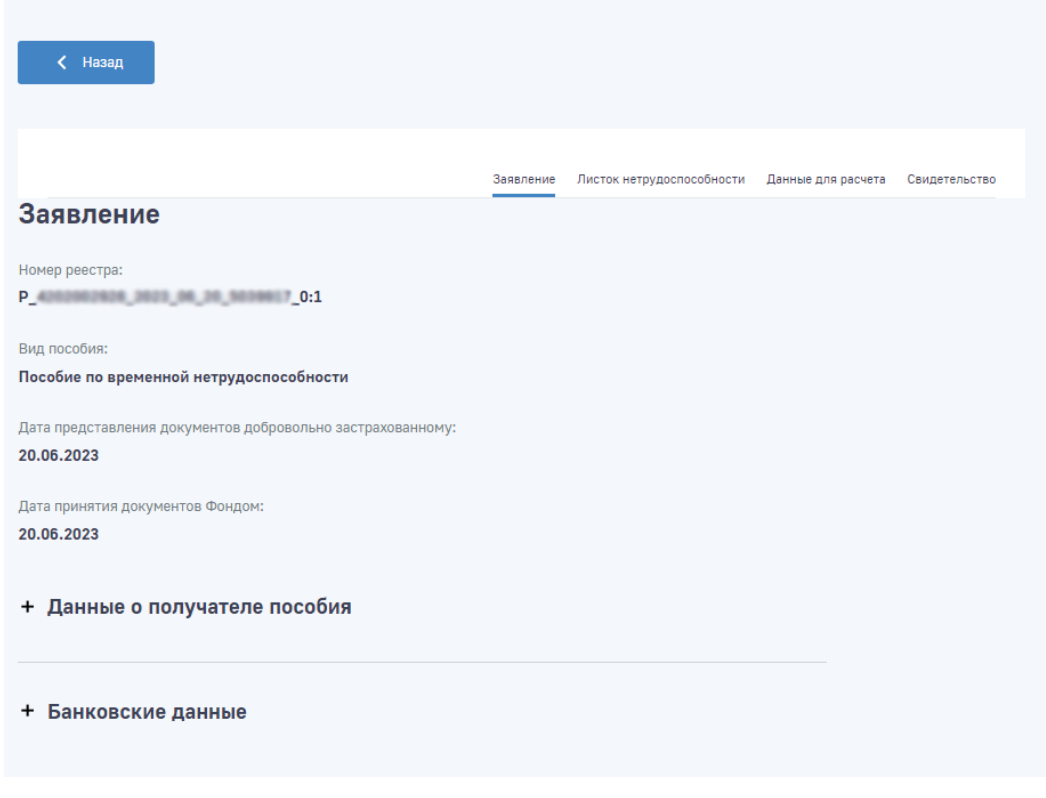

<span id="page-108-0"></span>Рисунок 110 – Просмотр пособия

#### **4.2.4.2 Просмотр извещения по пособию**

Для просмотра извещения по пособию необходимо в сводном списке пособий нажать левой кнопкой мыши по иконке напротив выбранного пособия. Откроется страница со списком извещений по выбранному пособию (Рисунок [111\)](#page-108-1).

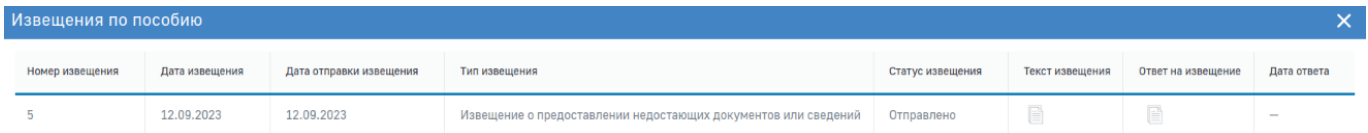

<span id="page-108-1"></span>Рисунок 111 – Просмотр извещения по пособию

При просмотре извещения по пособию пользователю доступна следующая информация:

- а) Номер извещения;
- б) Дата извещения;

- в) Дата отправки извещения;
- г) Тип извещения;
- д) Статус извещения;
- е) Текст извещения;
- ж) Ответ на извещение;
- з) Дата ответа.

При нажатии на поле «Текст извещения» открывается окно с текстом извещения с возможностью выгрузки [\(Рисунок](#page-109-0) 112).

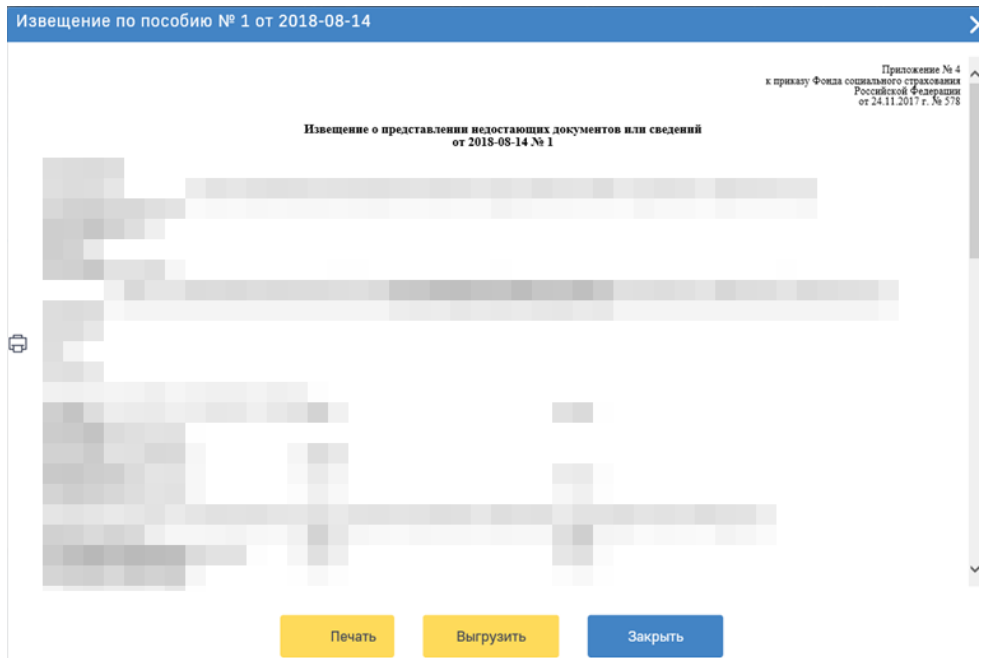

Рисунок 112 – Текст извещения

<span id="page-109-0"></span>Для печати извещения необходимо нажать кнопку «Печать».

Для выгрузки извещения в файл xml необходимо нажать на кнопку «Выгрузить». Выгруженный файл xml имеет следующую структуру:

- а) Цифровая подпись подпись СФР;
- б) ID уникальный код пособия в системе Прямых выплат;
- в) SNILS СНИЛС застрахованного;
- г) FIO ФИО застрахованного;
- д) LN\_CODE номер листа нетрудоспособности;
- е) LN\_DATE дата выдачи листа нетрудоспособности;
- ж) STATE\_NAME статус извещения в системе Прямых выплат;
- з) NOTIFY групповой блок, объединяющий в себе список извещений;
- и) NOTIFY\_NUM порядковый номер извещения;
- к) DATE\_CREATE дата создания извещения;
- л) DATE\_ NOTIFY дата отправки извещения;
- м) STATE\_NAME статус извещения.

При нажать левой кнопкой мыши по иконке **в колонке «Ответ на извещение» откроется** окно заявления на пособие, предзаполненное согласно представленным ранее сведениям с дополнительными полями для указания извещения.

#### **4.2.4.3 Просмотр ошибок по пособию**

Если пособие содержит ошибки или извещения, созданные специалистами СФР, это будет показано в соответствующих столбцах [\(Рисунок](#page-110-0) 113).

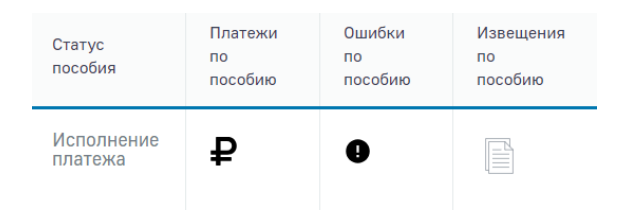

Рисунок 113 – Ошибки и извещения по пособию

<span id="page-110-0"></span>Для просмотра сообщения об ошибках, необходимо кликнуть левой кнопкой мыши на соответствующем значке в строке пособия. Откроется окно со списком ошибок [\(Рисунок](#page-110-1) 114).

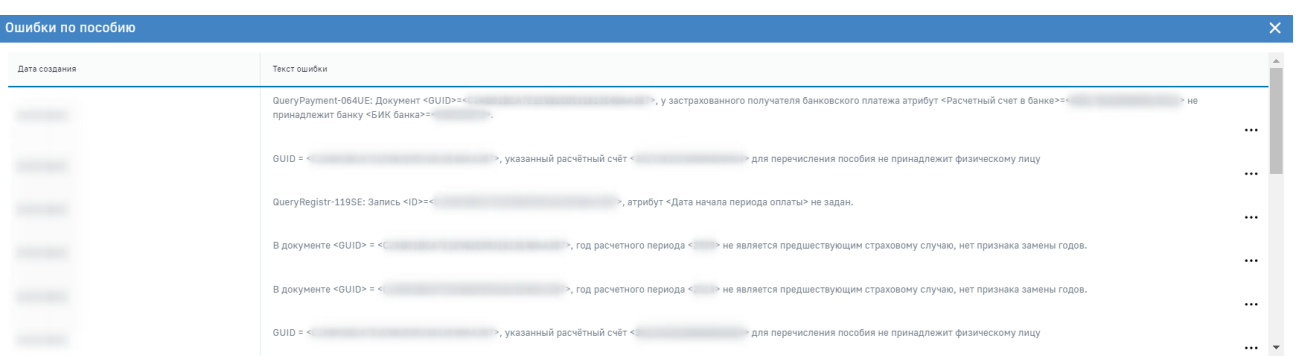

#### Рисунок 114 – Вариант ошибки

#### <span id="page-110-1"></span>**4.2.4.4 Просмотр платежей по пособию**

Если пособие выплачено, то в столбце «Платежи по пособию» необходимо нажать левой кнопкой мыши по пиктограмме  $\mathbf{P}_B$  строке пособия [\(Рисунок](#page-110-0) 113). Откроется окно со списком платежей [\(Рисунок 115\)](#page-110-2).

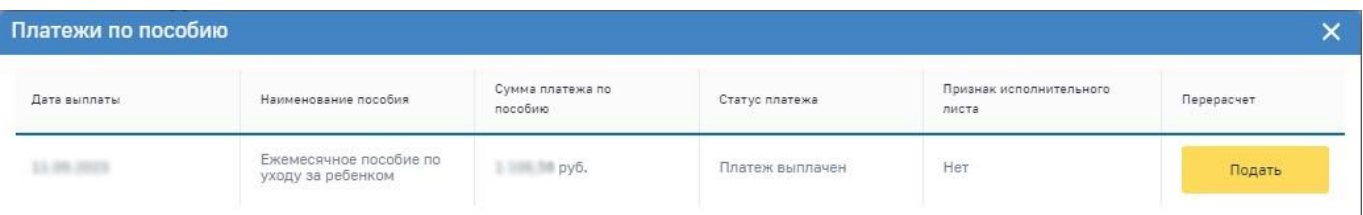

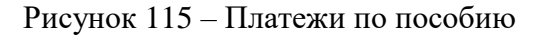

<span id="page-110-2"></span>При нажатии на кнопку откроется окно заявления на пособие, предзаполненное согласно представленным ранее сведениям с дополнительными полями для перерасчета.

#### **4.2.5 Раздел «Запросы в Фонд»**

#### **4.2.5.1 Создание запроса**

Для создания нового запроса пользователю нужно нажать кнопку «Новый запрос» [\(Рисунок](#page-111-0) 116).

**1** Главная > Запросы в Фонд

Запросы в Фонд ©

| Кол-во записей<br>20<br>Новый запрос<br>$\sim$<br>≡ Фильтр |            |                                                  |                     |                |                  |        |  |  |  |
|------------------------------------------------------------|------------|--------------------------------------------------|---------------------|----------------|------------------|--------|--|--|--|
| Дата<br>создания »<br>запроса                              | Nº sanpoca | N <sup>2</sup><br>зарегистрированного<br>запроса | Дата<br>регистрации | Тип<br>запроса | Тематика запроса | Статус |  |  |  |
| 16.06.2020                                                 |            |                                                  |                     |                |                  |        |  |  |  |
| 22.04.2020                                                 |            |                                                  |                     |                |                  |        |  |  |  |

Рисунок 116 – Запросы в Фонд

<span id="page-111-0"></span>Откроется форма создания нового запроса в Фонд (Рисунок [117\)](#page-111-1).

```
Новый запрос в Фонд ©
```
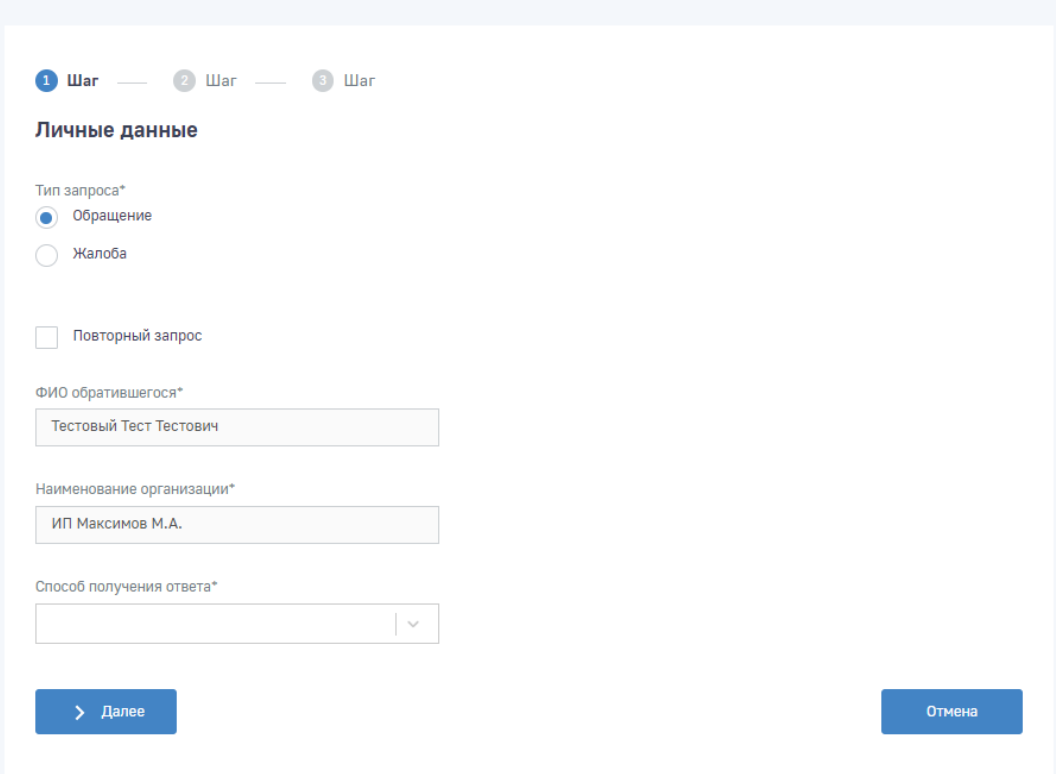

<span id="page-111-2"></span><span id="page-111-1"></span>Рисунок 117 – Формирование нового запроса в Фонд для добровольно застрахованного Описание полей первого шага [\(Рисунок](#page-111-2) 117):

а) Тип запроса;

- б) Признак повторного запроса;
- в) ФИО обратившегося;
- г) Наименование организации;
- д) Способ получения ответа;
- е) Адрес электронной почты если «Способ получения ответа» выбран либо «по e-mail»,

либо «по почте и e-mail»;

ж) Почтовый адрес - если «Способ получения ответа» выбран либо «по почте», либо «по

почте и e-mail».

Для перехода на следующий шаг нажмите кнопку «Далее».

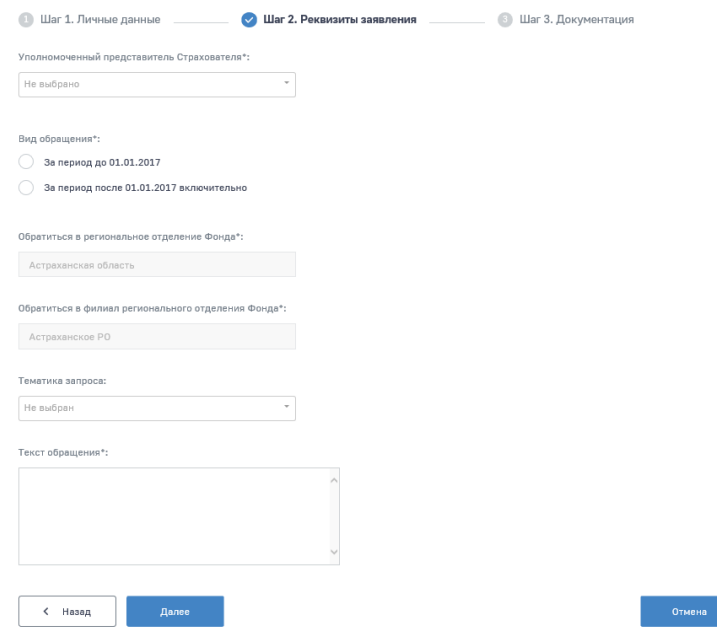

Рисунок 118 – Реквизиты запроса в Фонд

<span id="page-112-0"></span>Описание полей второго шага [\(Рисунок](#page-112-0) 118):

- а) Уполномоченный представитель Страхователя выпадающий список;
- б) Обратиться в региональное отделение Фонда;
- в) Обратиться в филиал регионального отделения Фонда;
- г) Вид обращения;
- д) Тематика запроса выпадающий список значений;
- е) Текст обращения.
- ж) В случае выбора «Уполномоченный представитель Страхователя» вариант «Иное»,

нужно заполнить следующие поля:

- а) ФИО представителя Страхователя;
- б) E-mail для ответа;
- в) Загрузить для загрузки скана доверенности.

При необходимости пользователь может прикрепить файл, нажав кнопку «Прикрепить файл» на третьем шаге создания запроса в Фонд [\(Рисунок 119\)](#page-113-0).

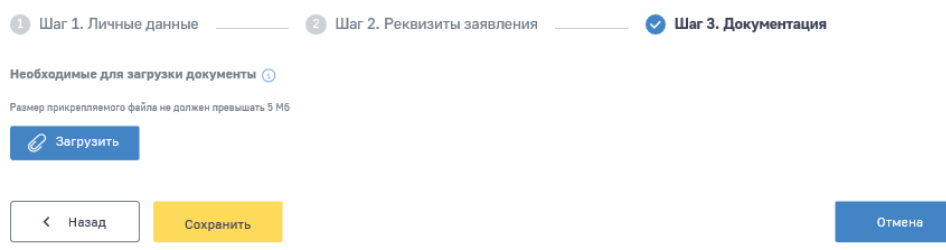

Рисунок 119 – Прикрепление файлов к запросу в Фонд

<span id="page-113-0"></span>Для сохранения запроса в статусе черновика нажмите кнопку **Сохранить** . Для отправки нового запроса в Фонд нажмите кнопку **отправить** . Для удаления запроса нажмите кнопку **[iii]** Удалить .

#### **4.2.5.2 Отправка запроса**

При отправке запроса с типом «Обращение» на экран выводится информационное окно для подтверждения согласия на рассмотрение обращения в соответствии с требованием Федерального закона от 2 мая 2006 г. №59-ФЗ "О порядке рассмотрения обращений граждан Российской Федерации" [\(Рисунок 120\)](#page-113-1). Для дальнейшей отправки обращения нажмите кнопку <sup>отправить</sup> . Для отмены отправки нажмите кнопку **отмена** 

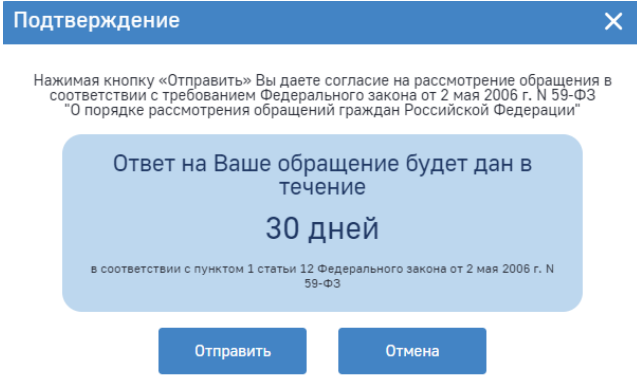

Рисунок 120 – Информационное окно при отправке обращения в Фонд

<span id="page-113-1"></span>Отправка запросов в Фонд осуществляется с использованием УКЭП. Для обеспечения проверки УКЭП на стороне пользователя ЛК Страхователя, клиентская часть данного webприложения взаимодействует с любым сертифицированным средством криптозащиты информации, которое должно быть заранее установлено на рабочем месте пользователя приложения.

При этом предварительно установленные ЭП Browser plug-in и сертификат подписей, запросят разрешения на выполнение данного действия. Необходимо выбрать соответствующий

сертификат для ЭП, если сертификатов больше одного. Если сертификат один, выбор производить не нужно. В случае выбора сертификата подписи физического лица к подписи необходимо приложить МЧД, подписанную ЭП юридического лица или ЭП индивидуального предпринимателя, для подтверждения полномочий, для этого нажать кнопку «Выбрать МЧД». Откроется окно выбора доверенностей из перечня. Пользователю следует выбрать доверенность и нажать кнопку «Подписать».

Для просмотра запроса необходимо нажать левой кнопкой мыши на записи в перечне запросов. Откроется карточка запроса [\(Рисунок](#page-114-0) 121). Если запрос еще не отправлен – будет доступна кнопка отправки. Если на запрос будет получен ответ – он будет представлен в блоке «Ответ на обращение».

Также доступна возможность оставить оценку полученной услуги.

**Reproced Doug** 

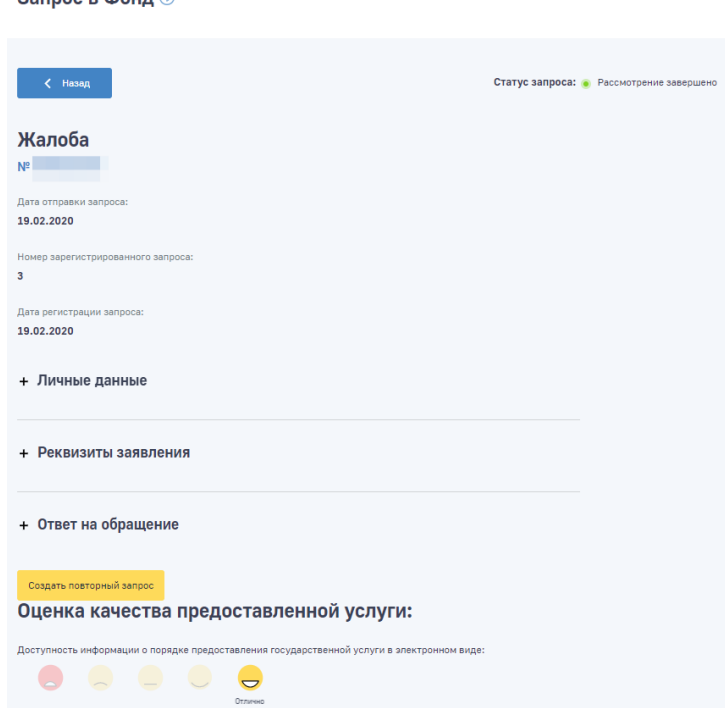

Рисунок 121 – Карточка запроса

#### <span id="page-114-0"></span>**4.2.5.3 Просмотр ответа на запрос**

Ответ от Фонда на ранее отправленный запрос с типом «Обращение» или «Жалоба на предоставление государственной услуги» может быть получен по почте, по электронной почте или в личный кабинет, в зависимости от выбранного способа получения. В ЛК Страхователя ответ от Фонда можно посмотреть в карточке запроса в Фонд в блоке «Ответ от Фонда» при статусе запроса «Рассмотрение завершено». В случае отказа в регистрации обращения – причину отказа можно просмотреть в соответствующих полях не зарегистрированного запроса.

#### 4.2.6 Раздел «Заявления от добровольно застрахованных лиц на выплату по ВНиМ»

В разделе представлена информация по подаче заявлений на выплаты пособий по временной нетрудоспособности и материнству, а также информация по сообщениям о жизненных событиях, переданных добровольцем в Социальный фонд России, с информацией о статусе обработки.

Табличная часть на странице представлена следующими колонками (Рисунок 122):

a) Идентификатор заявления – идентификатор заявления в системе ФК «ЛКС»;

 $\sigma$ ID СЭДО - идентификатор сообщения в системе электронного документооборота;

№ Процесса – внутренний номер проактивного процесса;  $B)$ 

Дата создания - дата формирования сообщения в транспортной системе СЭДО,  $\Gamma$ )

 $\overline{A}$ ) Жизненная ситуация - наименование ЖС, по которому содержится информация в сообщении;

 $e)$ Статус - сообщение о жизненном событии может иметь следующие статусы:

1) Черновик – данный статус устанавливается, когда сообщение только сформировано в ФК «ЛКС», но еще не отправлено в Фонд,

2) Отправлен - данный статус устанавливается при отправке сообщения о ЖС в Фонд через транспортную систему СЭДО,

3) Обработка – ланный статус устанавливается при обработке сообщения, содержащего сведения о ЖС в ПО Фонда,

4) Ошибка обработки – данный статус устанавливается, когда в результате обработки сообщения, содержащего сведения о ЖС, в транспортной системе СЭДО и (или) ПО Фонда возникли ошибки.

5) Доставлен – данный статус устанавливается, когда сообщение, содержащее сведения о ЖС, успешно обработано в Фонде.

Реестр - номер сформированного реестра ПВСО, содержащего электронный документ ж) для назначения и выплаты пособия застрахованному улицу;

Уведомление об обработке ответа на сообщение - предназначен для вывода  $\overline{3}$ ) результата обработки сообщения о жизненном событии. При наличии ошибок информация может открываться в модальном окне.

• Главная > Заявления от добровольно застрахованного лица на выплату по ВНиМ

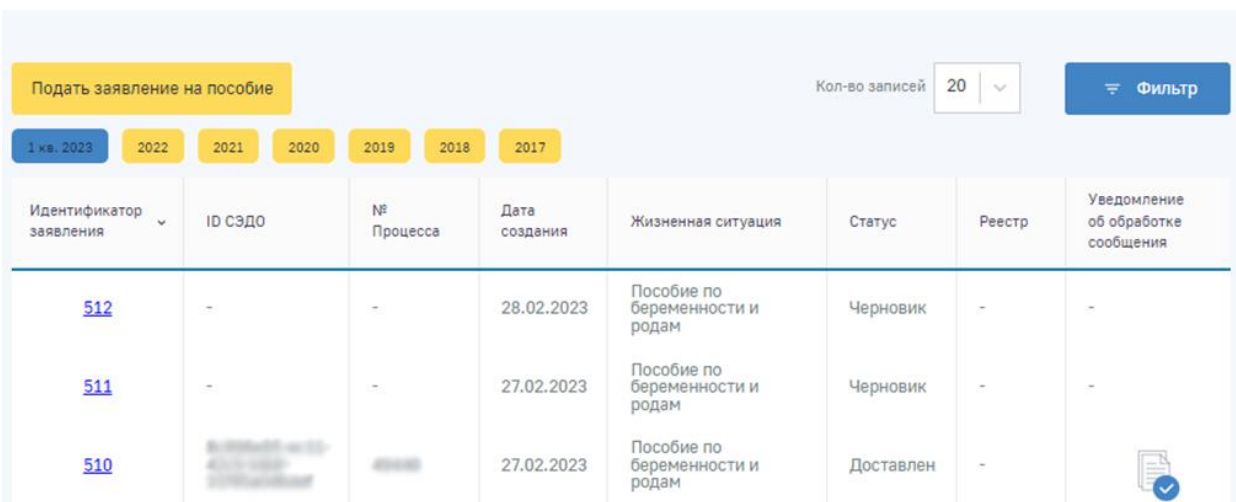

## Заявления от добровольно застрахованного лица на выплату по ВНиМ ©

Рисунок 122 – Вкладка «Сообщения о жизненных событиях»

<span id="page-116-0"></span>В выпалающем меню «Полать заявление на пособие» (Рисунок 123) пользователю доступны следующие заявления:

Пособие по временной нетрудоспособности - инициирует проактивный процесс с a) типом пособия «Пособие по временной нетрудоспособности»;

 $\sigma$ Пособие по беременности и родам - инициирует проактивный процесс с типом пособия «Пособие по беременности и родам»;

Единовременное пособие при рождении ребенка - инициирует проактивный процесс  $B)$ с типом пособия «Единовременное пособие при рождении ребенка»;

 $\Gamma$ ) Ежемесячное пособие при рождении ребенка - инициирует проактивный процесс с типом пособия «Ежемесячное пособие при рождении ребенка».

#### $4.2.6.1$ Подача заявления на выплату

Для подачи заявления на выплату необходимо нажать кнопку «Подать заявление на пособие», затем выбрать подходящий тип заявления (Рисунок 123).

| Подать заявление на пособие                 |                                  |                                                | Кол-во записей | 20<br>$\checkmark$<br>Фильтр<br>÷      |
|---------------------------------------------|----------------------------------|------------------------------------------------|----------------|----------------------------------------|
| Пособие по временной нетрудоспособности     | 2017<br>2018                     |                                                |                |                                        |
| Пособие по беременности и родам             | Дата<br>$\checkmark$<br>создания | Жизненная<br>ситуация                          | Статус         | Реестр                                 |
| Единовременное пособие при рождении ребенка |                                  |                                                |                |                                        |
| Ежемесячное пособие по уходу за ребенком    | 30.03.2023                       | Ежемесячное<br>пособие по уходу за<br>ребенком | Черновик       | $\overline{\phantom{a}}$               |
| 770<br>PAPAS                                | OG OG GOOG                       | Единовременное                                 | Ошибка         | ADDRESSARR CROSS OR SA FAFAS<br>$\sim$ |

<span id="page-116-1"></span>Рисунок 123 – Выпадающее меню «Сообщить о жизненном событии»

После выбора нужного типа осуществляется переход на форму заполнения сообщения.

#### **4.2.6.2 Просмотр карточки сообщения**

Пользователь имеет возможность открыть карточку заявления для просмотра деталей. Для этого необходимо нажать левой кнопкой мыши на идентификатор заявления в столбце «Идентификатор заявления». Откроется страница просмотра карточки сообщения.

В карточке сообщения о жизненном событии в статусе «Черновик» пользователю доступен выпадающий список «Действия» [\(Рисунок 124\)](#page-117-0):

а) Отправить – пользователь отправляет сообщение. Отправка возможна в случае заполнения обязательных полей формы заполнения сообщения;

б) Редактировать – переход на страницу формы заполнения сообщения о выбранном жизненном событии;

в) Удалить – удаление карточки сообщения о жизненном событии;

г) Также на странице представлен текущий статус запроса.

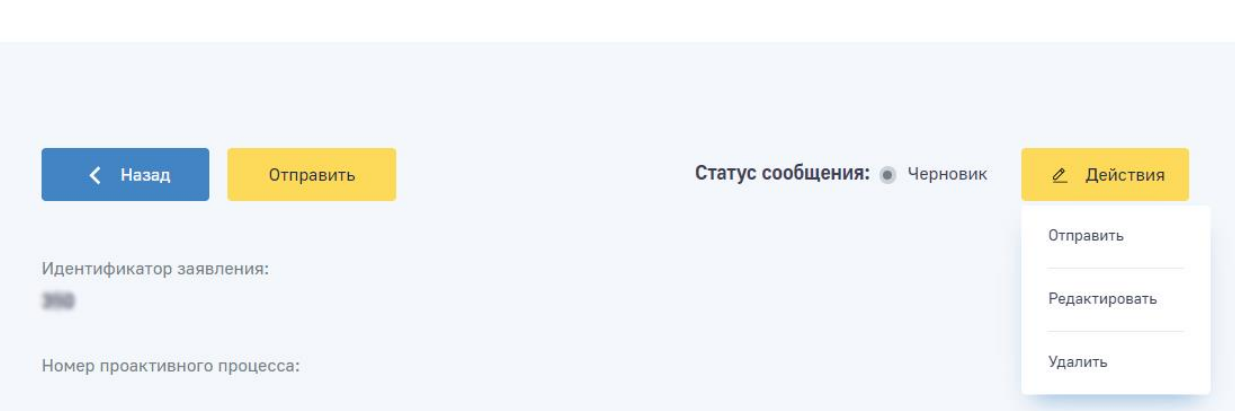

## Пособие по временной нетрудоспособности **O**

Рисунок 124 – Выпадающий список «Действия»

#### <span id="page-117-0"></span>**4.2.6.3 Отправка сообщения**

**A** Frashas

Для отправки сообщения необходимо перейти в карточку сообщения в статусе «Черновик» и вызвать выпадающий список «Действия», затем выбрать «Отправить».

В момент нажатия на кнопку «Отправить» проводится проверка заполнения недостающих сведений, а также откроется окно выбора типа ЭП. Возможны варианты подписания заявления с использованием УКЭП или ПЭП [\(Рисунок 125\)](#page-118-0).

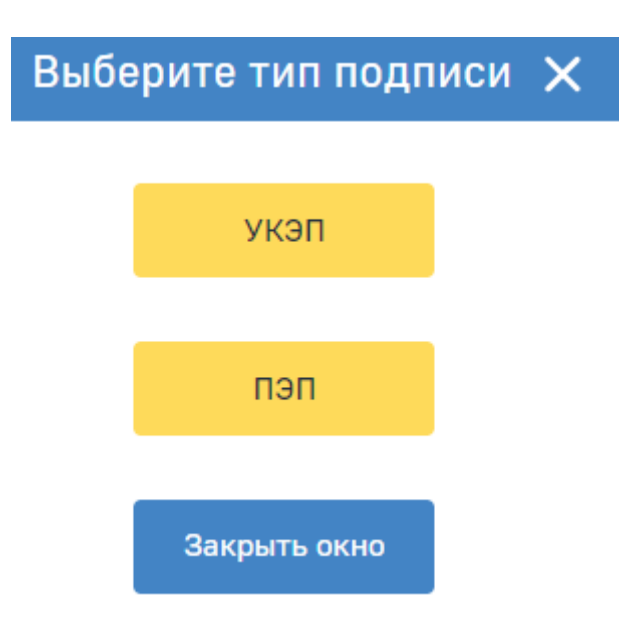

Рисунок 125 – Выбор типа подписи

<span id="page-118-0"></span>При выборе подписи ПЭП появится всплывающее окно подтверждающее подписание и отправку сообщения. При выборе УКЭП предварительно установленные для ЭП Browser plug-in и сертификат подписей запросят разрешения на выполнение данного действия. Для подтверждения действия нажать кнопку «Да» откроется окно выбора сертификата из перечня. Пользователю следует выбрать сертификат физического лица и нажать кнопку «Подписать».

#### **4.2.6.4 Изменение сообщения о жизненном событии**

Для внесения изменений в заявление, необходимо перейти в карточку сообщения в статусе «Черновик» и вызвать выпадающий список «Действия» [\(Рисунок 124\)](#page-117-0), затем выбрать «Редактировать».

Поля, в которые необходимо внести изменения или скорректировать открыты для редактирования. После внесения изменений для их сохранения следует нажать на кнопку «Сохранить», для отмены изменений нажать на кнопку «Отменить» [\(Рисунок 126\)](#page-119-0).

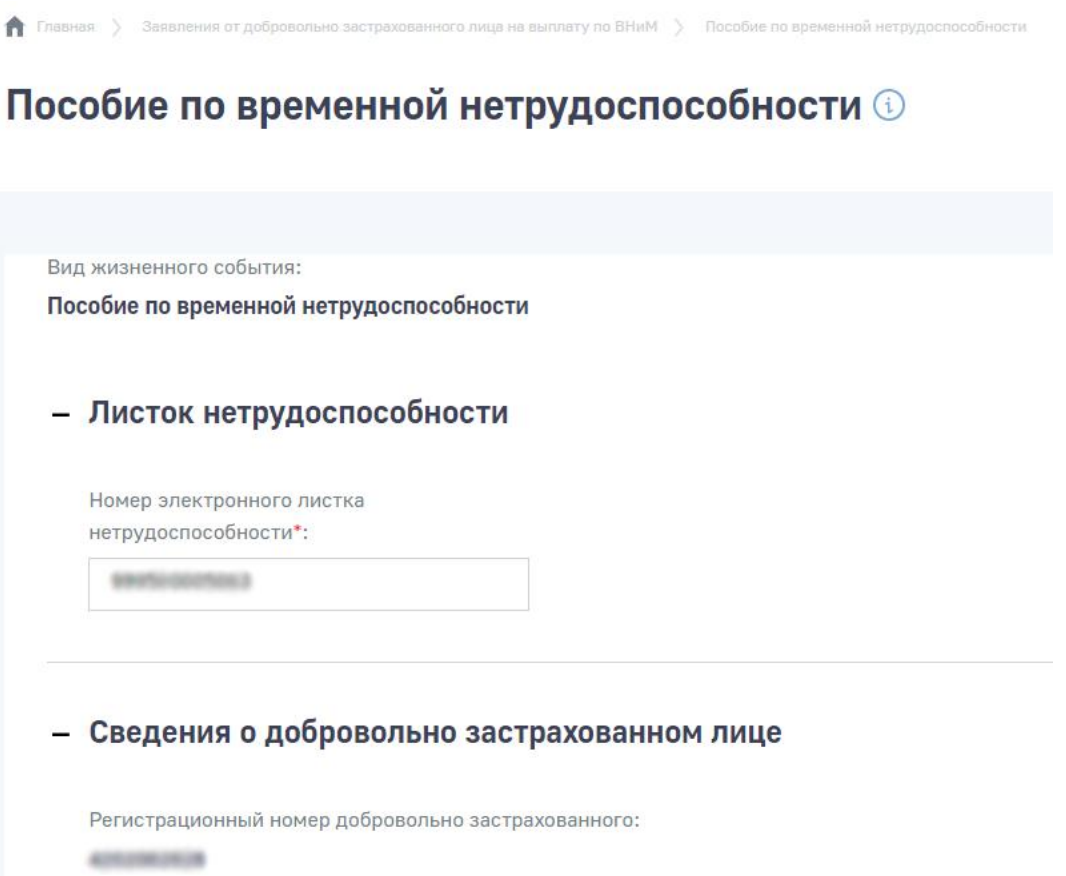

<span id="page-119-0"></span>Рисунок 126 – Форма заполнения сообщения о жизненном событии «Пособие по временной нетрудоспособности»

## **4.2.6.5 Удаление сообщения о жизненном событии**

Для удаления сообщения о жизненном событии, необходимо перейти в карточку сообщения в статусе «Черновик» и вызвать выпадающий список «Действия» [\(Рисунок 124\)](#page-117-0), затем выбрать «Удалить».

#### $\overline{5}$ Аварийные ситуации

В случае обнаружения «сбоев», «неисправностей» или «отказов» в процессе функционирования ЛК Страхователя, необходимо обратиться в службу технической поддержки Фонда.

# **6 Рекомендации по освоению**

Для успешного освоения навыков работы с программными средствами ЛК Страхователя необходимо иметь навыки работы с ПК и изучить следующее:

− принципы работы с современными операционными системами семейства MS Windows;

− организационно-распорядительные и методические документы СФР;

− настоящее Руководство.

## **Список используемых источников**

1 ГОСТ 34.201-2020. «Информационные технологии (ИТ). Комплекс стандартов на автоматизированные системы. Виды, комплектность и обозначение документов при создании автоматизированных систем».

2 Спецификация на обмен данными в электронном виде о факте, параметрах нетрудоспособности и других сведениях, необходимых для расчёта пособий и осуществления их выплат. Версия 1.7.7.

3 Федеральный закон от 27 июля 2006 № 152 (№ 152-ФЗ) «О персональных данных».